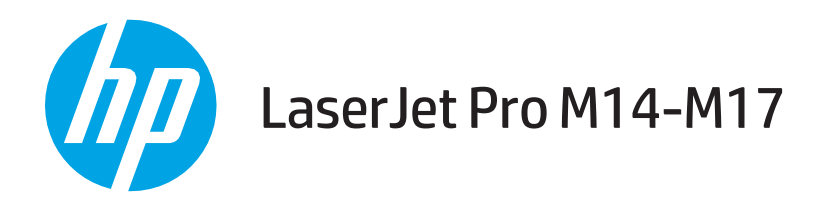

# Guida dell'utente

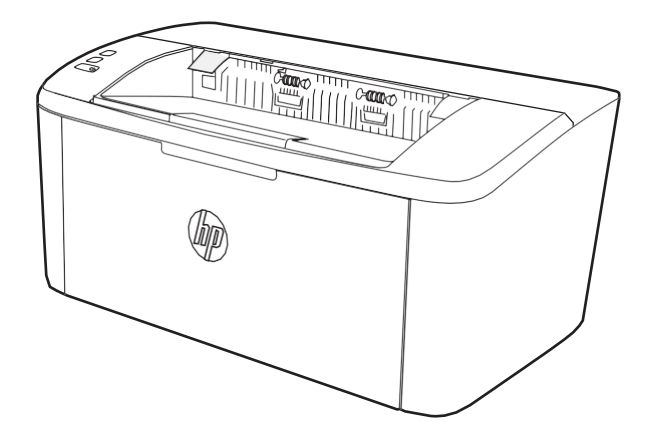

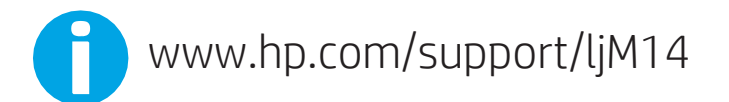

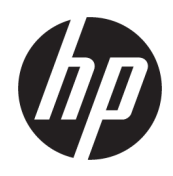

HP LaserJet Pro M14-M17

Guida dell'utente

#### Copyright e licenza

© Copyright 2018 HP Development Company, L.P.

Sono vietati la riproduzione, l'adattamento e la traduzione senza previo consenso scritto, ad eccezione dei casi previsti dalle leggi sui diritti d'autore.

Le informazioni contenute nel presente documento sono soggette a modifica senza preavviso.

Le uniche garanzie per i prodotti e i servizi HP sono presentate nelle dichiarazioni esplicite di garanzia fornite in accompagnamento a tali prodotti e servizi. Nessuna disposizione del presente documento dovrà essere interpretata come garanzia aggiuntiva. HP non sarà responsabile per omissioni o errori tecnici ed editoriali contenuti nel presente documento.

Edition 4, 01/2019

#### Marchi registrati

Adobe®, Adobe Photoshop®, Acrobat®, e PostScript® sono marchi registrati di Adobe Systems Incorporated.

Apple e il logo Apple sono marchi di Apple Inc. registrati negli Stati Uniti e in altri paesi/regioni.

OS X è un marchio registrato di Apple, Inc., negli Stati Uniti e in altri paesi/regioni.

AirPrint è un marchio registrato di Apple, Inc., negli Stati Uniti e in altri paesi/regioni.

iPad è un marchio registrato di Apple, Inc., negli Stati Uniti e in altri paesi/regioni.

iPod è un marchio registrato di Apple, Inc., negli Stati Uniti e in altri paesi/regioni.

iPhone è un marchio registrato di Apple, Inc., negli Stati Uniti e in altri paesi/regioni.

Microsoft® e Windows sono marchi registrati di Microsoft Corporation negli Stati Uniti.

UNIX® è un marchio registrato di The Open Group.

# Sommario

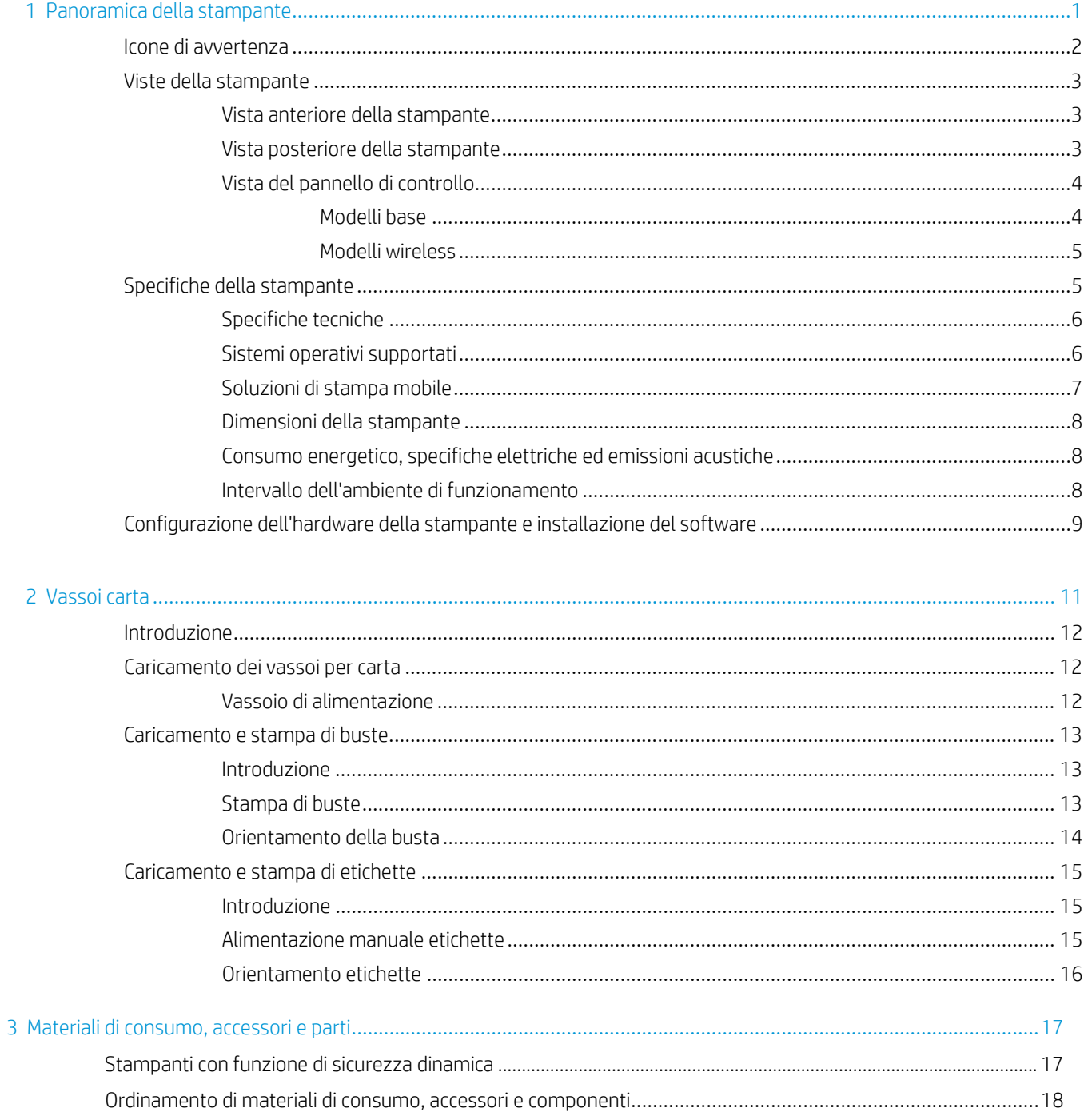

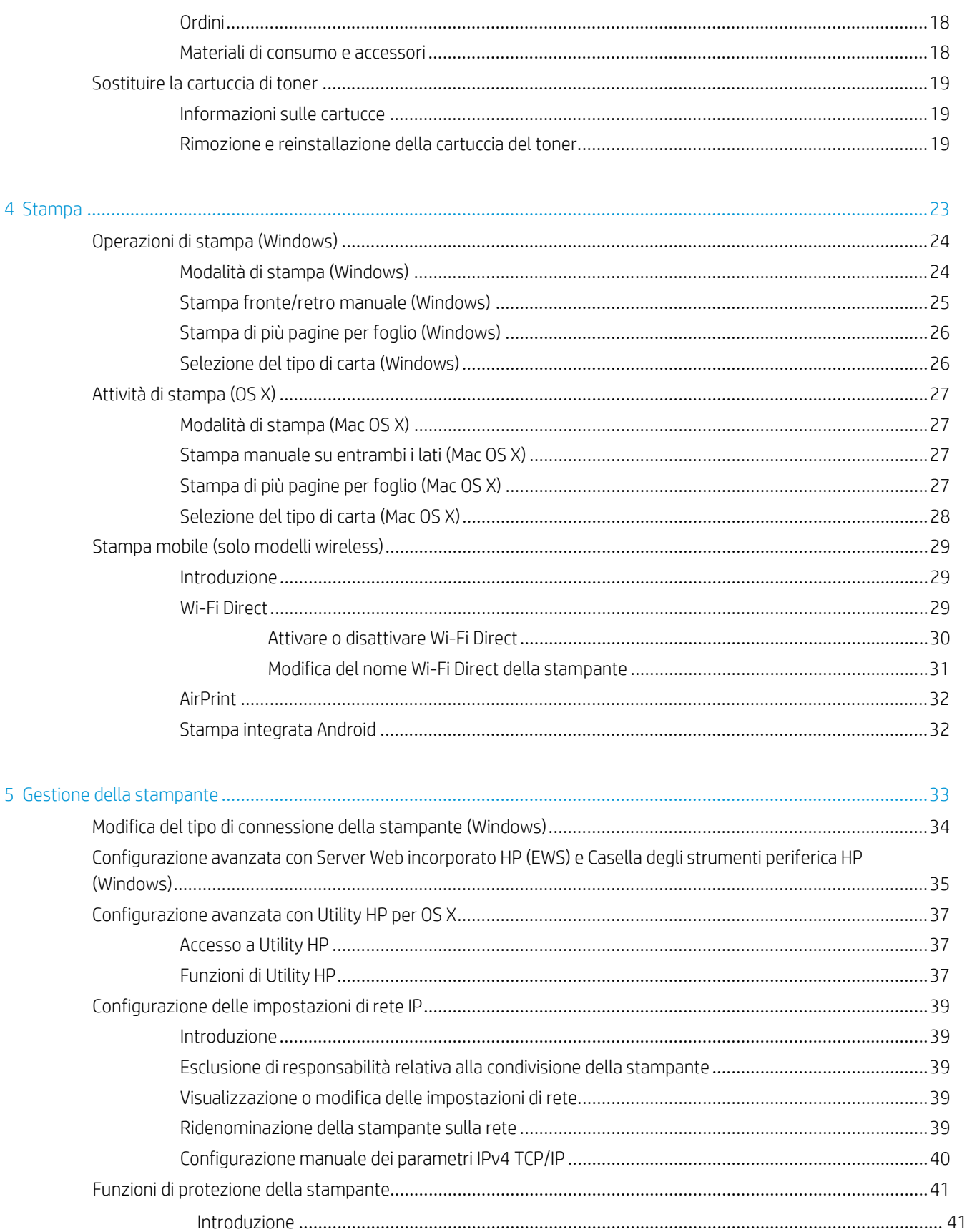

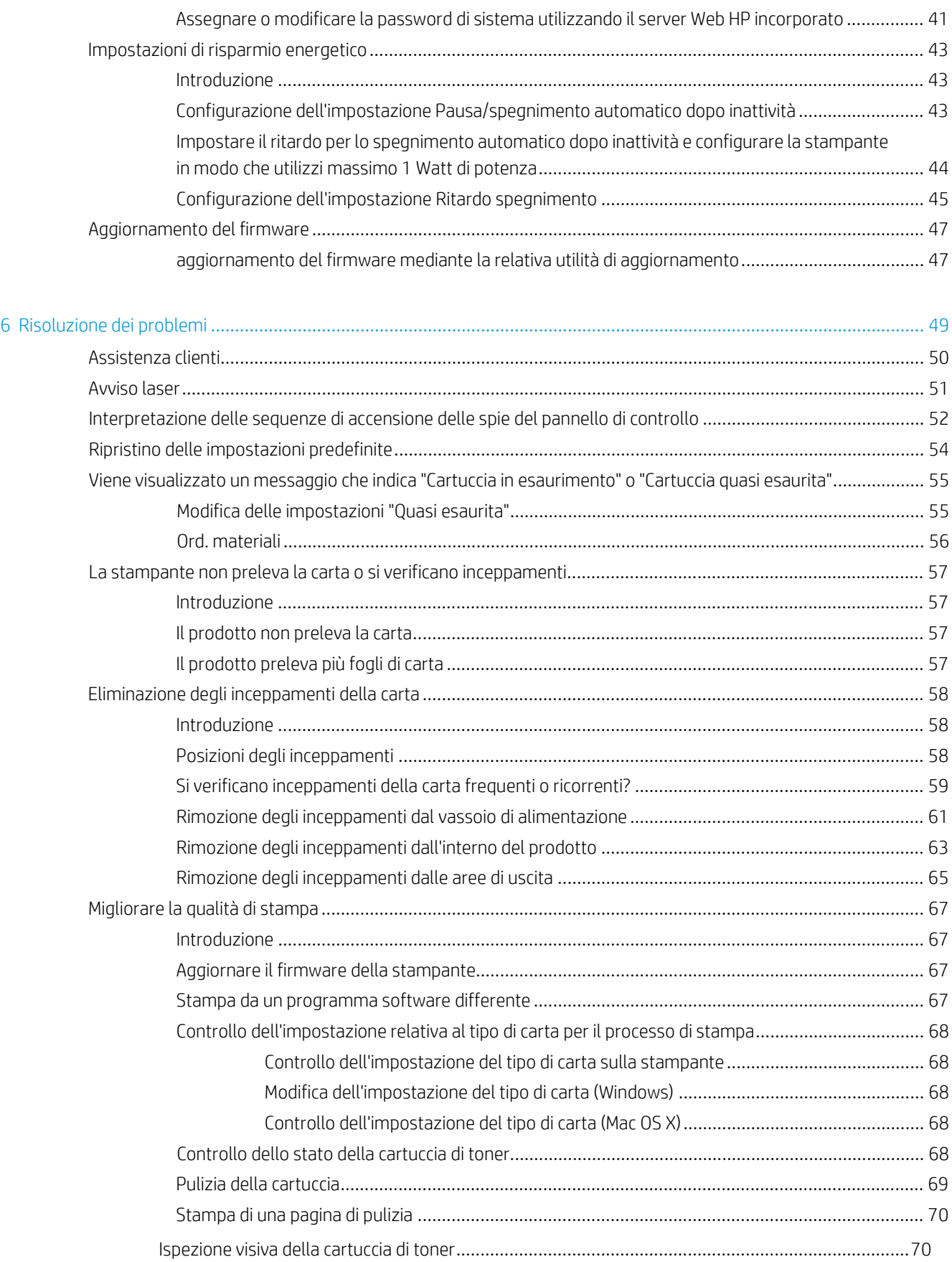

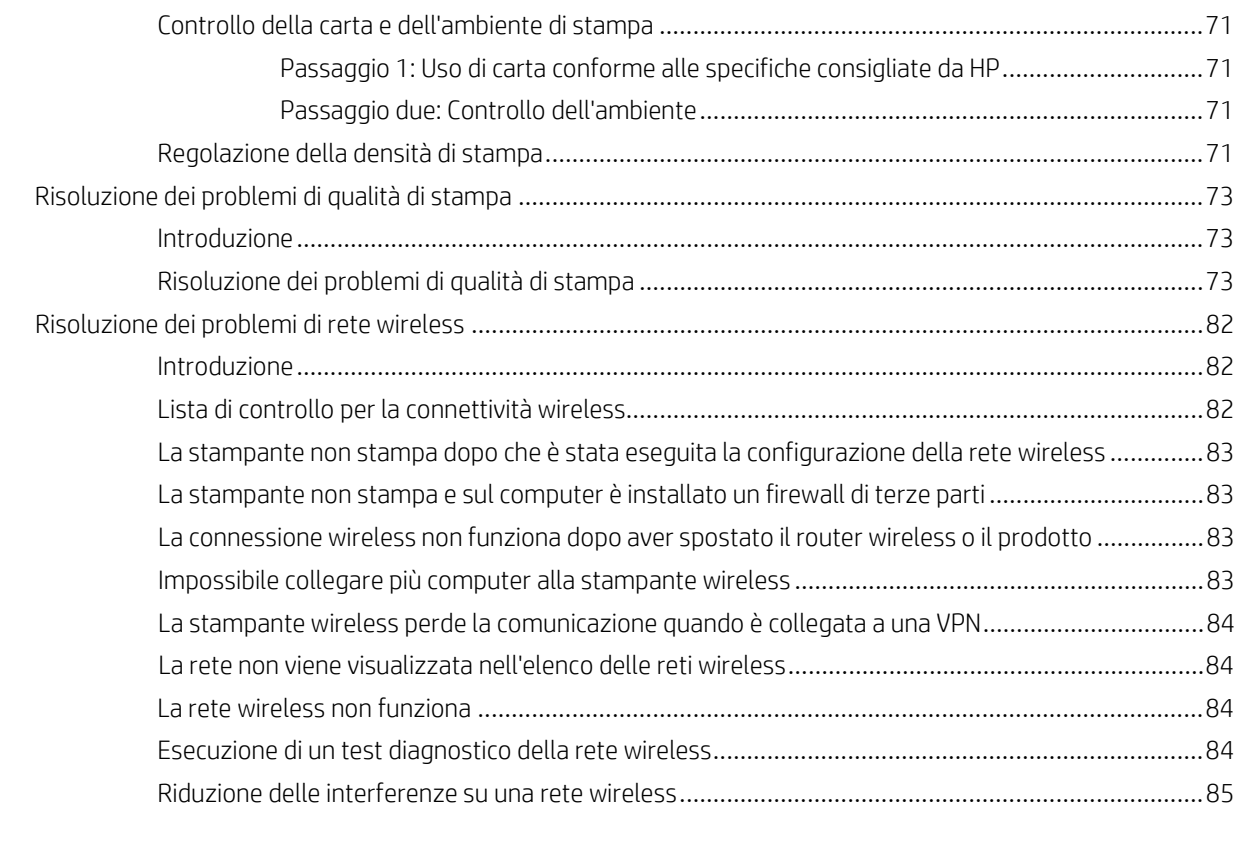

Indice analitico [........................................................................................................................................................................](#page-94-0)87

# <span id="page-8-0"></span>1 Panoramica della stampante

- Icone di [avvertenza](#page-9-0)
- Viste della [stampante](#page-10-0)
- Specifiche della [stampante](#page-12-1)
- [Configurazione](#page-16-0) dell'hardware della stampante e installazione del software

#### Per ulteriori informazioni:

Negli USA, visitare il sito Web [www.hp.com/support/ljM14.](http://www.hp.com/support/ljM14)

Fuori dagli USA, accedere al sito Web [www.hp.com/support.](http://www.hp.com/support) Selezionare il paese/regione di appartenenza. Fare clic su Assistenza e Risoluzione dei problemi. Immettere il nome del prodotto, quindi selezionare Cerca.

La guida completa HP per il prodotto include le seguenti informazioni:

- Installazione e configurazione
- Istruzioni e uso
- Risoluzione dei problemi
- Download di aggiornamenti software
- Registrazione al forum di supporto
- Ricerca di informazioni sulla garanzia e le normative

## <span id="page-9-0"></span>Icone di avvertenza

Definizioni icone di avvertenza: Le seguenti icone di avvertenza possono essere visualizzate sui prodotti HP. Prestare adeguata attenzione ove applicabile.

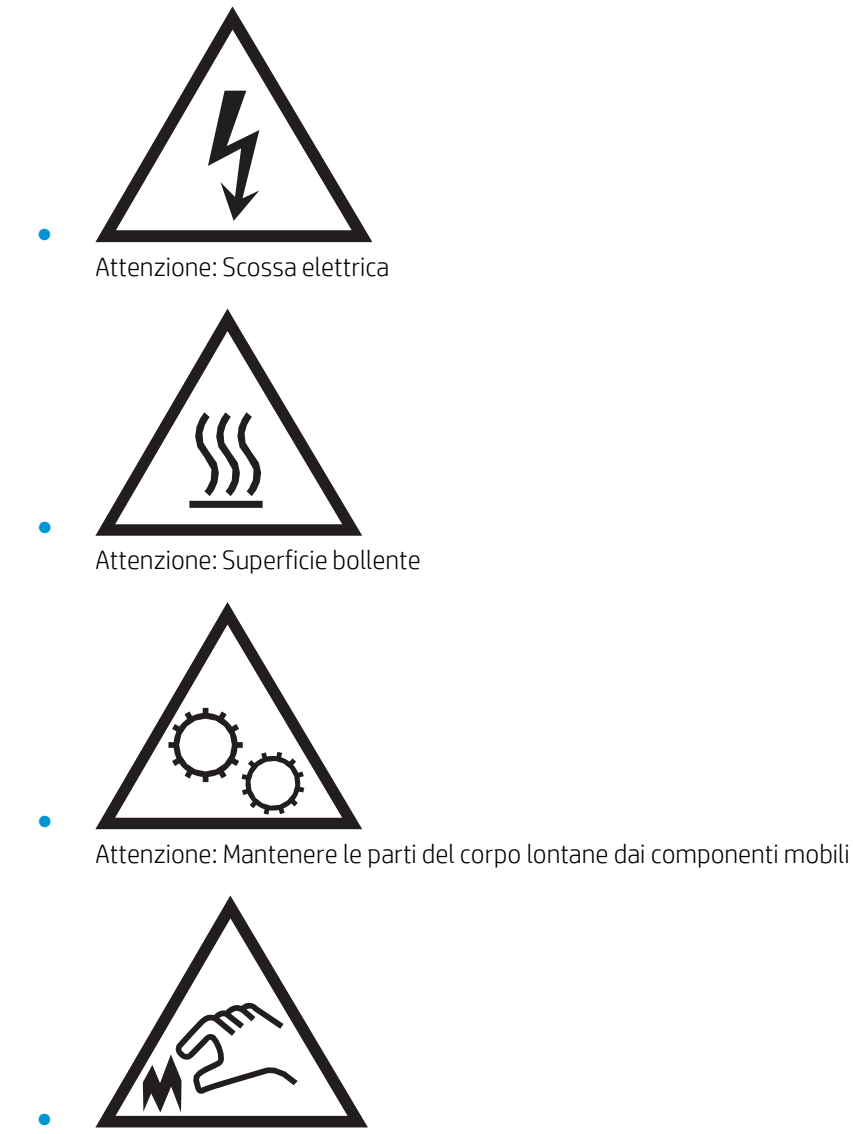

Attenzione: Bordo affilato nelle immediate vicinanze

## <span id="page-10-0"></span>Viste della stampante

- Vista anteriore della [stampante](#page-10-1)
- Vista posteriore della [stampante](#page-10-2)
- <span id="page-10-1"></span>Vista del pannello di [controllo](#page-11-0)

### Vista anteriore della stampante

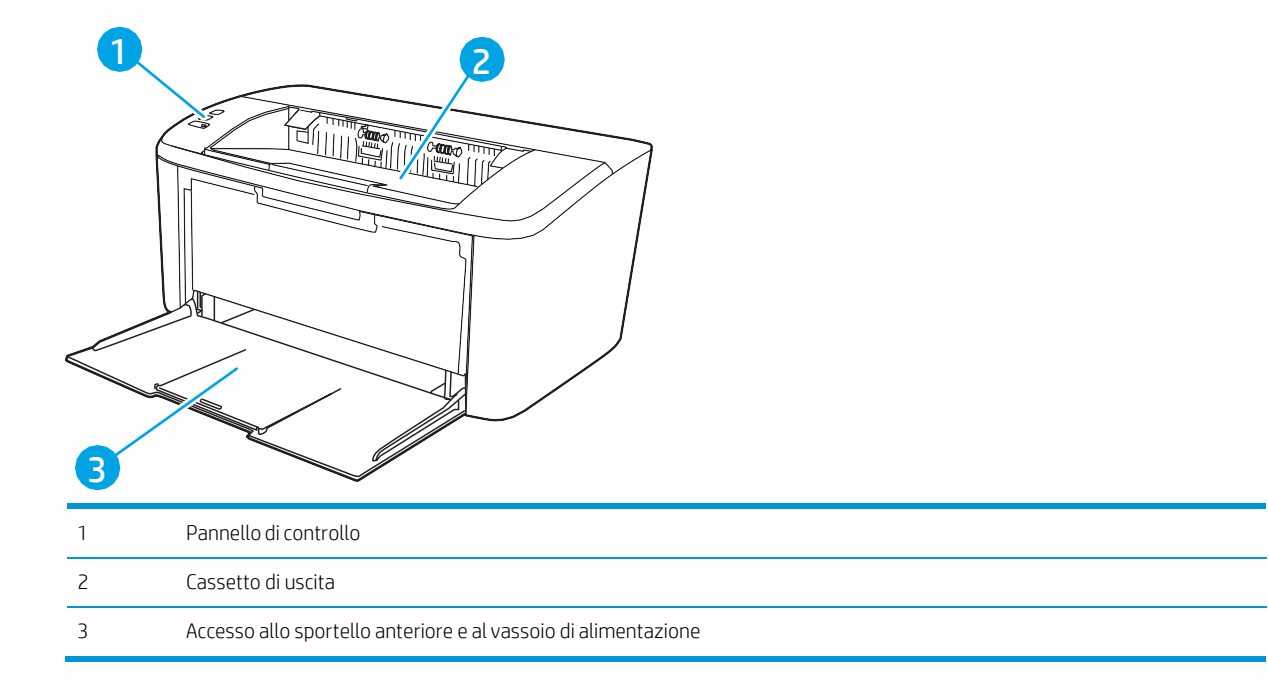

## <span id="page-10-2"></span>Vista posteriore della stampante

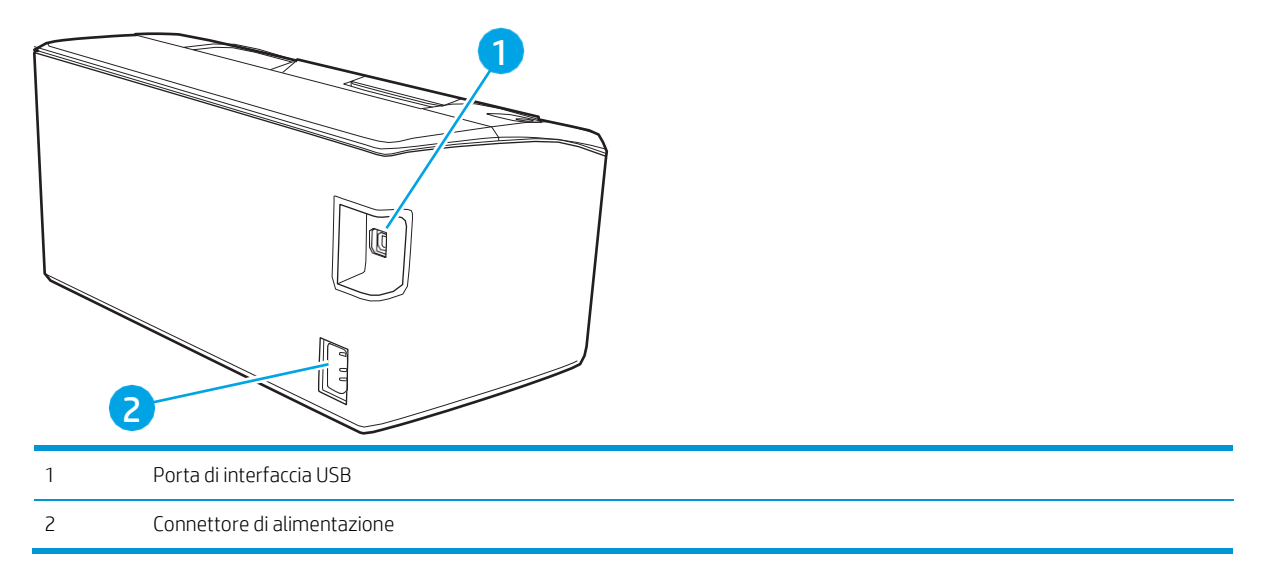

### <span id="page-11-0"></span>Vista del pannello di controllo

#### Modelli base

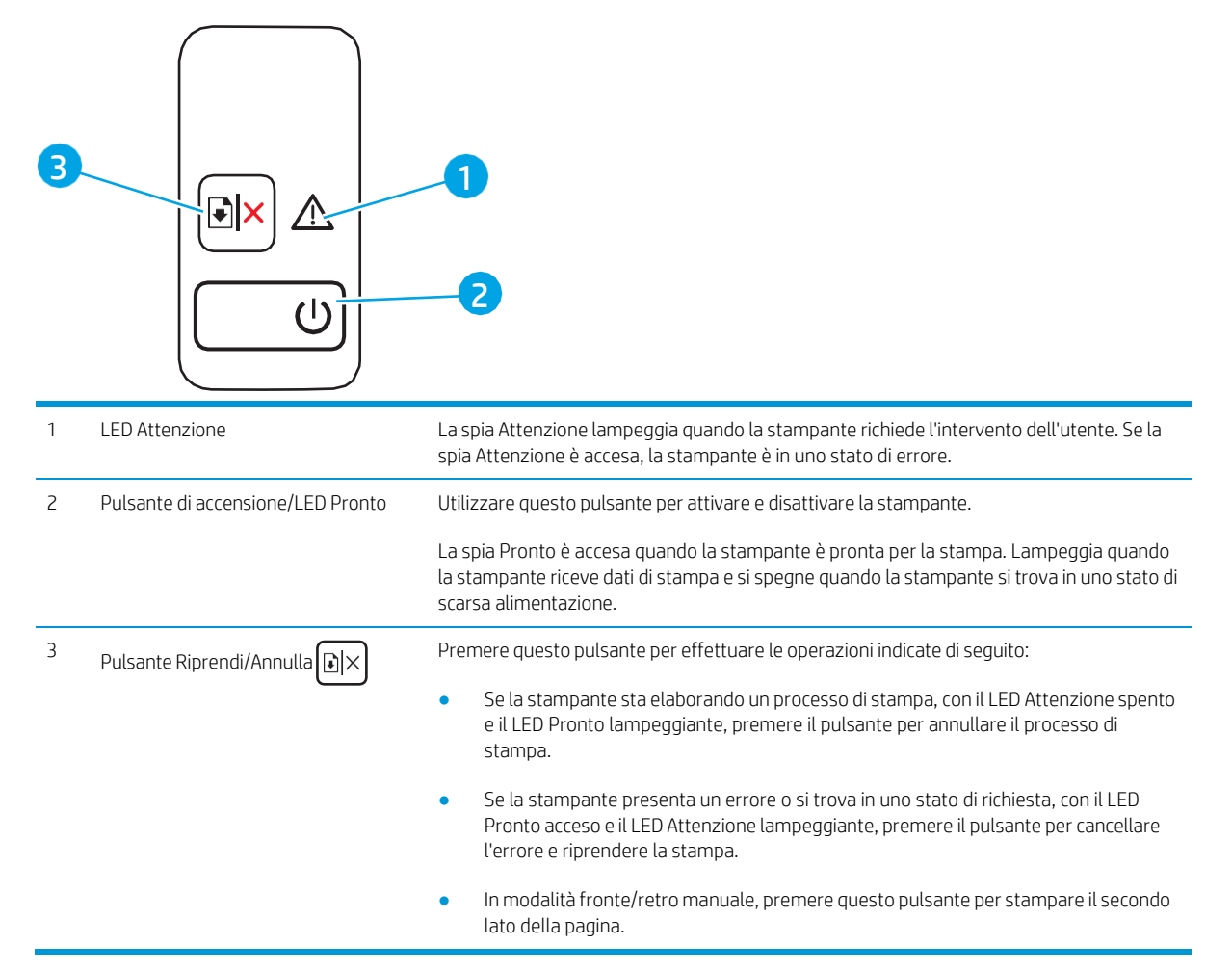

#### <span id="page-12-0"></span>Modelli wireless

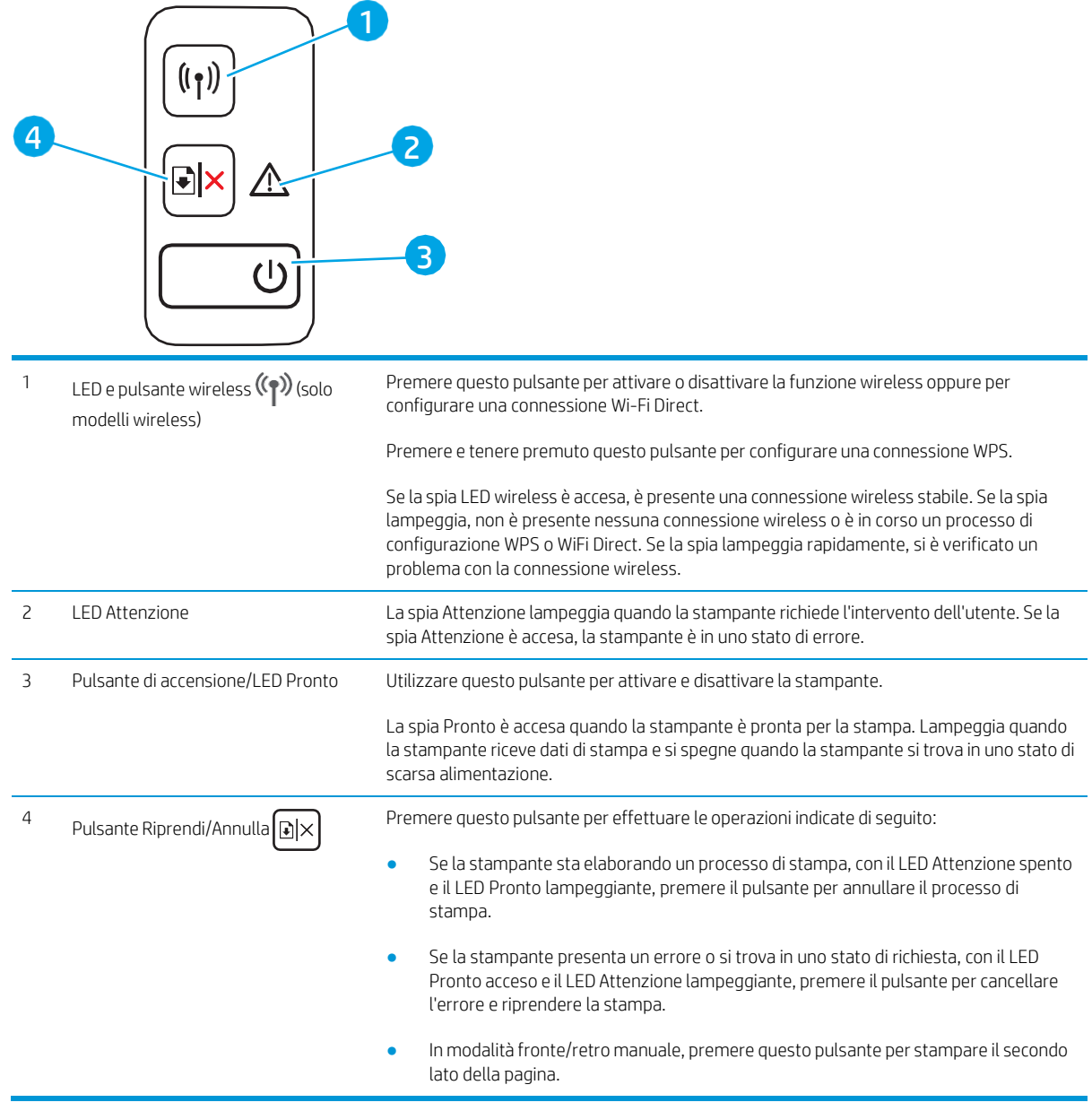

## <span id="page-12-1"></span>Specifiche della stampante

IMPORTANTE: le specifiche riportate di seguito sono corrette al momento della pubblicazione, ma sono soggette a modifiche. Per informazioni aggiornate, vedere www.hp.com/support/liM14.

- [Specifiche](#page-13-0) tecniche
- Sistemi operativi [supportati](#page-13-1)
- [Soluzioni](#page-14-0) di stampa mobile
- [Dimensioni](#page-15-0) della stampante
- Consumo [energetico,](#page-15-1) specifiche elettriche ed emissioni acustiche
- <span id="page-13-0"></span>Intervallo dell'ambiente di [funzionamento](#page-15-2)

#### <span id="page-13-1"></span>Specifiche tecniche

Per informazioni aggiornate, vedere [www.hp.com/support/ljM14.](http://www.hp.com/support/ljM14)

#### Sistemi operativi supportati

Le seguenti informazioni sono valide per i driver di stampa Windows PCLmS e OS X specifici per la stampante.

Windows: Il programma di installazione software HP installa il driver PCLmS o PCLm-S, a seconda del sistema operativo Windows utilizzato, insieme al software opzionale quando si utilizza il programma di installazione software. Per ulteriori informazioni, consultare le note di installazione del software.

OS X: i computer Mac sono supportati su questa stampante. Scaricare HP Easy Start da [123.hp.com/LaserJet](http://123.hp.com/laserjet) o dalla pagina di supporto di stampa, quindi utilizzare HP Easy Start per installare il driver di stampa HP. HP Easy Start non è incluso nel programma di installazione del software HP.

- 1. Accedere a [123.hp.com/LaserJet.](http://123.hp.com/laserjet)
- 2. Per scaricare il software della stampante, procedere come segue.

Linux: per informazioni e per i driver di stampa per Linux, accedere a [www.hp.com/go/linux.](http://www.hp.com/go/linuxprinting)

| Windows $7a32e64$ bit               | Il driver di stampa specifico della stampante<br>HP PCLmS viene installato per questo<br>sistema operativo come parte integrante<br>dell'installazione del software.                                                                             |                                                                                                    |
|-------------------------------------|----------------------------------------------------------------------------------------------------|----------------------------------------------------------------------------------------------------|
| Windows $8a32e64$ bit               | Il driver di stampa specifico della stampante<br>HP PCLmS viene installato per questo<br>sistema operativo come parte integrante<br>dell'installazione del software.                                                                             | Il supporto Windows 8 RT viene fornito<br>tramite il driver Microsoft IN OS versione 4 a<br>32 bit.                                                                                                    |
| Windows 8.1 a 32 e 64 bit           | Il driver di stampa specifico della stampante<br>HP PCLm-S V4 viene installato per questo<br>sistema operativo come parte integrante<br>dell'installazione del software                                                                          | Il supporto Windows 8.1 RT viene fornito<br>tramite il driver Microsoft IN OS versione 4 a<br>32 bit.                                                                                                    |
| Windows 10 a 32 e 64 bit            | Il driver di stampa specifico della stampante<br>HP PCLm-S V4 viene installato per questo<br>sistema operativo come parte integrante<br>dell'installazione del software.                                                                         |                                                                                                    |
| Windows Server 2008 R2, 64 bit      | Il driver di stampa specifico della stampante<br>HP PCLm.S è disponibile per il download dal<br>sito Web di assistenza per le stampanti.<br>Scaricare il driver e utilizzare lo strumento<br>Aggiungi stampante di Microsoft per<br>installarlo. | A gennaio 2015, Microsoft ha ritirato il<br>tradizionale supporto per Windows Server<br>2008, contrariamente ad HP che continuerà<br>a fornire tale supporto al massimo delle sue<br>capacità per il sistema operativo Server<br>2008 discontinuato. |
| Windows Server 2008 R2, SP1, 64 bit | Il driver di stampa specifico della stampante<br>HP PCLmS viene installato per questo<br>sistema operativo come parte integrante<br>dell'installazione del software.                                                                             |                                                                                                    |

Tabella 1-1 Driver di stampa e sistemi operativi supportati

Tabella 1-1 Driver di stampa e sistemi operativi supportati (continuazione)

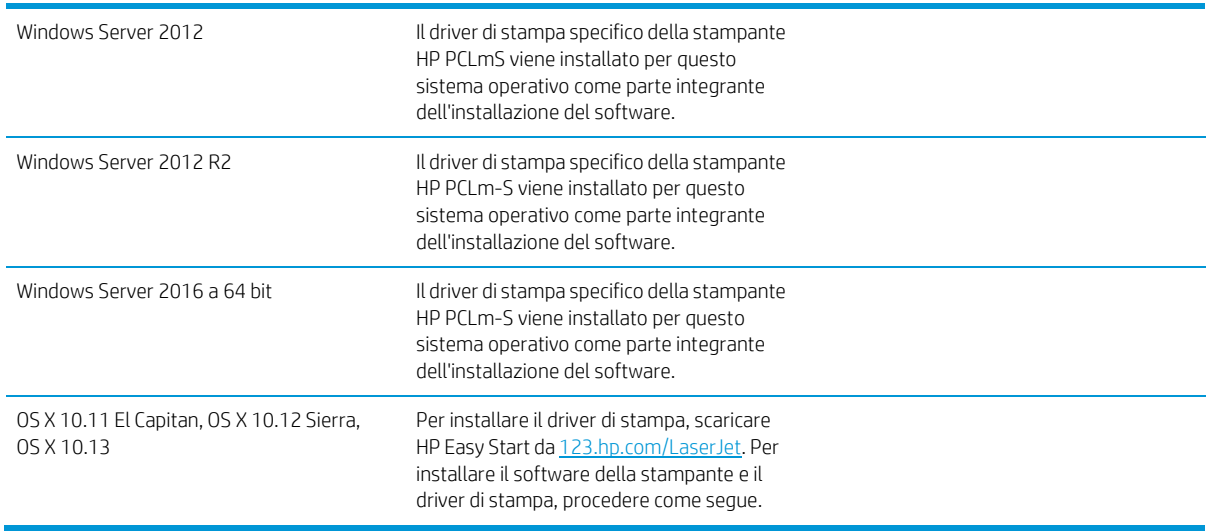

**W** NOTA: per un elenco aggiornato dei sistemi operativi supportati, accedere a www.hp.com/support/liM14 per la guida completa della stampante HP.

#### <span id="page-14-0"></span>Soluzioni di stampa mobile

HP offre diverse soluzioni per dispositivi mobili per consentire di stampare con semplicità su una stampante HP da un portatile, un tablet, uno smartphone o da un altro dispositivo mobile. Per accedere all'elenco completo ed effettuare la scelta migliore, visitare il sito Web [www.hp.com/go/LaserJetMobilePrinting.](http://www.hp.com/go/LaserJetMobilePrinting)

<sup>学</sup> NOTA: aggiornare il firmware della stampante per assicurarsi che tutte le funzionalità di stampa mobile siano supportate.

- Wi-Fi Direct (solo modelli wireless)
- App HP All-in-One Remote per dispositivi iOS e Android
- Google Cloud Print
- AirPrint (solo modelli wireless)
- Stampa Android

#### <span id="page-15-0"></span>Dimensioni della stampante

#### Figura 1-1 Dimensioni per la stampante

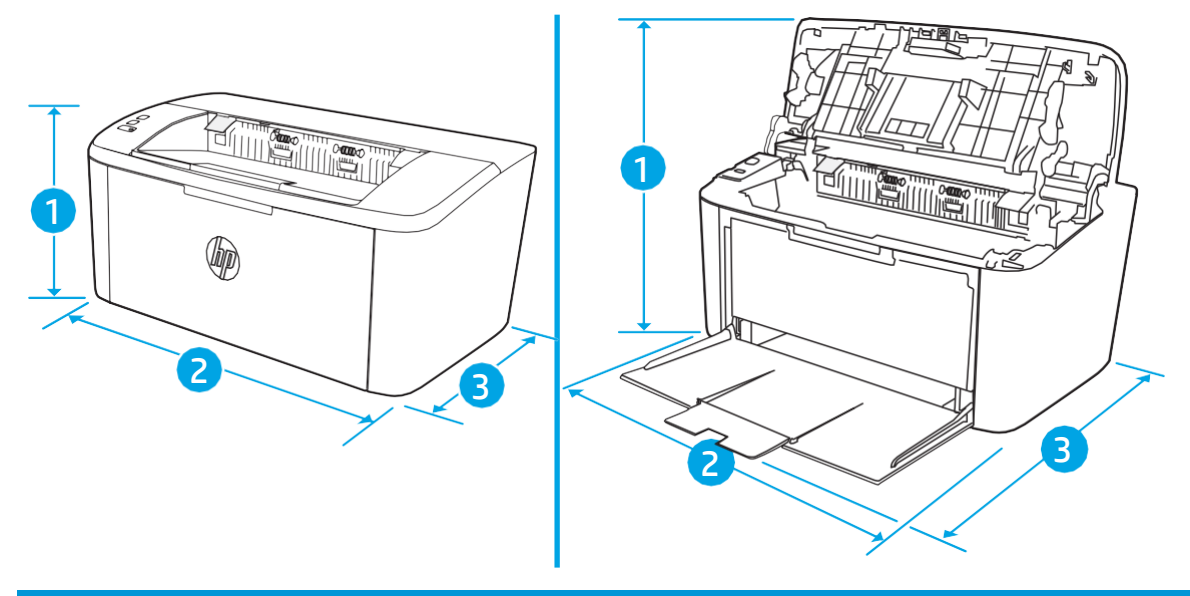

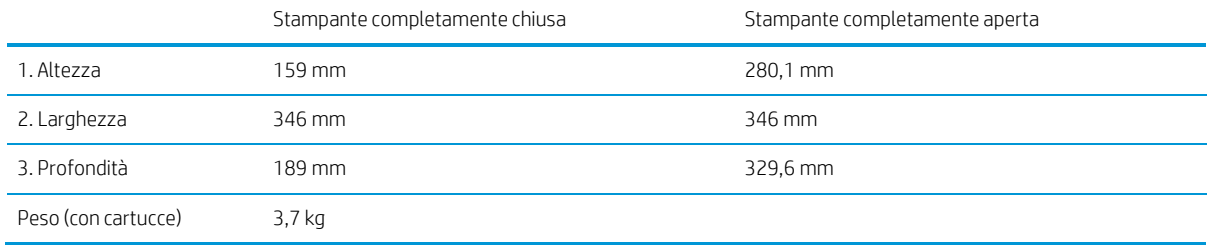

### <span id="page-15-1"></span>Consumo energetico, specifiche elettriche ed emissioni acustiche

Per informazioni aggiornate, visitare il sito Web www.hp.com/support/liM14.

 $\triangle$  ATTENZIONE: i requisiti di alimentazione si basano sul paese/regione dove è stata venduta la stampante. Non convertire le tensioni di funzionamento. Ciò può danneggiare la stampante e annullarne la garanzia.

### <span id="page-15-2"></span>Intervallo dell'ambiente di funzionamento

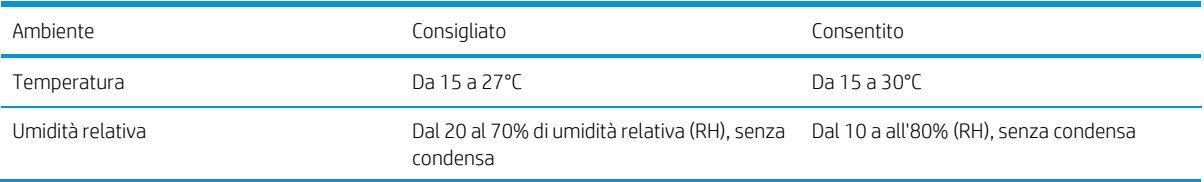

## <span id="page-16-0"></span>Configurazione dell'hardware della stampante e installazione del software

Per istruzioni sulla configurazione di base, vedere il Poster di configurazione e la Guida introduttiva forniti con la stampante. Per ulteriori istruzioni, visitare il sito Web dell'assistenza HP.

Per la guida completa di HP per la stampante, andare a www.hp.com/support/liM14. Cercare assistenza per:

- Installazione e configurazione
- Istruzioni e uso
- Risoluzione dei problemi
- Download degli aggiornamenti software e firmware
- Registrazione al forum di supporto
- Ricerca di informazioni sulla garanzia e le normative

# <span id="page-18-0"></span>2 Vassoi carta

- [Introduzione](#page-19-0)
- [Caricamento](#page-19-1) dei vassoi per carta
- [Caricamento](#page-20-0) e stampa di buste
- [Caricamento](#page-22-0) e stampa di etichette

#### Per ulteriori informazioni:

Le seguenti informazioni sono corrette al momento della pubblicazione. Per informazioni aggiornate, vedere [www.hp.com/support/ljM14.](http://www.hp.com/support/ljM14)

La guida completa di HP per la stampante include le seguenti informazioni:

- Installazione e configurazione
- Istruzioni e uso
- Risoluzione dei problemi
- Download di aggiornamenti software e firmware
- Registrazione al forum di supporto
- Ricerca di informazioni sulla garanzia e le normative

# <span id="page-19-0"></span>Introduzione

ATTENZIONE: Tenere le mani lontane dai vassoi della carta quando vengono chiusi.

Tutti i vassoi devono essere chiusi durante il trasporto della stampante.

## <span id="page-19-1"></span>Caricamento dei vassoi per carta

Di seguito vengono fornite le istruzioni per il caricamento della carta nel vassoio di alimentazione.

**W** NOTA: Per evitare gli inceppamenti della carta:

- Non aggiungere o rimuovere la carta dal vassoio durante la stampa.
- Prima di caricare il vassoio, rimuovere tutta la carta dal vassoio di alimentazione e allineare la risma.
- Durante il caricamento del vassoio, non separare i fogli.
- Utilizzare carta non stropicciata, piegata o danneggiata.

#### <span id="page-19-2"></span>Vassoio di alimentazione

Caricare i supporti con il lato superiore in avanti e il lato da stampare rivolto verso l'alto. Per evitare inceppamenti o stampe inclinate, regolare sempre le guide laterali.

 $\mathbb{B}^\prime$  NOTA: quando si aggiungono nuovi supporti, assicurarsi di rimuovere tutti i supporti dal vassoio di alimentazione e raddrizzare l'intera risma. Ciò consente di evitare che nella stampante vengano alimentati più fogli contemporaneamente, riducendo così gli inceppamenti del supporto.

# <span id="page-20-0"></span>Caricamento e stampa di buste

#### Introduzione

Di seguito vengono fornite le istruzioni per la stampa e il caricamento delle buste. Il vassoio 1 può contenere fino a 5 buste.

Per stampare utilizzando l'opzione di alimentazione manuale di buste, attenersi alla seguente procedura per selezionare le impostazioni corrette nel driver di stampa, quindi caricare le buste nel vassoio dopo aver inviato il processo di stampa alla stampante.

#### <span id="page-20-1"></span>Stampa di buste

- 1. Nel programma software, selezionare l'opzione Stampa.
- 2. Selezionare la stampante dall'elenco delle stampanti, quindi toccare o fare clic sul pulsante Proprietà o Preferenze per aprire il driver di stampa.
- $\mathbb{R}$  NOTA: il nome del pulsante può variare in base ai diversi programmi software.
- NOTA: in Windows 10, 8.1 e 8, queste applicazioni presentano un layout diverso, con funzioni differenti da quanto descritto qui di seguito per le applicazioni desktop. Per accedere alla funzione di stampa da un'applicazione della schermata Start, completare i seguenti passaggi:
	- Windows 10: selezionare Stampa, quindi selezionare la stampante.
	- Windows 8 o 8.1: selezionare Dispositivi, scegliere Stampa, quindi selezionare la stampante.
- 3. Toccare o fare clic sulla scheda Carta/qualità.
- 4. Nell'elenco a discesa Supporti, selezionare Busta.
- 5. Fare clic sul pulsante OK per chiudere la finestra di dialogo Proprietà documento.
- 6. Nella finestra di dialogo Stampa, fare clic sul pulsante OK per stampare il processo.

## <span id="page-21-0"></span>Orientamento della busta

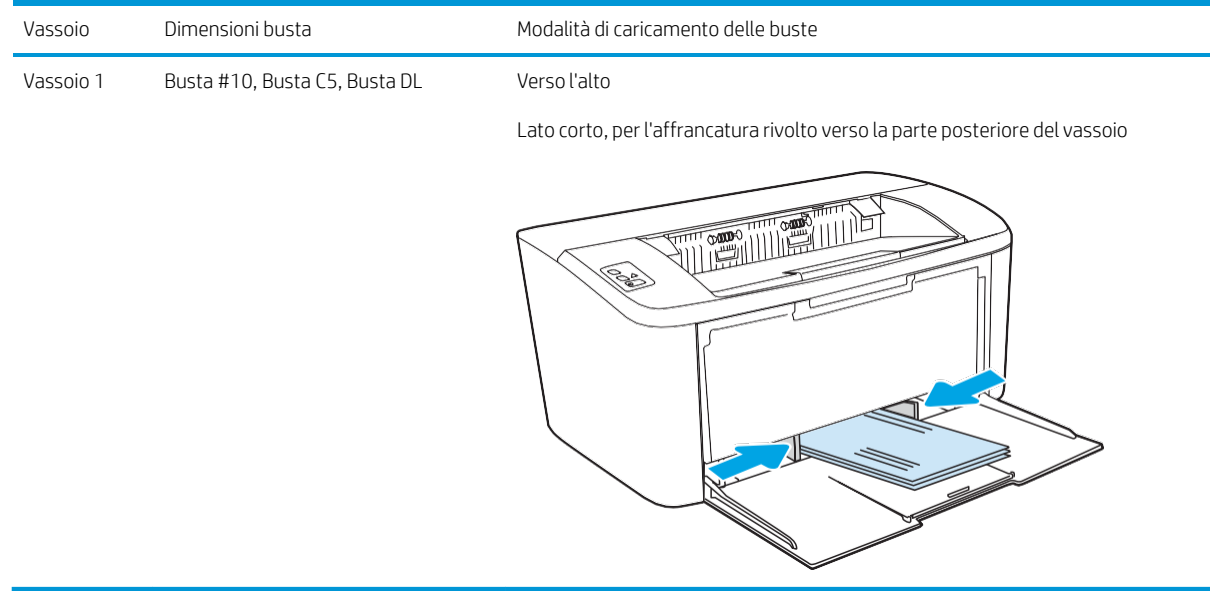

# <span id="page-22-0"></span>Caricamento e stampa di etichette

#### Introduzione

Di seguito vengono fornite le istruzioni per la stampa e il caricamento delle etichette. Il vassoio 1 può contenere fino a 50 fogli di etichette.

Per stampare utilizzando l'opzione di alimentazione manuale di etichette, attenersi alla seguente procedura per selezionare le impostazioni corrette nel driver di stampa, quindi caricare le etichette nel vassoio dopo aver inviato il processo di stampa alla stampante. Quando si utilizza l'alimentazione manuale, la stampante attende per stampare il processo fino a quando non rileva l'apertura del vassoio.

#### <span id="page-22-1"></span>Alimentazione manuale etichette

- 1. Nel programma software, selezionare l'opzione Stampa.
- 2. Selezionare la stampante dall'elenco delle stampanti, quindi toccare o fare clic sul pulsante Proprietà o Preferenze per aprire il driver di stampa.

 $\mathbb{R}$  NOTA: il nome del pulsante può variare in base ai diversi programmi software.

- $\mathbb{R}^n$  NOTA: in Windows 10, 8.1 e 8, queste applicazioni presentano un layout diverso, con funzioni differenti da quanto descritto qui di seguito per le applicazioni desktop. Per accedere alla funzione di stampa da un'applicazione della schermata Start, completare i seguenti passaggi:
	- Windows 10: selezionare Stampa, quindi selezionare la stampante.
	- Windows 8 o 8.1: selezionare Dispositivi, selezionare Stampa, quindi scegliere la stampante.
- 3. Fare clic sulla scheda Carta/qualità.
- 4. Nell'elenco a discesa Supporti, selezionare Etichette.
- 5. Fare clic sul pulsante OK per chiudere la finestra di dialogo Proprietà documento.
- 6. Nella finestra di dialogo Stampa, fare clic sul pulsante OK per stampare il processo.

## <span id="page-23-0"></span>Orientamento etichette

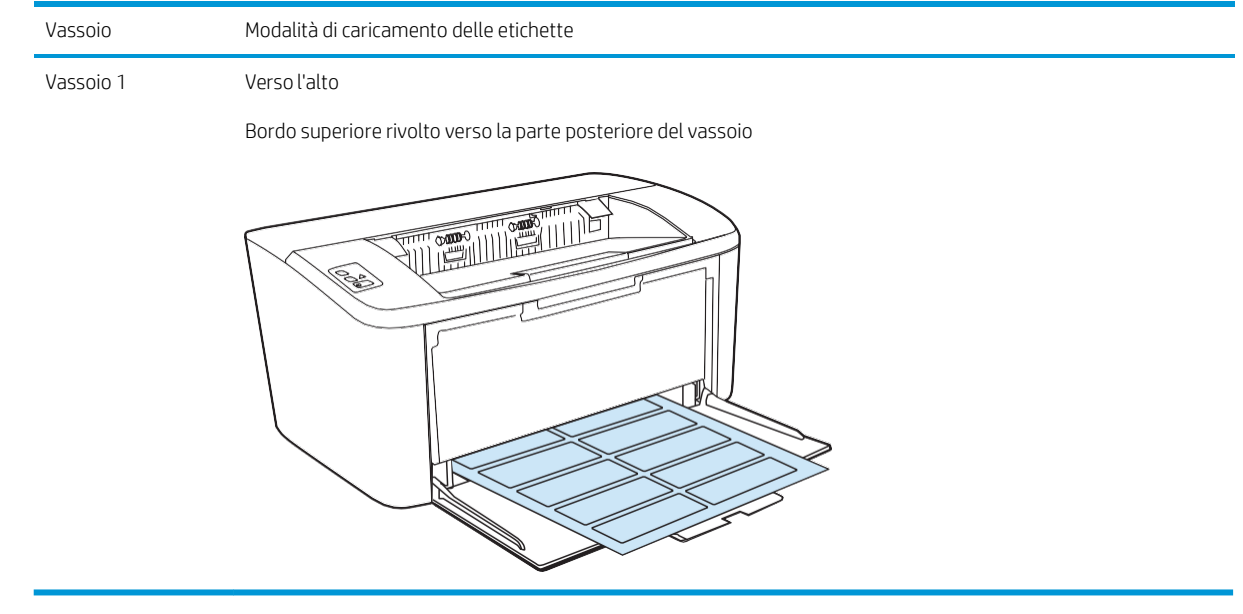

# <span id="page-24-0"></span>3 Materiali di consumo, accessori e parti

- [Stampanti con funzione di sicurezza dinamica](#page-24-1)
- [Ordinamento](#page-25-0) di materiali di consumo, accessori e componenti
- [Sostituire](#page-26-0) la cartuccia di toner

#### Per ulteriori informazioni:

Le seguenti informazioni sono corrette al momento della pubblicazione. Per informazioni aggiornate, vedere [www.hp.com/support/ljM14.](http://www.hp.com/support/ljM14)

La guida completa di HP per la stampante include le seguenti informazioni:

- Installazione e configurazione
- Istruzioni e uso
- Risoluzione dei problemi
- Download di aggiornamenti software e firmware
- Registrazione al forum di supporto
- Ricerca di informazioni sulla garanzia e le normative

## <span id="page-24-1"></span>Stampanti con funzione di sicurezza dinamica

Stampante predisposta per funzionare solo con cartucce con chip HP nuovo o riutilizzato. I chip HP riutilizzati abilitano il funzionamento di cartucce riutilizzate, rigenerate e ricaricate.

La stampante è dotata di misure di sicurezza dinamica che bloccano le cartucce con chip non HP. Il periodico rilascio di aggiornamenti firmware tramite Internet garantirà l'efficacia di tali misure di sicurezza bloccando eventuali cartucce con chip non HP in precedenza funzionanti.

Gli aggiornamenti possono, fra l'altro, migliorare, ottimizzare o estendere le caratteristiche e le funzionalità della stampante nonché proteggere il computer da minacce alla sicurezza. Tuttavia, tali aggiornamenti possono bloccare le cartucce con chip non HP, ivi incluse le cartucce attualmente funzionanti. A meno che tu non sia registrato ad alcuni programmi HP, come Instant Ink, o non utilizzi altri servizi che richiedono aggiornamenti automatici del firmware online, la maggior parte delle stampanti HP può essere configurata per ricevere gli aggiornamenti automaticamente oppure tramite notifica che consente di scegliere se eseguire o meno l'aggiornamento. Per ulteriori informazioni sulle misure di sicurezza dinamica e su come configurare gli aggiornamenti del firmware online, vai s[u www.hp.com/learn/ds](https://www.hp.com/learn/ds)

# <span id="page-25-0"></span>Ordinamento di materiali di consumo, accessori e componenti

### Ordini

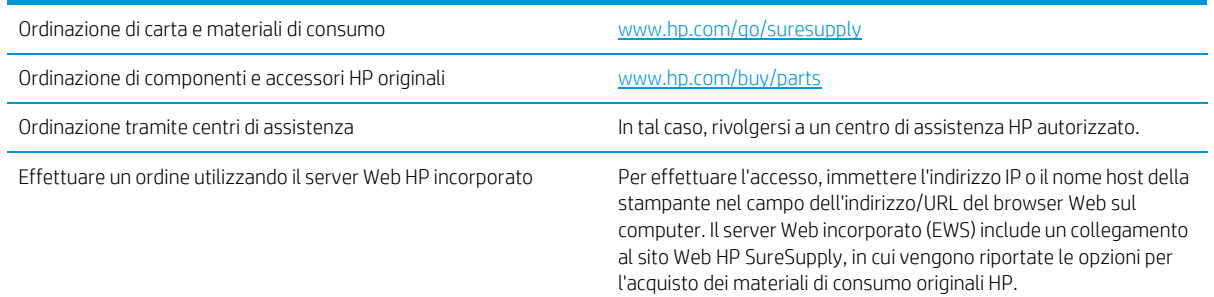

## <span id="page-25-1"></span>Materiali di consumo e accessori

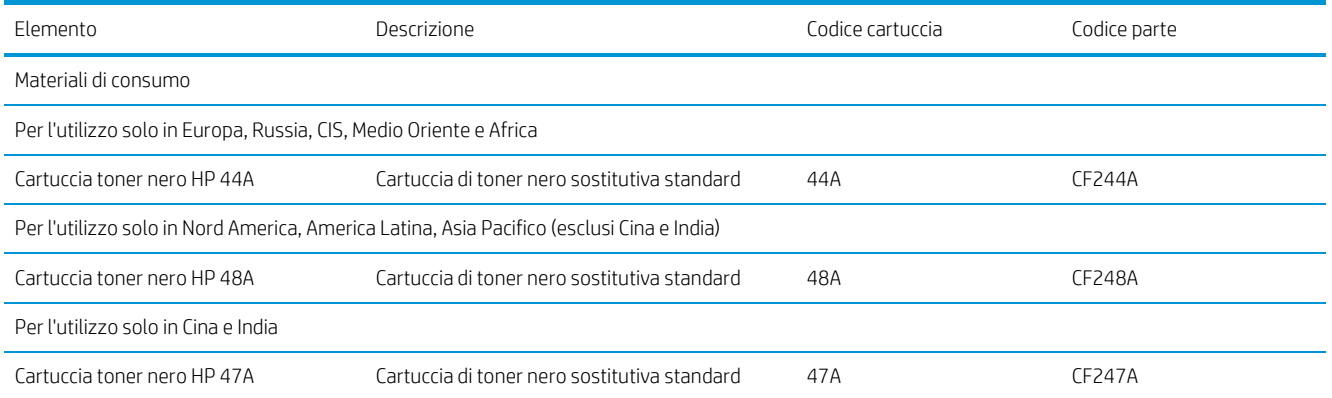

# <span id="page-26-0"></span>Sostituire la cartuccia di toner

#### Informazioni sulle cartucce

Continuare a stampare con la cartuccia attualmente installata fino a quando la ridistribuzione del toner fornisce una qualità di stampa soddisfacente. Per ridistribuire il toner, rimuovere la cartuccia di toner dalla stampante e agitarla delicatamente avanti e indietro nel suo asse orizzontale. Per una rappresentazione grafica, vedere le istruzioni di sostituzione cartuccia. Reinserire la cartuccia di toner nella stampante e chiudere il coperchio.

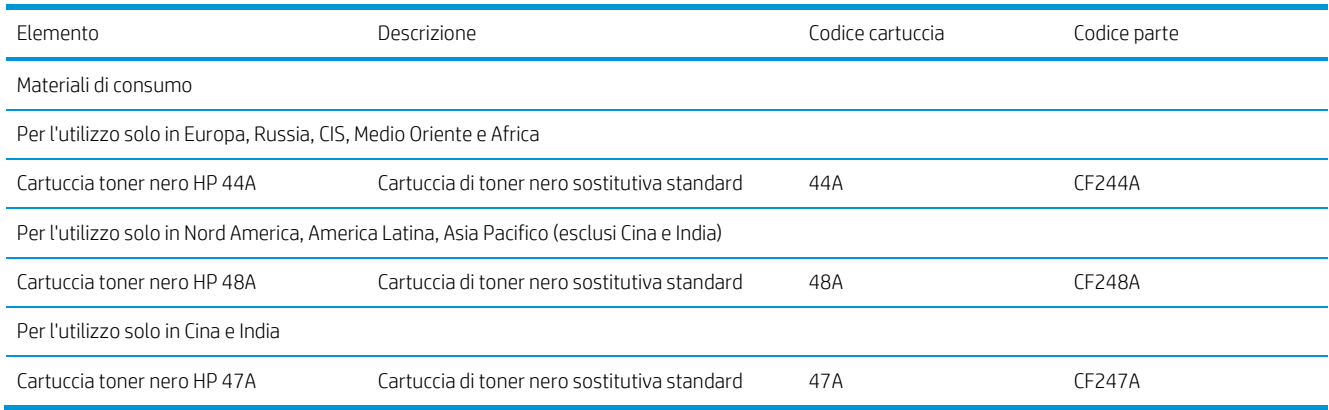

#### <span id="page-26-1"></span>Rimozione e reinstallazione della cartuccia del toner

Quando una cartuccia di stampa è in esaurimento, è possibile continuare a stampare con la cartuccia di stampa corrente fino a quando la ridistribuzione del toner fornisce una qualità di stampa soddisfacente.

1. Aprire lo sportello delle cartucce di stampa e rimuovere la cartuccia esaurita.

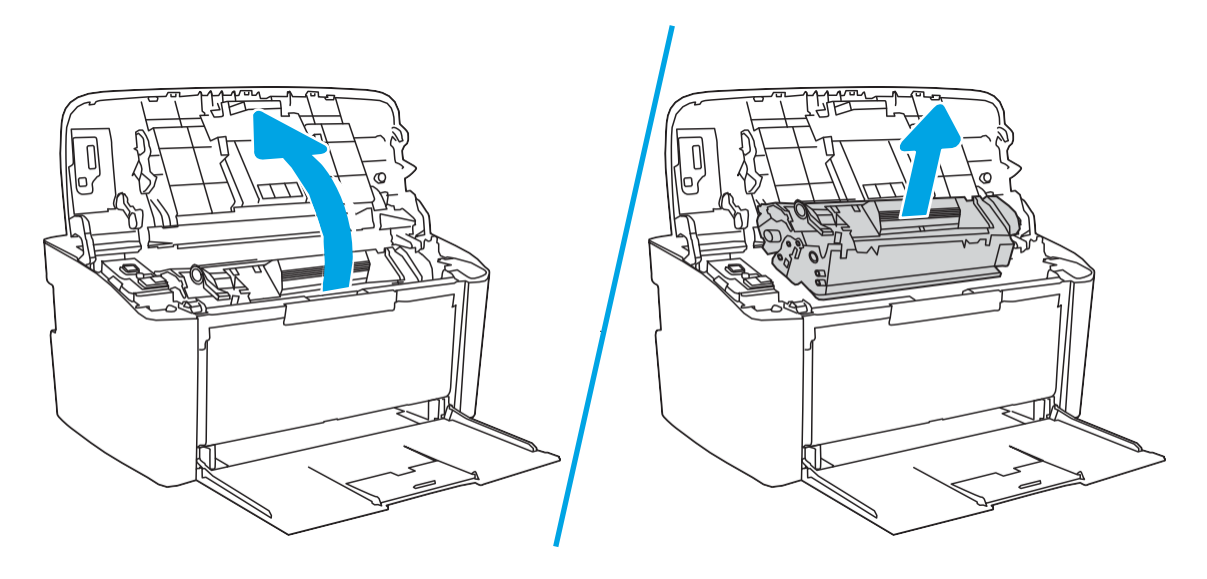

2. Estrarre la nuova cartuccia di stampa dalla confezione. Posizionare la cartuccia di stampa usata nell'apposita confezione per il riciclaggio.

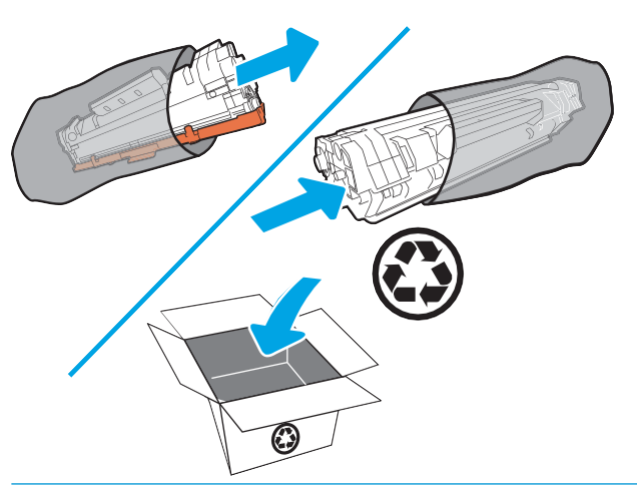

 $\triangle$  ATTENZIONE: per evitare danni alla cartuccia di stampa, afferrarla su ciascuna estremità. Non toccare il coperchio OPC o la superficie del rullo.

3. Afferrare entrambi i lati della cartuccia di stampa e agitarla delicatamente per distribuire il toner in modo uniforme all'interno della cartuccia.

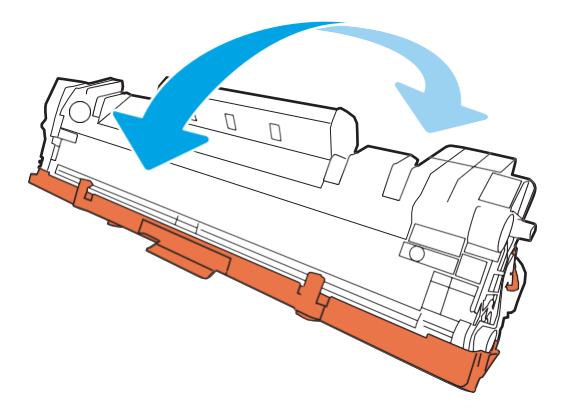

4. Piegare la linguetta sul lato sinistro della cartuccia fino a quando non si allenta, quindi tirare la linguetta per tutta la lunghezza del nastro adesivo per rimuoverla completamente dalla cartuccia. Riporre la linguetta e il nastro nella scatola della cartuccia di stampa per restituire la cartuccia e riciclarla.

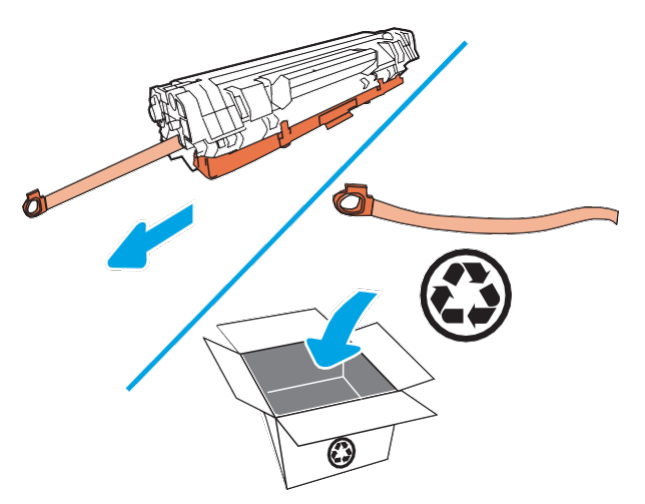

5. Rimuovere il coperchio arancione dalla cartuccia di stampa.

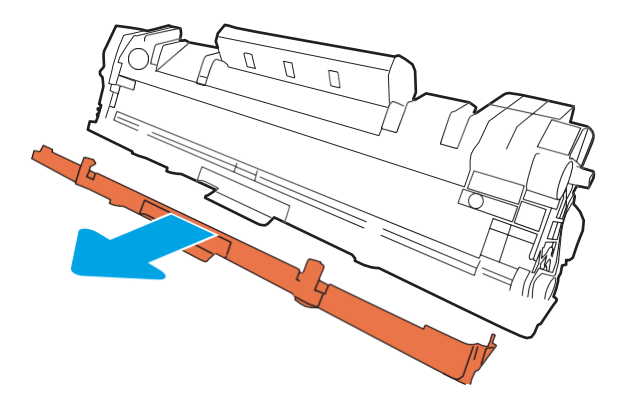

6. Inserire la cartuccia di stampa nel prodotto e chiudere lo sportello della cartuccia.

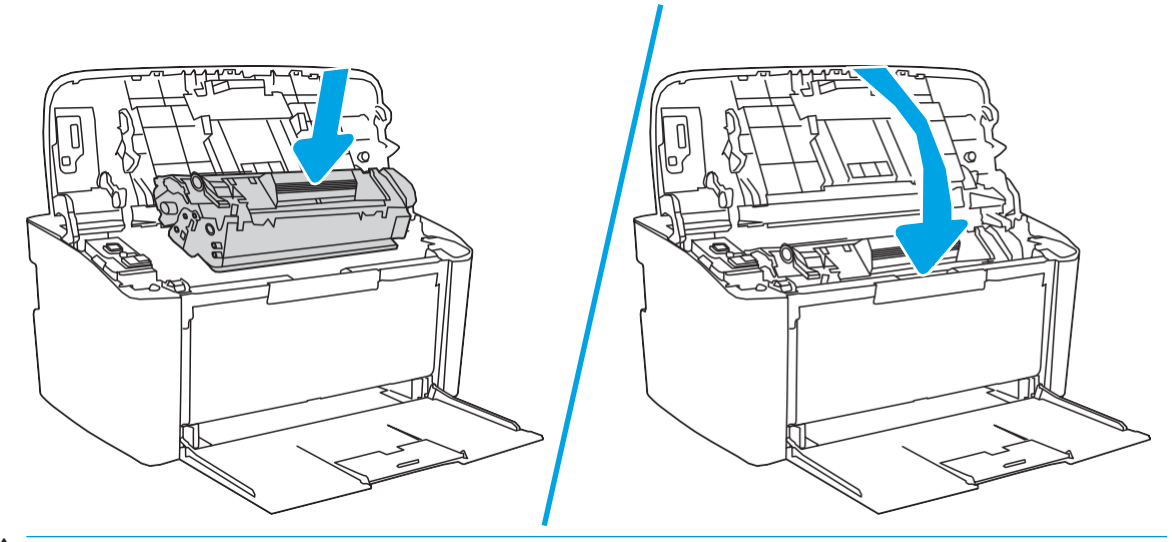

in acqua fredda. *L'acqua calda imprime il toner sul tessuto*. ATTENZIONE: se i vestiti si sporcano di toner, rimuovere la macchia con un panno asciutto e lavare i vestiti

# <span id="page-30-0"></span>4 Stampa

- [Operazioni](#page-31-0) di stampa (Windows)
- Attività di [stampa](#page-34-0) (OS X)
- Stampa mobile (solo modelli [wireless\)](#page-36-0)

#### Per ulteriori informazioni:

Le seguenti informazioni sono corrette al momento della pubblicazione. Per informazioni aggiornate, vedere [www.hp.com/support/ljM14.](http://www.hp.com/support/ljM14)

La guida completa di HP per la stampante include le seguenti informazioni:

- Installazione e configurazione
- Istruzioni e uso
- Risoluzione dei problemi
- Download di aggiornamenti software e firmware
- Registrazione al forum di supporto
- Ricerca di informazioni sulla garanzia e le normative

 $\mathbb{B}^*$  NOTA: quando le spie Attenzione e Pronto lampeggiano, la stampante è in fase di inizializzazione, pulizia o raffreddamento. Se la stampante è in fase di raffreddamento, i processi di stampa potrebbero essere sospesi. I processi di stampa riprenderanno quando il motore sarà pronto. Questa operazione potrebbe richiedere alcuni minuti.

Per consentire una stampa produttiva, questa HP LaserJet Pro potrebbe automaticamente entrare in modalità raffreddamento in determinate condizioni ambientali, quando necessario.

# <span id="page-31-0"></span>Operazioni di stampa (Windows)

### Modalità di stampa (Windows)

La seguente procedura descrive il processo di stampa di base per Windows.

- 1. Nel programma software, selezionare l'opzione Stampa.
- 2. Selezionare la stampante dall'elenco delle stampanti. Per modificare le impostazioni, fare clic o toccare il pulsante Proprietà o Preferenze per aprire il driver di stampa.
- **W** NOTA: il nome del pulsante può variare in base ai diversi programmi software.
- NOTA: in Windows 10, 8.1 e 8, queste applicazioni presentano un layout diverso con funzioni differenti da ciò che è descritto qui in basso per le applicazioni desktop. Per accedere alla funzione di stampa da un'applicazione della schermata Start, completare i seguenti passaggi:
	- Windows 10: selezionare Stampa, quindi selezionare la stampante.
	- Windows 8.1 o 8: selezionare Dispositivi, selezionare Stampa, quindi scegliere la stampante.
- 3. Toccare o fare clic sulle schede nel driver di stampa per configurare le opzioni disponibili.
- 4. Toccare o fare clic sul pulsante OK per tornare alla finestra di dialogo Stampa. Da questa schermata, selezionare il numero di copie da stampare.
- 5. Per stampare il processo, toccare o fare clic sul pulsante OK.

#### <span id="page-32-0"></span>Stampa fronte/retro manuale (Windows)

Utilizzare questa procedura per le stampanti non dotati di duplexer automatico oppure se si desidera stampare su carta non supportata dal duplexer.

- 1. Nel programma software, selezionare l'opzione Stampa.
- 2. Selezionare la stampante dall'elenco delle stampanti, quindi toccare o fare clic sul pulsante Proprietà o Preferenze per aprire il driver di stampa.

**W** NOTA: il nome del pulsante può variare in base ai diversi programmi software.

- $\mathbb{R}^n$  NOTA: in Windows 10, 8.1 e 8, queste applicazioni presentano un layout diverso con funzioni differenti da ciò che è descritto qui in basso per le applicazioni desktop. Per accedere alla funzione di stampa da un'applicazione della schermata Start, completare i seguenti passaggi:
	- Windows 10: selezionare Stampa, quindi selezionare la stampante.
	- Windows 8.1 o 8: selezionare Dispositivi, selezionare Stampa, quindi scegliere la stampante.
- 3. Fare clic sulla scheda Layout.
- 4. Selezionare l'opzione fronte/retro appropriata dall'elenco a discesa Stampa manuale su entrambi i lati, quindi fare clic sul pulsante OK.
- 5. Nella finestra di dialogo Stampa, fare clic sul pulsante OK per stampare il processo. Prima di tutto, verrà stampato il primo lato di tutte le pagine del documento.
- 6. Recuperare la pagina stampata dallo scomparto di uscita, quindi posizionarla nel vassoio di alimentazione con il lato di stampa rivolto verso il basso, inserendo prima il bordo superiore.

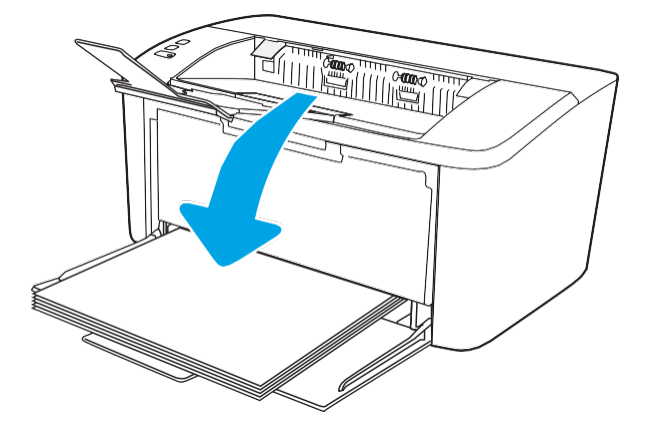

- 7. Sul computer, fare clic sul pulsante OK per stampare il secondo lato del job.
- 8. Se richiesto, selezionare il pulsante appropriato sul pannello di controllo per continuare.

#### <span id="page-33-0"></span>Stampa di più pagine per foglio (Windows)

- 1. Nel programma software, selezionare l'opzione Stampa.
- 2. Selezionare la stampante dall'elenco delle stampanti, quindi toccare o fare clic sul pulsante Proprietà o Preferenze per aprire il driver di stampa.

 $\mathbb{R}^n$  NOTA: il nome del pulsante può variare in base ai diversi programmi software.

 $\mathbb{R}^n$  NOTA: in Windows 10, 8.1 e 8, queste applicazioni presentano un layout diverso con funzioni differenti da ciò che è descritto qui in basso per le applicazioni desktop. Per accedere alla funzione di stampa da un'applicazione della schermata Start, completare i seguenti passaggi:

- Windows 10: selezionare Stampa, quindi selezionare la stampante.
- Windows 8.1 o 8: selezionare Dispositivi, selezionare Stampa, quindi scegliere la stampante.
- 3. Toccare o fare clic sulla scheda Layout.
- 4. Selezionare l'opzione Orientamento appropriata dall'elenco a discesa.
- 5. Selezionare il numero di pagine per foglio appropriato dall'elenco a discesa Pagine per foglio, quindi toccare o fare clic sul pulsante Avanzate.
- 6. Selezionare l'opzione Layout pagine per foglio appropriata dall'elenco a discesa.
- 7. Selezionare l'opzione Bordi delle pagine appropriata dall'elenco a discesa, toccare o fare clic sul pulsante OK per chiudere la finestra di dialogo Opzioni avanzate, quindi toccare o fare clic sul pulsante OK per chiudere le finestre di dialogo Proprietà o Preferenze.
- 8. Nella finestra di dialogo Stampa, fare clic sul pulsante OK per stampare il processo.

#### <span id="page-33-1"></span>Selezione del tipo di carta (Windows)

- 1. Nel programma software, selezionare l'opzione Stampa.
- 2. Selezionare la stampante dall'elenco delle stampanti, quindi toccare o fare clic sul pulsante Proprietà o Preferenze per aprire il driver di stampa.

**W** NOTA: il nome del pulsante può variare in base ai diversi programmi software.

**EX** NOTA:

- Windows 10: selezionare Stampa, quindi selezionare la stampante.
- Windows 8.1 o 8: selezionare Dispositivi, selezionare Stampa, quindi scegliere la stampante.
- 3. Fare clic sulla scheda Collegamenti per la stampa.
- 4. Dall'elenco a discesa selezionare il tipo di carta, quindi toccare o fare clic sul pulsante OK per chiudere la finestra di dialogo Proprietà o Preferenze.
- 5. Nella finestra di dialogo Stampa, fare clic sul pulsante OK per stampare il processo.

# <span id="page-34-0"></span>Attività di stampa (OS X)

#### Modalità di stampa (Mac OS X)

La seguente procedura descrive il processo di stampa di base per Mac OS X.

- 1. Fare clic sul menu File, quindi sull'opzione Stampa.
- 2. Selezionare la stampante.
- 3. Fare clic su Mostra dettagli o Copie e pagine, quindi selezionare altri menu per regolare le impostazioni di stampa.

 $\mathbb{R}$  NOTA: il nome del pulsante può variare in base ai diversi programmi software.

4. Fare clic sul pulsante Stampa.

#### <span id="page-34-1"></span>Stampa manuale su entrambi i lati (Mac OS X)

- NOTA: questa funzione è disponibile se si installa il driver di stampa HP. Potrebbe non essere disponibile se si utilizza AirPrint.
	- 1. Fare clic sul menu File, quindi sull'opzione Stampa.
	- 2. Selezionare la stampante.
	- 3. Fare clic su Mostra dettagli o Copie e pagine, quindi fare clic sul menu Stampa fronte/retro manuale.

**W** NOTA: il nome del pulsante può variare in base ai diversi programmi software.

- 4. Fare clic sulla casella Fronte/retro manuale, quindi selezionare un'opzione di rilegatura.
- 5. Fare clic sul pulsante Stampa.
- 6. Sulla stampante, rimuovere le eventuali pagine vuote presenti nel vassoio 1.
- 7. Recuperare la risma di carta dallo scomparto di uscita, quindi posizionarla nel vassoio di alimentazione con il lato di stampa rivolto verso il basso.
- 8. Se richiesto, toccare il pulsante appropriato sul pannello di controllo per continuare.

#### <span id="page-34-2"></span>Stampa di più pagine per foglio (Mac OS X)

- 1. Fare clic sul menu File, quindi sull'opzione Stampa.
- 2. Selezionare la stampante.
- 3. Fare clic su Mostra dettagli o Copie e pagine, quindi fare clic sul menu Layout.

NOTA: il nome del pulsante può variare in base ai diversi programmi software.

- 4. Dall'elenco a discesa Pagine per foglio, selezionare il numero di pagine che si desidera stampare su ogni foglio.
- 5. Nell'area Direzione layout, selezionare l'ordine e la disposizione delle pagine sul foglio.
- 6. Dal menu Bordi, selezionare il tipo di bordo da stampare intorno a ciascuna pagina sul foglio.
- 7. Fare clic sul pulsante Stampa.

#### <span id="page-35-0"></span>Selezione del tipo di carta (Mac OS X)

- 1. Fare clic sul menu File, quindi sull'opzione Stampa.
- 2. Selezionare la stampante.
- 3. Fare clic su Mostra dettagli o Copie e pagine, quindi sul menu Supporti & qualità o sul menu Carta/qualità.

NOTA: il nome del pulsante può variare in base ai diversi programmi software.

4. Selezionare l'opzione Supporti & qualità o Carta/qualità.

**W** NOTA: questo elenco contiene il gruppo principale di opzioni disponibili. Alcune opzioni non sono disponibili su tutte le stampanti.

- Tipo di supporto: selezionare l'opzione per il tipo di carta per il processo di stampa.
- Qualità di stampa: selezionare il livello di risoluzione per il processo di stampa.
- 5. Fare clic sul pulsante Stampa.
# Stampa mobile (solo modelli wireless)

## Introduzione

HP offre diverse soluzioni per dispositivi mobili per consentire di stampare con semplicità su una stampante HP da un portatile, un tablet, uno smartphone o da un altro dispositivo mobile. Per accedere all'elenco completo ed effettuare la scelta migliore, visitare il sito Web [www.hp.com/go/LaserJetMobilePrinting.](http://www.hp.com/go/LaserJetMobilePrinting)

**W** NOTA: aggiornare il firmware della stampante per assicurarsi che tutte le funzionalità di stampa mobile siano supportate.

## Wi-Fi Direct

La funzionalità Wi-Fi Direct consente di stampare da un dispositivo mobile wireless senza la necessità di una connessione a una rete o a Internet.

La funzione Wi-Fi Direct non supporta tutti i sistemi operativi mobili. Se il dispositivo mobile non supporta la funzione Wi-Fi Direct, è necessario modificare la connessione di rete wireless del dispositivo con la connessione Wi-Fi Direct della stampante prima di effettuare la stampa.

 $\mathbb{F}$  NOTA: Per i dispositivi mobili che non dispongono di funzionalità Wi-Fi Direct, la connessione Wi-Fi Direct consente solo la stampa. Dopo aver utilizzato Wi-Fi Direct per stampare, è necessario riconnettersi a una rete locale per accedere a Internet.

Per accedere alla connessione Wi-Fi Direct della stampante, attenersi alla seguente procedura:

- 1. Stampare una pagina di configurazione per determinare l'indirizzo IP o il nome host.
	- a. Tenere premuto il pulsante Riprendi/Annulla  $\ln |x|$  finché la spia Pronto (<sup>1</sup>) non inizia a lampeggiare.
	- b. Rilasciare il pulsante Riprendi/Annulla $\lceil \cdot \rceil \times$
- 2. Aprire un browser Web e nella barra degli indirizzi digitare l'indirizzo IP o il nome host esattamente come viene visualizzato nella pagina di configurazione della stampante. Premere il tasto Invio sulla tastiera del computer. Si apre EWS.

#### https://10.10.XXXXX/

- NOTA: Se nel browser Web viene visualizzato un messaggio che indica che l'accesso al sito Web potrebbe non essere sicuro, selezionare l'opzione per continuare con il sito Web. L'accesso al sito Web non danneggia il computer.
- 3. Nella scheda Rete, fare clic sul collegamento Configurazione Wi-Fi Direct nel riquadro di navigazione a sinistra.
- 4. Scegliere uno dei seguenti metodi di connessione:
	- **Manuale**
	- Automatico
- 5. Sul dispositivo mobile, aprire il menu Wi-Fi o Wi-Fi Direct.
- 6. Nell'elenco delle reti disponibili, selezionare il nome della stampante.
- NOTA: Se non viene visualizzato il nome della stampante, è possibile che ci si trovi al di fuori dell'intervallo del segnale Wi-Fi Direct. Spostare il dispositivo più vicino alla stampante.
- 7. Se richiesto, immettere la password Wi-Fi Direct.
- NOTA: per i dispositivi Android che supportano la funzionalità Wi-Fi Direct, se il metodo di connessione è impostato su Automatico, la connessione verrà eseguita automaticamente, senza una richiesta di conferma password. Se il metodo di connessione è impostato su Manuale, è necessario premere il pulsante Wireless sulla stampante per connettere un dispositivo Android o fornire un numero di identificazione personale (PIN) - disponibile sul rapporto stampato - per connettere dispositivi Windows (8.1 o versione successiva).
- NOTA: Per accedere alla password Wi-Fi Direct, dal server EWS aprire la scheda Rete, quindi fare clic su Configurazione Wi-Fi Direct.
- 8. Aprire il documento, quindi selezionare l'opzione Stampa.
	- **W** NOTA: Se il dispositivo mobile non supporta la stampa, installare l'applicazione mobile HP ePrint.
- 9. Selezionare la stampante dall'elenco delle stampanti disponibili e selezionare Stampa.
- 10. Una volta completato il processo di stampa, alcuni dispositivi mobili devono essere riconnessi alla rete locale.

I seguenti dispositivi e sistemi operativi per computer supportano la funzionalità Wi-Fi Direct:

- Tablet e telefoni con Android 4.0 e versioni successive sui quali sono installati HP Print Service o il plugin per la stampa mobile Mopria.
- La maggior parte dei computer, tablet e laptop Windows 8.1 sui quali è installato il driver di stampa HP

I seguenti dispositivi e sistemi operativi per computer non supportano la funzionalità Wi-Fi Direct, ma possono stampare su una stampante che la supporta:

- Apple iPhone e iPad
- Computer Mac e OS X

Per ulteriori informazioni sulla stampa Wi-Fi Direct, accedere a [www.hp.com/go/wirelessprinting.](http://www.hp.com/go/wirelessprinting)

Le funzionalità Wi-Fi Direct possono essere abilitate o disabilitate dal server Web HP incorporato (EWS).

#### Attivare o disattivare Wi-Fi Direct

Le funzionalità Wi-Fi Direct devono essere abilitate prima dall'EWS della stampante.

#### Passo 1: aprire il server Web HP incorporato

- 1. Stampare una pagina di configurazione per determinare l'indirizzo IP o il nome host.
	- a. Tenere premuto il pulsante Riprendi/Annulla  $[n] \times$  finché la spia Pronto (U) non inizia a lampeggiare.
	- b. Rilasciare il pulsante Riprendi/Annulla  $\left| \mathbf{B} \right| \times$

#### https://10.10.XXXXX/

<sup>2</sup> NOTA: Se nel browser Web viene visualizzato un messaggio che indica che l'accesso al sito Web potrebbe non essere sicuro, selezionare l'opzione per continuare con il sito Web. L'accesso al sito Web non danneggia il computer.

#### Passo 2: Attivare o disattivare Wi-Fi Direct

- 1. Nella scheda Rete, fare clic sul collegamento Configurazione Wi-Fi Direct nel riquadro di navigazione a sinistra.
- 2. Selezionare l'opzione On, quindi fare clic su Applica. Toccare l'opzione Off per disabilitare la stampa Wi-Fi Direct.

 $\mathbb{F}$  NOTA: Negli ambienti in cui è installato più di un modello della stessa stampante, potrebbe essere utile assegnare a ciascuna stampante un nome Wi-Fi univoco per semplificarne l'identificazione per la stampa Wi-Fi Direct.

#### Modifica del nome Wi-Fi Direct della stampante

Attenersi alla seguente procedura per modificare il nome della stampante Wi-Fi Direct tramite il server Web HP incorporato (EWS):

#### Passo 1: aprire il server Web HP incorporato

- 1. Stampare una pagina di configurazione per determinare l'indirizzo IP o il nome host.
	- a. Tenere premuto il pulsante Riprendi/Annulla $[n] \times$  finché la spia Pronto  $\cup$  non inizia a lampeggiare.
	- b. Rilasciare il pulsante Riprendi/Annulla  $\left[\frac{m}{2}\right] \times$
- 2. Aprire un browser Web e nella barra degli indirizzi digitare l'indirizzo IP o il nome host esattamente come viene visualizzato nella pagina di configurazione della stampante. Premere il tasto Invio sulla tastiera del computer. Si apre EWS.

#### https://10.10.XXXXX/

NOTA: Se nel browser Web viene visualizzato un messaggio che indica che l'accesso al sito Web potrebbe non essere sicuro, selezionare l'opzione per continuare con il sito Web. L'accesso al sito Web non danneggia il computer.

#### Passo 2: modificare il nome Wi-Fi Direct

- 1. Nella scheda Rete, fare clic sul collegamento Configurazione Wi-Fi Direct nel riquadro di navigazione a sinistra.
- 2. Nella casella Nome Wi-Fi Direct, immettere il nuovo nome.
- 3. Fare clic su Applica.

## AirPrint

La stampa diretta con Apple AirPrint è supportata per iOS o e su computer Mac con OS X 10.7 Lion e versioni più recenti. Utilizzare AirPrint per stampare direttamente sulla stampante da un iPad, iPhone (3GS o versioni successive) o iPod Touch (di terza generazione o versioni successive) nelle seguenti applicazioni mobili:

- Posta
- Fotografie
- Safari
- iBooks
- Applicazioni di terze parti selezionate

Per usare AirPrint, la stampante deve essere connessa alla stessa rete wireless (sottorete) del dispositivo Apple. Per maggiori informazioni sull'uso di AirPrint e su quali stampanti HP sono compatibili con AirPrint, visitare il sito Web [www.hp.com/go/LaserJetMobilePrinting.](http://www.hp.com/go/LaserJetMobilePrinting)

3 NOTA: prima di utilizzare AirPrint con una connessione USB, verificare il numero di versione. AirPrint 1.3 e versioni precedenti non supportano le connessioni USB.

## Stampa integrata Android

La soluzione di stampa integrata HP per Android e Kindle consente ai dispositivi mobili di rilevare e stampare automaticamente su stampanti HP installate su una rete o situate nell'intervallo di rete wireless per la stampa Wi-Fi Direct.

La soluzione di stampa è integrata in diverse versioni del sistema operativo.

<sup>2</sup> NOTA: se la stampa non è disponibile sul dispositivo in uso, visitare il sito Web Google Play > [Applicazioni](https://play.google.com/store/apps/details?id=com.hp.android.printservice) [Android](https://play.google.com/store/apps/details?id=com.hp.android.printservice) e installare il plugin HP Print Service.

Per ulteriori informazioni su come utilizzare la stampa integrata Android e scoprire quali dispositivi Android sono supportati, visitare il sito We[b www.hp.com/go/LaserJetMobilePrinting.](http://www.hp.com/go/LaserJetMobilePrinting)

# 5 Gestione della stampante

- Modifica del tipo di [connessione](#page-41-0) della stampante (Windows)
- [Configurazione](#page-42-0) avanzata con Server Web incorporato HP (EWS) e Casella degli strumenti periferica HP [\(Windows\)](#page-42-0)
- [Configurazione](#page-44-0) avanzata con Utility HP per OS X
- [Configurazione](#page-46-0) delle impostazioni di rete IP
- **Funzioni di protezione della [stampante](#page-48-0)**
- [Impostazioni](#page-50-0) di risparmio energetico
- [Aggiornamento](#page-54-0) del firmware

#### Per ulteriori informazioni:

Le seguenti informazioni sono corrette al momento della pubblicazione. Per informazioni aggiornate, vedere [www.hp.com/support/ljM14.](http://www.hp.com/support/ljM14)

La guida completa di HP per la stampante include le seguenti informazioni:

- Installazione e configurazione
- Istruzioni e uso
- Risoluzione dei problemi
- Download di aggiornamenti software e firmware
- Registrazione al forum di supporto
- Ricerca di informazioni sulla garanzia e le normative

# <span id="page-41-0"></span>Modifica del tipo di connessione della stampante (Windows)

Se la stampante è già in uso e si desidera modificarne il tipo di connessione, utilizzare il collegamento Configurazione dispositivo e software. Ad esempio, collegare la nuova stampante al computer tramite una connessione USB, oppure modificare la connessione da USB a wireless.

Per aprire Configurazione dispositivo e software, attenersi alla seguente procedura:

- 1. Aprire HP Printer Assistant.
	- Windows 10: nel menu Start, fare clic su Tutte le app, HP, quindi selezionare il nome della stampante.
	- Windows 8.1: fare clic sulla freccia giù nell'angolo in basso a sinistra della schermata Start, quindi selezionare il nome della stampante.
	- Windows 8: Fare clic con il pulsante destro del mouse su un'area vuota della schermata Start, fare clic su Tutte le app sulla barra delle applicazioni, quindi selezionare il nome della stampante.
	- Windows 7: dal desktop del computer, fare clic su Start, selezionare Tutti i programmi, fare clic su HP, fare clic sulla cartella della stampante, quindi selezionare il nome della stampante.
- 2. In HP Printer Assistant, selezionare Strumenti della barra di navigazione e selezionare Configurazione dispositivo e software.

## <span id="page-42-0"></span>Configurazione avanzata con Server Web incorporato HP (EWS) e Casella degli strumenti periferica HP (Windows)

Utilizzare il server Web incorporato HP per gestire le funzioni di stampa dal computer.

- Visualizzare informazioni sullo stato della stampante
- Determinazione della durata rimanente dei materiali di consumo e ordinazione di nuovi
- Visualizzare e modificare le configurazioni dei vassoi.
- Ricevere notifiche di eventi relativi a stampante e materiali di consumo
- Visualizzare e modificare la configurazione della rete

Per il funzionamento del server Web HP incorporato, il prodotto deve essere connesso a una rete basata su IP. Il server Web HP incorporato non supporta connessioni basate su IPX. Non è necessario l'accesso a Internet per aprire e utilizzare il server Web HP incorporato.

Quando la stampante è collegata alla rete, il server Web HP incorporato è automaticamente disponibile.

**W** NOTA: La Casella degli strumenti HP è un software utilizzato per la connessione al server Web HP incorporato quando la stampante è collegata a un computer tramite USB. È disponibile solo se è stata eseguita un'installazione completa della stampante su un computer. In base alla modalità di connessione della stampante, potrebbero non essere disponibili alcune funzioni.

NOTA: il Server Web incorporato HP non è accessibile oltre il firewall di rete.

#### Metodo uno: Apertura del server Web HP incorporato (EWS) dal software

- 1. Aprire HP Printer Assistant.
	- Windows 10: nel menu Start, fare clic su Tutte le app, HP, quindi selezionare il nome della stampante.
	- Windows 8.1: fare clic sulla freccia giù nell'angolo in basso a sinistra della schermata Start, quindi selezionare il nome della stampante.
	- Windows 8: Fare clic con il pulsante destro del mouse su un'area vuota della schermata Start, fare clic su Tutte le app sulla barra delle applicazioni, quindi selezionare il nome della stampante.
	- Windows 7: dal desktop del computer, fare clic su Start, selezionare Tutti i programmi, fare clic su HP, fare clic sulla cartella della stampante, quindi selezionare il nome della stampante.
- 2. In HP Printer Assistant, selezionare Stampa, quindi selezionare Casella degli strumenti periferica HP.

#### Metodo due: Apertura del server Web HP incorporato (EWS) dal browser Web

- 1. Stampare una pagina di configurazione per determinare l'indirizzo IP o il nome host.
	- a. Tenere premuto il pulsante Riprendi/Annulla $[n] \times$  finché la spia Pronto  $\cup$  non inizia a lampeggiare.
	- b. Rilasciare il pulsante Riprendi/Annulla $\lceil \cdot \rceil \times$ .

## https://10.10.XXXXX/

NOTA: Se nel browser Web viene visualizzato un messaggio che indica che l'accesso al sito Web potrebbe non essere sicuro, selezionare l'opzione per continuare con il sito Web. L'accesso al sito Web non danneggia il computer.

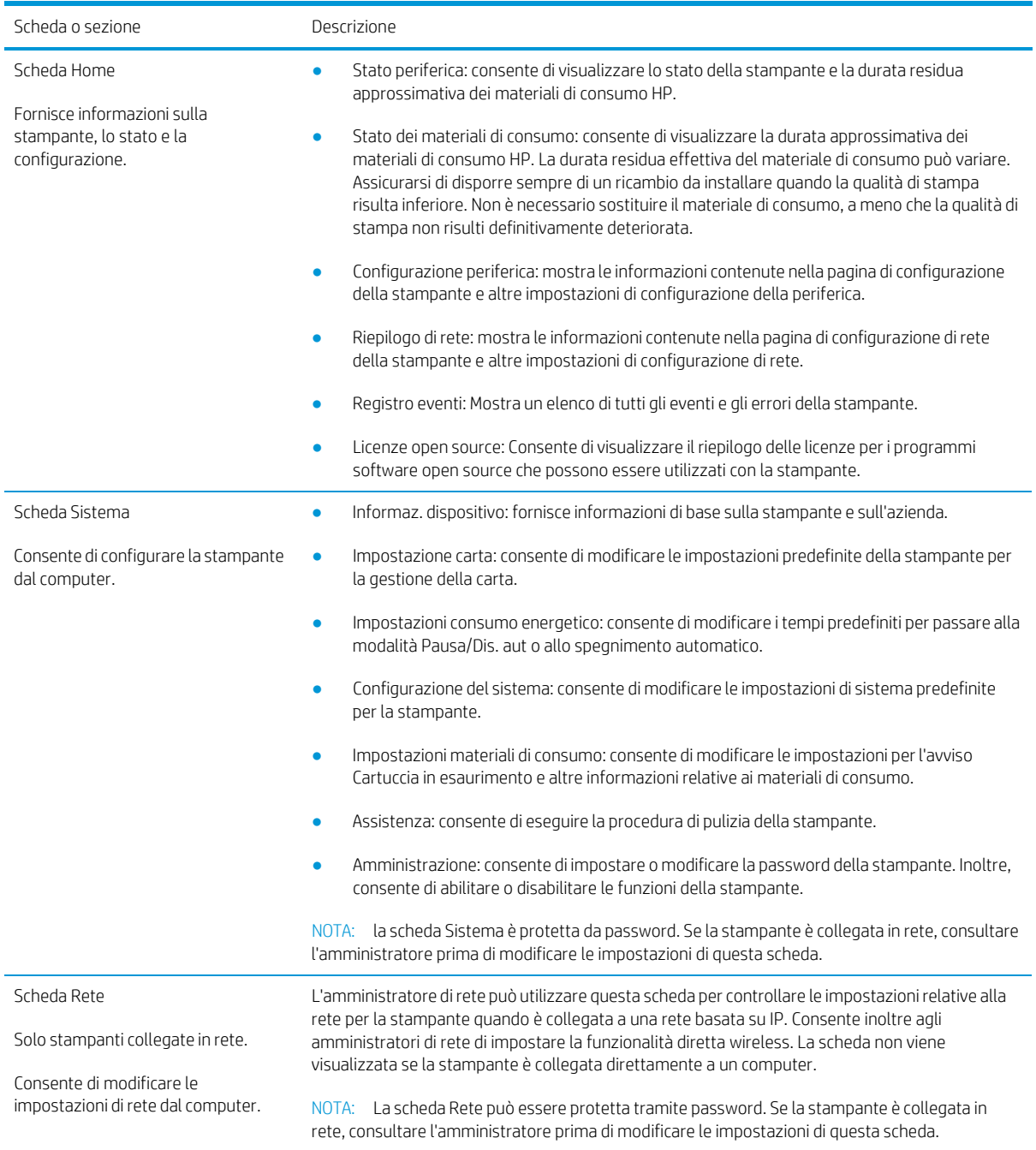

# <span id="page-44-0"></span>Configurazione avanzata con Utility HP per OS X

Utilizzare l'utility HP per controllare lo stato della stampante o visualizzarne e modificarne le impostazioni dal computer.

È possibile utilizzare l'utility HP se il prodotto è collegato tramite cavo USB o se è connesso a una rete basata su TCP/IP.

## Accesso a Utility HP

- 1. Sul computer, aprire la cartella Applicazioni.
- 2. Selezionare HP, quindi Utility HP.

## Funzioni di Utility HP

La barra degli strumenti di HP Utility include queste voci:

- Dispositivi: fare clic su questo pulsante per mostrare o nascondere i prodotti Mac trovati da HP Utility.
- Tutte le impostazioni: fare clic su questo pulsante per tornare sulla pagina principale di HP Utility.
- Assistenza HP: fare clic su questo pulsante per aprire un browser e accedere al sito Web dell'assistenza HP.
- Materiali: fare clic su questo pulsante per aprire il sito Web HP SureSupply.
- Registrazione: fare clic su questo pulsante per aprire il sito Web HP per la registrazione.
- Riciclo: fare clic su questo pulsante per aprire il sito Web del programma di riciclaggio HP Planet Partners.

L'utility HP è composta da pagine che si aprono facendo clic sull'elenco Tutte le impostazioni. Nella seguente tabella vengono descritte le operazioni che è possibile eseguire con l'utility HP.

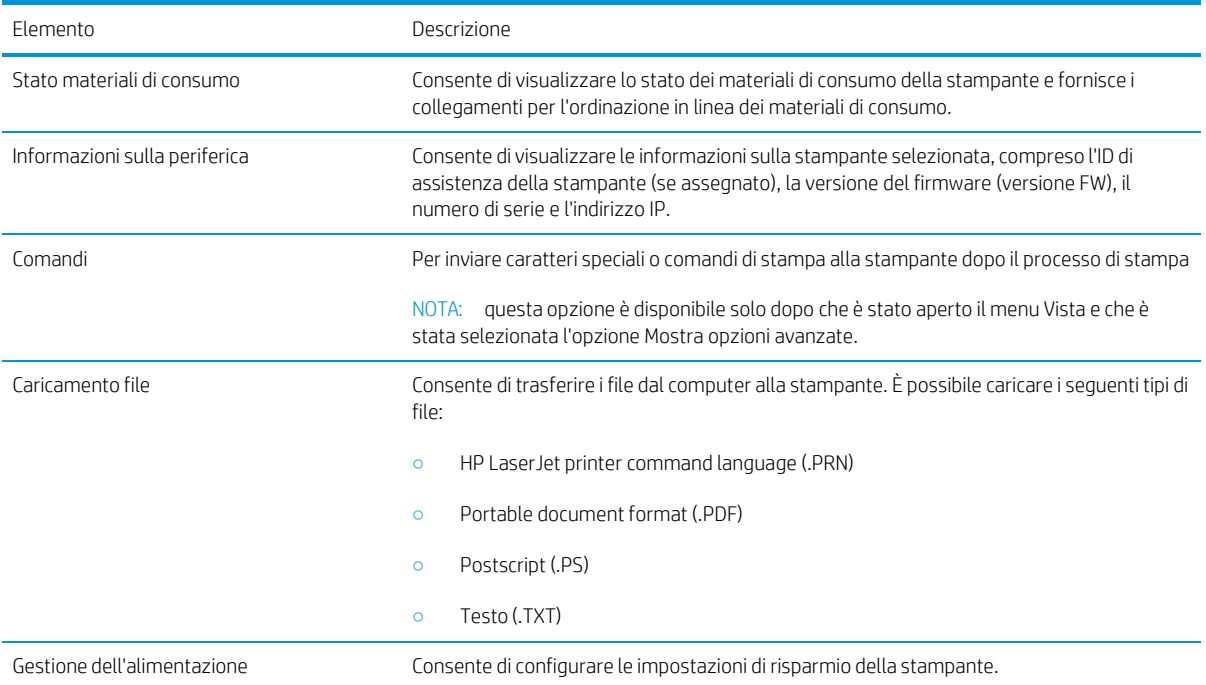

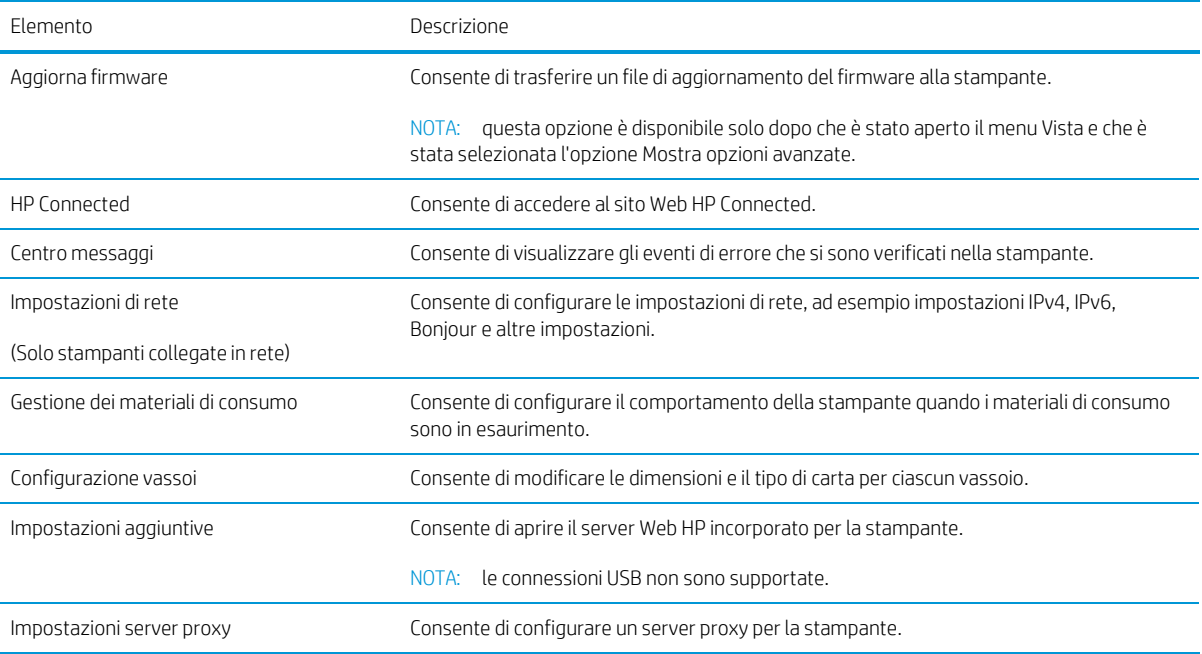

# <span id="page-46-0"></span>Configurazione delle impostazioni di rete IP

- **[Introduzione](#page-46-1)**
- Esclusione di [responsabilità](#page-46-2) relativa alla condivisione della stampante
- [Visualizzazione](#page-46-3) o modifica delle impostazioni di rete
- [Ridenominazione](#page-46-4) della stampante sulla rete
- <span id="page-46-1"></span>[Configurazione](#page-47-0) manuale dei parametri IPv4 TCP/IP

## <span id="page-46-2"></span>Introduzione

Utilizzare le seguenti sezioni per configurare le impostazioni di rete della stampante.

## Esclusione di responsabilità relativa alla condivisione della stampante

HP non supporta il collegamento di rete peer-to-peer, dal momento che si tratta di una funzione dei sistemi operativi Microsoft e non dei driver di stampa HP. Visitare il sito Web Microsoft [www.microsoft.com.](http://www.microsoft.com/)

## <span id="page-46-3"></span>Visualizzazione o modifica delle impostazioni di rete

Utilizzare il server Web HP incorporato per visualizzare o modificare le impostazioni di configurazione IP.

- 1. Aprire il server Web incorporato (EWS) HP:
	- a. Stampare una pagina di configurazione per determinare l'indirizzo IP o il nome host.
		- i. Tenere premuto il pulsante Riprendi/Annulla $\left[\mathbb{R}\times\right]$ finché la spia Pronto  $\bigcup$  non inizia a lampeggiare.
		- ii. Rilasciare il pulsante Riprendi/Annulla $\lceil \cdot \rceil \times$
	- b. Aprire un browser Web e nella barra degli indirizzi digitare l'indirizzo IP o il nome host esattamente come viene visualizzato nella pagina di configurazione della stampante. Premere il tasto Invio sulla tastiera del computer. Si apre EWS.

#### https://10.10.XXXXX/

- $\mathbb{Z}$  NOTA: se nel browser Web viene visualizzato un messaggio che indica che l'accesso al sito Web potrebbe non essere sicuro, selezionare l'opzione per continuare con il sito Web. L'accesso al sito Web non danneggia il computer.
- 2. Fare clic sulla scheda Rete per ottenere informazioni relative alla rete. Modificare le impostazioni in base alle proprie esigenze.

### <span id="page-46-4"></span>Ridenominazione della stampante sulla rete

Per ridenominare la stampante su una rete per poterla identificare più facilmente, utilizzare il server Web HP incorporato.

- 1. Aprire il server Web incorporato (EWS) HP:
	- a. Stampare una pagina di configurazione per determinare l'indirizzo IP o il nome host.
- i. Tenere premuto il pulsante Riprendi/Annulla $[\mathbb{B}]\times]$ finché la spia Pronto  $\mathbb U$  non inizia a lampeggiare.
- ii. Rilasciare il pulsante Riprendi/Annulla $\left[\frac{n}{2}\right] \times$
- b. Aprire un browser Web e nella barra degli indirizzi digitare l'indirizzo IP o il nome host esattamente come viene visualizzato nella pagina di configurazione della stampante. Premere il tasto Invio sulla tastiera del computer. Si apre EWS.

https://10.10.XXXXX/

**WAGTA:** se nel browser Web viene visualizzato un messaggio che indica che l'accesso al sito Web potrebbe non essere sicuro, selezionare l'opzione per continuare con il sito Web. L'accesso al sito Web non danneggia il computer.

- 2. Aprire la scheda Sistema.
- 3. Sulla pagina Informazioni periferica, il nome predefinito della stampante si trova nel campo Descrizione periferica. È possibile modificare questo nome per identificare più facilmente la stampante.

**EX** NOTA: il completamento degli altri campi di questa pagina è facoltativo.

4. Fare clic sul pulsante Applica per salvare le modifiche.

## <span id="page-47-0"></span>Configurazione manuale dei parametri IPv4 TCP/IP

Utilizzare il server EWS per impostare manualmente un indirizzo IPv4, la maschera di sottorete e il gateway predefinito.

- 1. Aprire il server Web incorporato (EWS) HP:
	- a. Stampare una pagina di configurazione per determinare l'indirizzo IP o il nome host.
		- i. Tenere premuto il pulsante Riprendi/Annulla $\left[\mathbf{a}\right] \times \right]$  finché la spia Pronto  $\mathbf{U}$  non inizia a lampeggiare.
		- ii. Rilasciare il pulsante Riprendi/Annulla $\vert \mathbb{B} \vert \times \vert$
	- b. Aprire un browser Web e nella barra degli indirizzi digitare l'indirizzo IP o il nome host esattamente come viene visualizzato nella pagina di configurazione della stampante. Premere il tasto Invio sulla tastiera del computer. Si apre EWS.

#### https://10.10.XXXXX/

- **WAR:** se nel browser Web viene visualizzato un messaggio che indica che l'accesso al sito Web potrebbe non essere sicuro, selezionare l'opzione per continuare con il sito Web. L'accesso al sito Web non danneggia il computer.
- 2. Nella scheda Rete, fare clic su Metodo di configurazione IPV4 nel riquadro di navigazione a sinistra.
- 3. Dal menu a discesa Metodo di indirizzamento IP preferito selezionare Manuale e modificare le impostazioni di configurazione di IPv4.
- 4. Fare clic sul pulsante Applica.

# <span id="page-48-0"></span>Funzioni di protezione della stampante

## Introduzione

La stampante include diverse funzionalità di sicurezza per limitare l'accesso alle impostazioni di configurazione, ai dati protetti, nonché di prevenire l'accesso a componenti hardware importanti.

<span id="page-48-1"></span>● Assegnare o modificare la password di sistema utilizzando il server Web HP [incorporato](#page-48-1)

## Assegnare o modificare la password di sistema utilizzando il server Web HP incorporato

Assegnare una password di amministratore per l'accesso alla stampante e al server Web HP incorporato in modo da impedire agli utenti non autorizzati di modificare le impostazioni della stampante.

1. Aprire il server Web incorporato HP.

Stampanti collegate direttamente

- a. Aprire HP Printer Assistant.
	- Windows 10: nel menu Start, fare clic su Tutte le app, HP, quindi selezionare il nome della stampante.
	- Windows 8.1: fare clic sulla freccia giù nell'angolo in basso a sinistra della schermata Start, quindi selezionare il nome della stampante.
	- Windows 8: Fare clic con il pulsante destro del mouse su un'area vuota della schermata Start, fare clic su Tutte le app sulla barra delle applicazioni, quindi selezionare il nome della stampante.
	- Windows 7: dal desktop del computer, fare clic su Start, selezionare Tutti i programmi, fare clic su HP, fare clic sulla cartella della stampante, quindi selezionare il nome della stampante.
- b. In HP Printer Assistant, selezionare Stampa, quindi selezionare Casella degli strumenti periferica HP.

#### Stampanti collegate in rete

- a. Stampare una pagina di configurazione per determinare l'indirizzo IP o il nome host.
	- i. Tenere premuto il pulsante Riprendi/Annulla  $\left|\mathbf{a}\right|\times\left|\mathbf{f}$ inché la spia Pronto  $\mathbf{U}$  non inizia a lampeggiare.
	- ii. Rilasciare il pulsante Riprendi/Annulla $\lceil \cdot \rceil \times$
- b. Aprire un browser Web e nella barra degli indirizzi digitare l'indirizzo IP o il nome host esattamente come viene visualizzato nella pagina di configurazione della stampante. Premere il tasto Invio sulla tastiera del computer. Si apre EWS.

#### https://10.10.XXXXX/

- **WAGTA:** Se nel browser Web viene visualizzato un messaggio che indica che l'accesso al sito Web potrebbe non essere sicuro, selezionare l'opzione per continuare con il sito Web. L'accesso al sito Web non danneggia il computer.
- 2. Nella scheda Sistema, fare clic sul collegamento Amministrazione nel riquadro di navigazione a sinistra.
- 3. Nell'area denominata Protezione prodotto, immettere la password nel campo Password.
- 4. Immettere nuovamente la password nel campo Conferma password.
- 5. Fare clic sul pulsante Applica.
- NOTA: prendere nota della password e conservarla in un posto sicuro.

# <span id="page-50-0"></span>Impostazioni di risparmio energetico

- **[Introduzione](#page-50-1)**
- Configurazione dell'impostazione [Pausa/spegnimento](#page-50-2) automatico dopo inattività
- Impostare il ritardo per lo [spegnimento](#page-51-0) automatico dopo inattività e configurare la stampante in modo che utilizzi [massimo 1 Watt di potenza](#page-51-0)
- <span id="page-50-1"></span>Configurazione [dell'impostazione](#page-52-0) Ritardo spegnimento

### <span id="page-50-2"></span>Introduzione

La stampante include diverse funzioni convenienti per risparmiare energia e materiali di consumo.

## Configurazione dell'impostazione Pausa/spegnimento automatico dopo inattività

Utilizzare l'EWS per impostare la durata del periodo di inattività prima che la stampante entri in modalità di sospensione.

Completare la seguente procedura per modificare l'impostazione Pausa/Dis. aut. dopo:

1. Aprire il server Web incorporato (EWS) HP:

#### Stampanti collegate direttamente

- a. Aprire HP Printer Assistant.
	- Windows 10: nel menu Start, fare clic su Tutte le app, HP, quindi selezionare il nome della stampante.
	- Windows 8.1: fare clic sulla freccia giù nell'angolo in basso a sinistra della schermata Start, quindi selezionare il nome della stampante.
	- Windows 8: fare clic con il pulsante destro del mouse su un'area vuota della schermata Start, fare clic su Tutte le app sulla barra delle applicazioni, quindi selezionare il nome della stampante.
	- Windows 7: dal desktop del computer, fare clic su Start, selezionare Tutti i programmi, fare clic su HP, fare clic sulla cartella della stampante, quindi selezionare il nome della stampante.
- b. In HP Printer Assistant, selezionare Stampa, quindi selezionare Casella degli strumenti periferica HP.

- a. Stampare una pagina di configurazione per determinare l'indirizzo IP o il nome host.
	- i. Tenere premuto il pulsante Riprendi/Annulla $|E| \times |E|$ finché la spia Pronto  $\cup$  non inizia a lampeggiare.
	- ii. Rilasciare il pulsante Riprendi/Annulla  $\mathbb{R} \times$

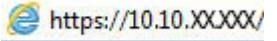

**WAREM NOTA:** Se nel browser Web viene visualizzato un messaggio che indica che l'accesso al sito Web potrebbe non essere sicuro, selezionare l'opzione per continuare con il sito Web. L'accesso al sito Web non danneggia il computer.

- 2. Fare clic sulla scheda Sistema e selezionare Impostazioni consumo energetico.
- 3. Dall'elenco a discesa Pausa/spegnimento automatico dopo inattività selezionare la durata del ritardo.
- 4. Fare clic sul pulsante Applica.

## <span id="page-51-0"></span>Impostare il ritardo per lo spegnimento automatico dopo inattività e configurare la stampante in modo che utilizzi massimo 1 Watt di potenza

Utilizzare l'EWS per impostare la durata del periodo di inattività prima che la stampante si spenga.

NOTA: una volta spenta la stampante, il consumo di energia è pari o inferiore a 1 watt.

Completare la seguente procedura per modificare l'impostazione del ritardo per lo spegnimento automatico:

1. Aprire il server Web incorporato (EWS) HP:

#### Stampanti collegate direttamente

- a. Aprire HP Printer Assistant.
	- Windows 10: nel menu Start, fare clic su Tutte le app, HP, quindi selezionare il nome della stampante.
	- Windows 8.1: fare clic sulla freccia giù nell'angolo in basso a sinistra della schermata Start, quindi selezionare il nome della stampante.
	- Windows 8: fare clic con il pulsante destro del mouse su un'area vuota della schermata Start, fare clic su Tutte le app sulla barra delle applicazioni, quindi selezionare il nome della stampante.
	- Windows 7: dal desktop del computer, fare clic su Start, selezionare Tutti i programmi, fare clic su HP, fare clic sulla cartella della stampante, quindi selezionare il nome della stampante.
- b. In HP Printer Assistant, selezionare Stampa, quindi selezionare Casella degli strumenti periferica HP.

- a. Stampare una pagina di configurazione per determinare l'indirizzo IP o il nome host.
	- i. Tenere premuto il pulsante Riprendi/Annulla  $\mathbb{R} \times$  finché la spia Pronto  $\mathbb{U}$  non inizia a lampeggiare.
	- ii. Rilasciare il pulsante Riprendi/Annulla $|\mathbf{a}|$ :

https://10.10.XXXXX/

- **W** NOTA: se nel browser Web viene visualizzato un messaggio che indica che l'accesso al sito Web potrebbe non essere sicuro, selezionare l'opzione per continuare con il sito Web. L'accesso al sito Web non danneggia il computer.
- 2. Fare clic sulla scheda Sistema e selezionare Impostazioni consumo energetico.
- 3. Dall'elenco a discesa Spegnimento dopo inattività selezionare la durata del ritardo.

NOTA: l'impostazione predefinita è di 4 ore.

4. Fare clic sul pulsante Applica.

## <span id="page-52-0"></span>Configurazione dell'impostazione Ritardo spegnimento

Utilizzare l'EWS per impostare l'opzione di ritardo dello spegnimento della stampante dopo che viene premuto il pulsante di accensione.

Completare la seguente procedura per modificare l'impostazione del ritardo dello spegnimento:

1. Aprire il server Web incorporato (EWS) HP:

#### Stampanti collegate direttamente

- a. Aprire HP Printer Assistant.
	- Windows 10: nel menu Start, fare clic su Tutte le app, HP, quindi selezionare il nome della stampante.
	- Windows 8.1: fare clic sulla freccia giù nell'angolo in basso a sinistra della schermata Start, quindi selezionare il nome della stampante.
	- Windows 8: fare clic con il pulsante destro del mouse su un'area vuota della schermata Start, fare clic su Tutte le app sulla barra delle applicazioni, quindi selezionare il nome della stampante.
	- Windows 7: dal desktop del computer, fare clic su Start, selezionare Tutti i programmi, fare clic su HP, fare clic sulla cartella della stampante, quindi selezionare il nome della stampante.
- b. In HP Printer Assistant, selezionare Stampa, quindi selezionare Casella degli strumenti periferica HP.

- a. Stampare una pagina di configurazione per determinare l'indirizzo IP o il nome host.
	- i. Tenere premuto il pulsante Riprendi/Annulla $\left[\mathbb{R}\times\right]$ finché la spia Pronto  $\mathbb U$  non inizia a lampeggiare.
	- ii. Rilasciare il pulsante Riprendi/Annulla  $\log x$

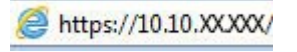

- **W** NOTA: se nel browser Web viene visualizzato un messaggio che indica che l'accesso al sito Web potrebbe non essere sicuro, selezionare l'opzione per continuare con il sito Web. L'accesso al sito Web non danneggia il computer.
- 2. Fare clic sulla scheda Sistema e selezionare Impostazioni consumo energetico.
- 3. Selezionare o deselezionare l'opzione Ritardo quando le porte sono attive.
- $\mathbb{B}^*$  NOTA: Quando questa opzione è selezionata, la stampante non si spegne a meno che tutte le porte non siano inattive. Un collegamento di rete o una connessione fax attiva impedisce lo spegnimento della stampante.

# <span id="page-54-0"></span>Aggiornamento del firmware

HP offre aggiornamenti periodici per la stampante. Per aggiornare il firmware di una singola stampante, procedere come segue.

## Stampanti con funzione di sicurezza dinamica

Stampante predisposta per funzionare solo con cartucce con chip HP nuovo o riutilizzato. I chip HP riutilizzati abilitano il funzionamento di cartucce riutilizzate, rigenerate e ricaricate.

La stampante è dotata di misure di sicurezza dinamica che bloccano le cartucce con chip non HP. Il periodico rilascio di aggiornamenti firmware tramite Internet garantirà l'efficacia di tali misure di sicurezza bloccando eventuali cartucce con chip non HP in precedenza funzionanti.

Gli aggiornamenti possono, fra l'altro, migliorare, ottimizzare o estendere le caratteristiche e le funzionalità della stampante nonché proteggere il computer da minacce alla sicurezza. Tuttavia, tali aggiornamenti possono bloccare le cartucce con chip non HP, ivi incluse le cartucce attualmente funzionanti. A meno che tu non sia registrato ad alcuni programmi HP, come Instant Ink, o non utilizzi altri servizi che richiedono aggiornamenti automatici del firmware online, la maggior parte delle stampanti HP può essere configurata per ricevere gli aggiornamenti automaticamente oppure tramite notifica che consente di scegliere se eseguire o meno l'aggiornamento. Per ulteriori informazioni sulle misure di sicurezza dinamica e su come configurare gli aggiornamenti del firmware online, vai s[u www.hp.com/learn/ds.](https://www.hp.com/learn/ds)

## aggiornamento del firmware mediante la relativa utilità di aggiornamento

Utilizzare i passaggi seguenti per scaricare manualmente e installare l'Utility di aggiornamento del firmware da HP.com.

**W** NOTA: questo metodo rappresenta l'unica opzione di aggiornamento del firmware disponibile per stampanti collegate al computer tramite cavo USB. Funziona anche per le stampanti connesse a una rete.

**EX** NOTA: per utilizzare questo metodo, è necessario disporre di un driver di stampa installato.

- 1. Visitare il sito [www.hp.com/go/support,](http://www.hp.com/go/support) selezionare il proprio paese/regione o la propria lingua, quindi fare clic sul collegamento Software e driver.
- 2. Digitare il nome della stampante nel campo di ricerca, premere il pulsante INVIO e selezionare la stampante dall'elenco dei risultati della ricerca.
- 3. Selezionare il sistema operativo.
- 4. Sotto la sezione Firmware, individuare l'Utility di aggiornamento del firmware.
- 5. Fare clic su Download, fare clic su Esegui, quindi fare clic nuovamente su Esegui.
- 6. Quando l'utility si avvia, selezionare la stampante dall'elenco a discesa, quindi fare clic su Invia Firmware.

 $\mathbb{F}$  NOTA: per stampare una pagina di configurazione per verificare la versione firmware installata prima o dopo il processo di aggiornamento, fare clic su Stampa config.

7. Seguire le istruzioni riportate sullo schermo per completare l'installazione, quindi fare clic sul pulsante Esci per chiudere l'utility.

# 6 Risoluzione dei problemi

- [Assistenza](#page-57-0) clienti
- **[Avviso](#page-58-0) laser**
- [Interpretazione](#page-59-0) delle sequenze di accensione delle spie del pannello di controllo
- Ripristino delle [impostazioni](#page-61-0) predefinite
- Viene visualizzato un messaggio che indica "Cartuccia in [esaurimento"](#page-62-0) o "Cartuccia quasi esaurita"
- La stampante non preleva la carta o si verificano [inceppamenti](#page-64-0)
- Eliminazione degli [inceppamenti](#page-65-0) della carta
- [Migliorare](#page-74-0) la qualità di stampa
- [Risoluzione](#page-80-0) dei problemi di qualità di stampa
- [Risoluzione](#page-89-0) dei problemi di rete wireless

#### Per ulteriori informazioni:

Le seguenti informazioni sono corrette al momento della pubblicazione. Per informazioni aggiornate, vedere [www.hp.com/support/ljM14.](http://www.hp.com/support/ljM14)

La guida completa di HP per la stampante include le seguenti informazioni:

- Installazione e configurazione
- Istruzioni e uso
- Risoluzione dei problemi
- Download di aggiornamenti software e firmware
- Registrazione al forum di supporto
- Ricerca di informazioni sulla garanzia e le normative

# <span id="page-57-0"></span>Assistenza clienti

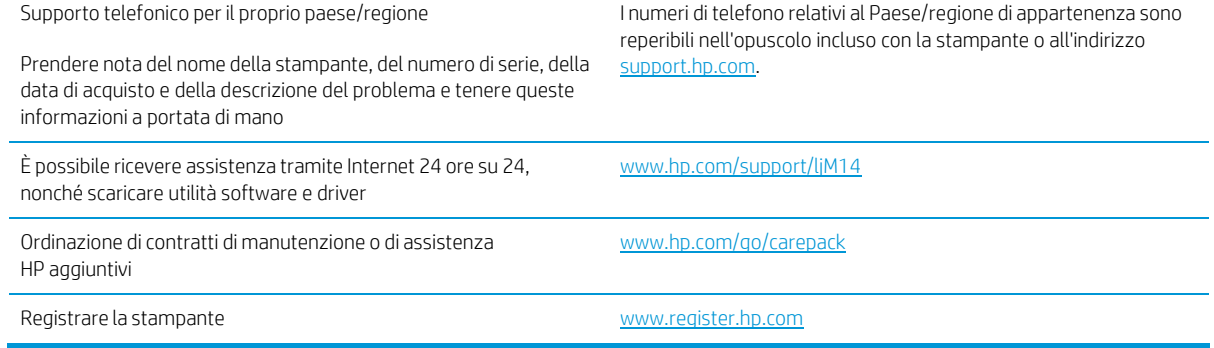

# <span id="page-58-0"></span>Avviso laser

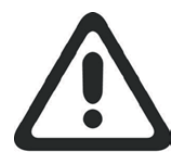

**CAUTION** - CLASS 3B INVISIBLE LASER RADIATION WHEN OPEN. AVOID EXPOSURE TO THE BEAM.

**ATTENTION** - RAYONNEMENT LASER INVISIBLE DE ÇLASSE 3B EN CAS D'OUVERTURE. ÉVITEZ L'EXPOSITION AU FAISCEAU.

**VORSICHT** - UNSICHTBARE LASERSTRAHLUNG KLASSE 3B, WENN ABDECKUNG GEÖFFNET. NICHT DEM STRAHL AUSSETZEN.

**PRECAUCIÓN** – RADIACIÓN LÁSER INVISIBLE DE CLASE 3B PRESENTE AL ABRIR. EVITE LA EXPOSICIÓN AL HAZ.

**VARNING** - OSYNLIG LASERSTRÅLNING KLASS 3B VID ÖPPEN LUCKA UNDVIK EXPONERING FÖR LASERSTRÅLNINGEN.

**VAROITUS** - LUOKAN 3B NÄKYMÄTTÖMÄLLE LASER-SÄTEILYÄ AVATTUNA. VÄLTÄ ALTISTUMISTA SÄTEELLE.

光□ - 34o J 山WHて嫠く 3B 学□ 蛟ሴ <sup>|</sup> 篶|| ق< ال ᶏDŽ ݹ ◰

**接 阿**Τ 媉⊥燂 ዋΊ Zi 缶"弩~幵憴Χ乙⑭弙Χ竣┛ロミU ṅ⑭颯 ⊬珍厏 灕親婹孥訔U  $\ddot{\phantom{a}}$ 

یحسیسید»<br>السجدة<br>DDب -**app 3** هـd**61** — <mark>Ó</mark> ����� ࣮ฟ㌟�ᑕ�ࢨ ࣮ࣞ◌ど �◌ྍ% <sup>ࢡ</sup><sup>3</sup> <del>ู้</del><br>000pž<br><mark>0</mark>

# <span id="page-59-0"></span>Interpretazione delle sequenze di accensione delle spie del pannello di controllo

#### Tabella 6-1 Legenda delle spie di stato

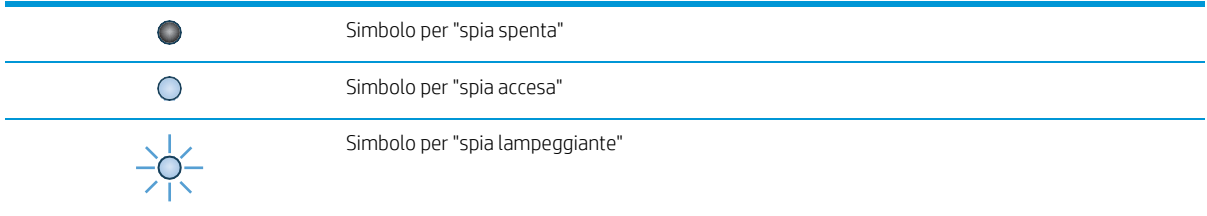

#### Tabella 6-2 Sequenze delle spie del pannello di controllo

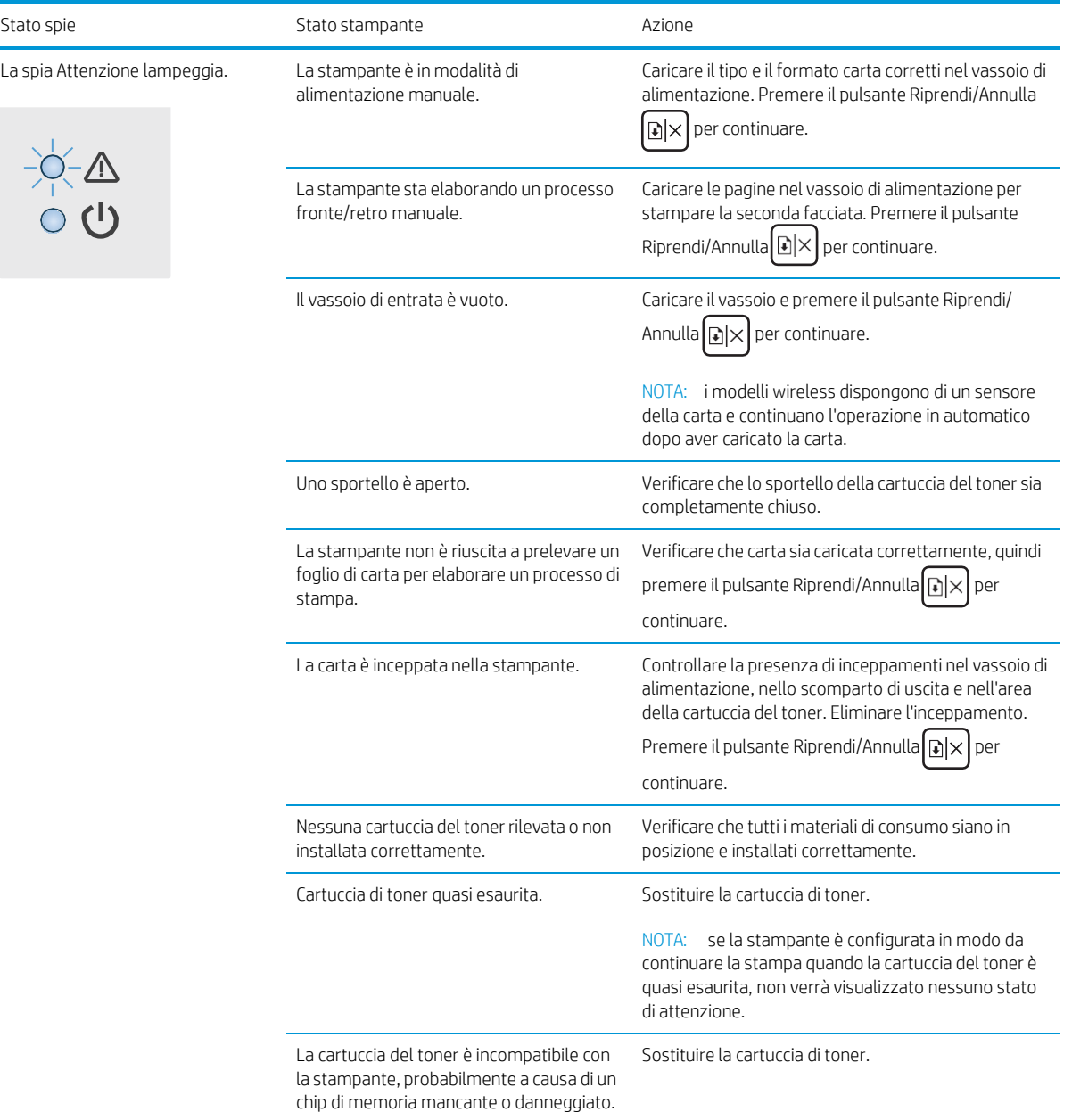

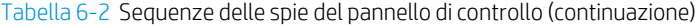

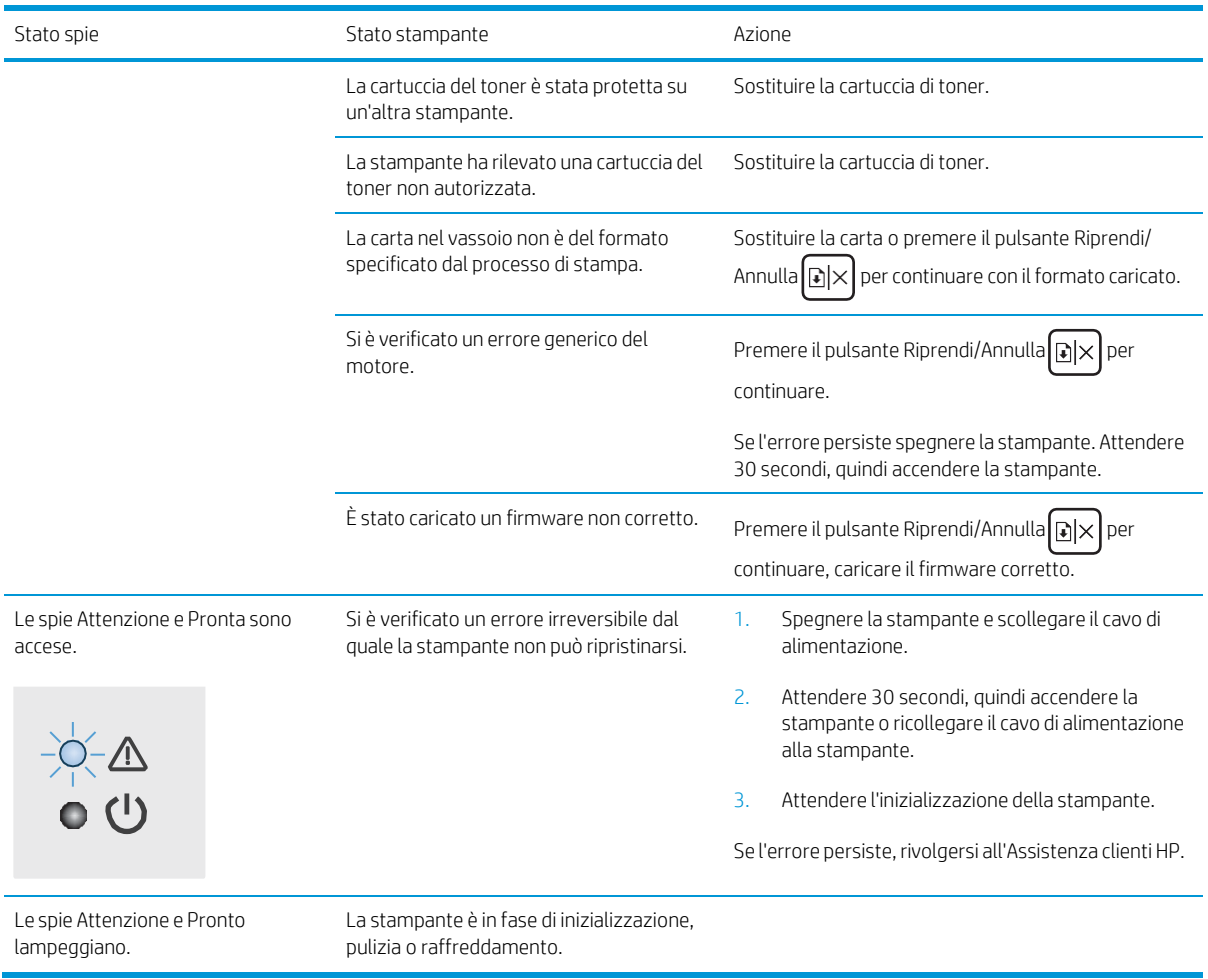

# <span id="page-61-0"></span>Ripristino delle impostazioni predefinite

Questa operazione comporta il ripristino dei valori predefiniti di tutte le impostazioni della stampante e della rete. Non viene ripristinato il conteggio pagine. Per ripristinare le impostazioni predefinite della stampante, seguire questa procedura.

 $\triangle$  ATTENZIONE: questa procedura consente di ripristinare tutte le impostazioni predefinite di fabbrica e di eliminare le pagine salvate nella memoria.

1. Aprire il server Web incorporato (EWS) HP:

Stampanti collegate direttamente

- a. Aprire HP Printer Assistant.
	- Windows 10: nel menu Start, fare clic su Tutte le app, HP, quindi selezionare il nome della stampante.
	- Windows 8.1: fare clic sulla freccia giù nell'angolo in basso a sinistra della schermata Start, quindi selezionare il nome della stampante.
	- Windows 8: Fare clic con il pulsante destro del mouse su un'area vuota della schermata Start, fare clic su Tutte le app sulla barra delle applicazioni, quindi selezionare il nome della stampante.
	- Windows 7: dal desktop del computer, fare clic su Start, selezionare Tutti i programmi, fare clic su HP, fare clic sulla cartella della stampante, quindi selezionare il nome della stampante.
- b. In HP Printer Assistant, selezionare Stampa, quindi selezionare Casella degli strumenti periferica HP.

Stampanti collegate in rete

- a. Stampare una pagina di configurazione per determinare l'indirizzo IP o il nome host.
	- i. Tenere premuto il pulsante Riprendi/Annulla $\left[\mathbb{R}\times\right]$  finché la spia Pronto  $\bigcup$  non inizia a lampeggiare.
	- ii. Rilasciare il pulsante Riprendi/Annulla $\left[\frac{n}{2}\right] \times$
- b. Aprire un browser Web e nella barra degli indirizzi digitare l'indirizzo IP o il nome host esattamente come viene visualizzato nella pagina di configurazione della stampante. Premere il tasto Invio sulla tastiera del computer. Si apre EWS.

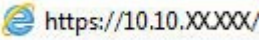

**WOTA:** se nel browser Web viene visualizzato un messaggio che indica che l'accesso al sito Web potrebbe non essere sicuro, selezionare l'opzione per continuare con il sito Web. L'accesso al sito Web non danneggia il computer.

- 2. Andare alla scheda Servizio.
- 3. Nell'area Ripristina impostazioni predefinite, fare clic sul pulsante Ripristina impostazioni predefinite.

La stampante viene avviata automaticamente.

## <span id="page-62-0"></span>Viene visualizzato un messaggio che indica "Cartuccia in esaurimento" o "Cartuccia quasi esaurita"

Cartuccia in esaurimento: la stampante indica quando il livello della cartuccia è in esaurimento. La durata effettiva rimanente della cartuccia potrebbe variare. Tenere una cartuccia di sostituzione disponibile da installare nel caso in cui la qualità di stampa non sia più soddisfacente. Non è necessario sostituire immediatamente la cartuccia.

Continuare a stampare con la cartuccia attualmente installata fino a quando la ridistribuzione del toner fornisce una qualità di stampa soddisfacente. Per ridistribuire il toner, rimuovere la cartuccia di toner dalla stampante e agitarla delicatamente avanti e indietro nel suo asse orizzontale. Per una rappresentazione grafica, vedere le istruzioni di sostituzione cartuccia. Reinserire la cartuccia di toner nella stampante e chiudere il coperchio.

Cartuccia quasi esaurita: la stampante indica quando il livello della cartuccia è quasi esaurito. La durata effettiva rimanente della cartuccia potrebbe variare. Tenere una cartuccia di sostituzione disponibile da installare nel caso in cui la qualità di stampa non sia più soddisfacente. Non è necessario sostituire immediatamente la cartuccia, a meno che la qualità di stampa non risulti del tutto inaccettabile.

Quando la cartuccia di toner HP è quasi esaurita, non è più coperta dalla Garanzia di protezione HP.

## Modifica delle impostazioni "Quasi esaurita"

È possibile modificare il comportamento della stampante quando i materiali di consumo sono quasi esauriti. Quando si installa una nuova cartuccia di toner non è necessario riconfigurare queste impostazioni.

1. Aprire il server Web incorporato (EWS) HP:

Stampanti collegate direttamente

- a. Aprire HP Printer Assistant.
	- Windows 10: nel menu Start, fare clic su Tutte le app, HP, quindi selezionare il nome della stampante.
	- Windows 8.1: fare clic sulla freccia giù nell'angolo in basso a sinistra della schermata Start, quindi selezionare il nome della stampante.
	- Windows 8: Fare clic con il pulsante destro del mouse su un'area vuota della schermata Start, fare clic su Tutte le app sulla barra delle applicazioni, quindi selezionare il nome della stampante.
	- Windows 7: dal desktop del computer, fare clic su Start, selezionare Tutti i programmi, fare clic su HP, fare clic sulla cartella della stampante, quindi selezionare il nome della stampante.
- b. In HP Printer Assistant, selezionare Stampa, quindi selezionare Casella degli strumenti periferica HP.

- a. Stampare una pagina di configurazione per determinare l'indirizzo IP o il nome host.
	- i. Tenere premuto il pulsante Riprendi/Annulla $\left[\mathbb{G}\times\right]$ finché la spia Pronto  $\bigcup$  non inizia a lampeggiare.
	- ii. Rilasciare il pulsante Riprendi/Annulla  $\log x$

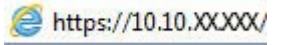

**WAGTA:** se nel browser Web viene visualizzato un messaggio che indica che l'accesso al sito Web potrebbe non essere sicuro, selezionare l'opzione per continuare con il sito Web. L'accesso al sito Web non danneggia il computer.

- 2. Selezionare la scheda Sistema e Impostazioni materiali di consumo.
- 3. Selezionare una delle seguenti opzioni dal menu Impostazione Quasi esaurito (cartuccia inchiostro nero): menu a discesa:
	- Selezionare l'opzione Interrompi per impostare la stampante in modo che la stampa venga interrotta finché la cartuccia di stampa non viene sostituita.
	- Selezionare l'opzione Continua per impostare la stampante in modo da avvisare l'utente quando la cartuccia è quasi esaurita, ma di continuare a stampare.

## Ord. materiali

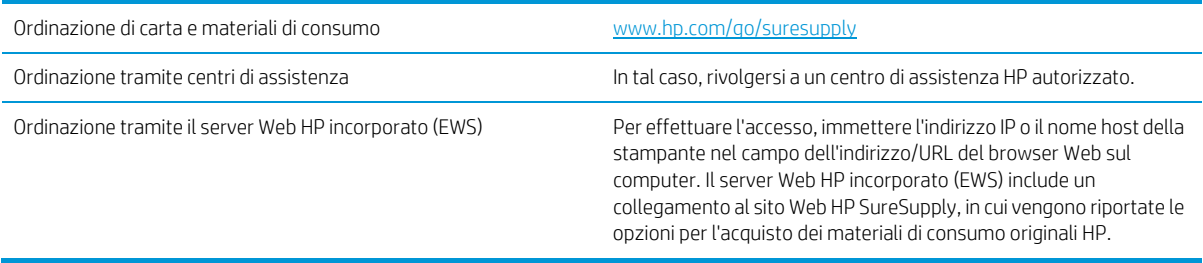

# <span id="page-64-0"></span>La stampante non preleva la carta o si verificano inceppamenti

## Introduzione

Le seguenti soluzioni consentono di risolvere diversi problemi, ad esempio se la stampante non preleva la carta dal vassoio o preleva più fogli di carta alla volta. Una delle seguenti condizioni può causare inceppamenti della carta.

- Il [prodotto](#page-64-1) non preleva la carta
- <span id="page-64-1"></span>Il [prodotto](#page-64-2) preleva più fogli di carta

## Il prodotto non preleva la carta

Se il prodotto non preleva la carta dal vassoio, provare una delle seguenti soluzioni.

- 1. Aprire il prodotto e rimuovere tutti i fogli di carta inceppati.
- 2. Caricare il vassoio con carta del formato corretto per il processo.
- 3. Accertarsi che il tipo e il formato della carta siano impostati correttamente sul pannello di controllo del prodotto.
- 4. Assicurarsi che le guide della carta nel vassoio siano regolate correttamente per il formato della carta. Regolare le guide sulla tacca appropriata del vassoio.
- 5. I rulli sopra il vassoio potrebbero essere sporchi. Pulire i rulli con un panno privo di lanugine inumidito con acqua calda.

## <span id="page-64-2"></span>Il prodotto preleva più fogli di carta

Se il prodotto preleva più fogli di carta dal vassoio, provare le seguenti soluzioni.

- 1. Rimuovere la risma di carta dal vassoio, quindi piegarla, ruotarla di 180 gradi e capovolgerla. *Non aprire la carta a ventaglio.* Reinserire la risma di carta nel vassoio.
- 2. Utilizzare solo carta compatibile con le specifiche HP per questo prodotto.
- 3. Utilizzare carta non stropicciata, piegata o danneggiata. Se necessario, utilizzare carta di un'altra confezione.
- 4. Accertarsi che il vassoio non sia sovraccarico. Se questo si verifica, rimuovere l'intera risma di carta dal vassoio, raddrizzarla e reinserire alcuni fogli di carta nel vassoio.
- 5. Assicurarsi che le guide della carta nel vassoio siano regolate correttamente per il formato della carta. Regolare le guide sulla tacca appropriata del vassoio.
- 6. Accertarsi che l'ambiente di stampa rispetti le specifiche consigliate.

# <span id="page-65-0"></span>Eliminazione degli inceppamenti della carta

## Introduzione

Le seguenti informazioni includono le istruzioni per la rimozione della carta inceppata dalla stampante.

- Posizioni degli [inceppamenti](#page-65-1)
- Si verificano [inceppamenti](#page-66-0) della carta frequenti o ricorrenti?
- Rimozione degli inceppamenti dal vassoio di [alimentazione](#page-68-0)
- Rimozione degli [inceppamenti](#page-70-0) dall'interno del prodotto
- <span id="page-65-1"></span>Rimozione degli [inceppamenti](#page-72-0) dalle aree di uscita

## Posizioni degli inceppamenti

Gli inceppamenti della carta potrebbero verificarsi nelle seguenti aree del prodotto.

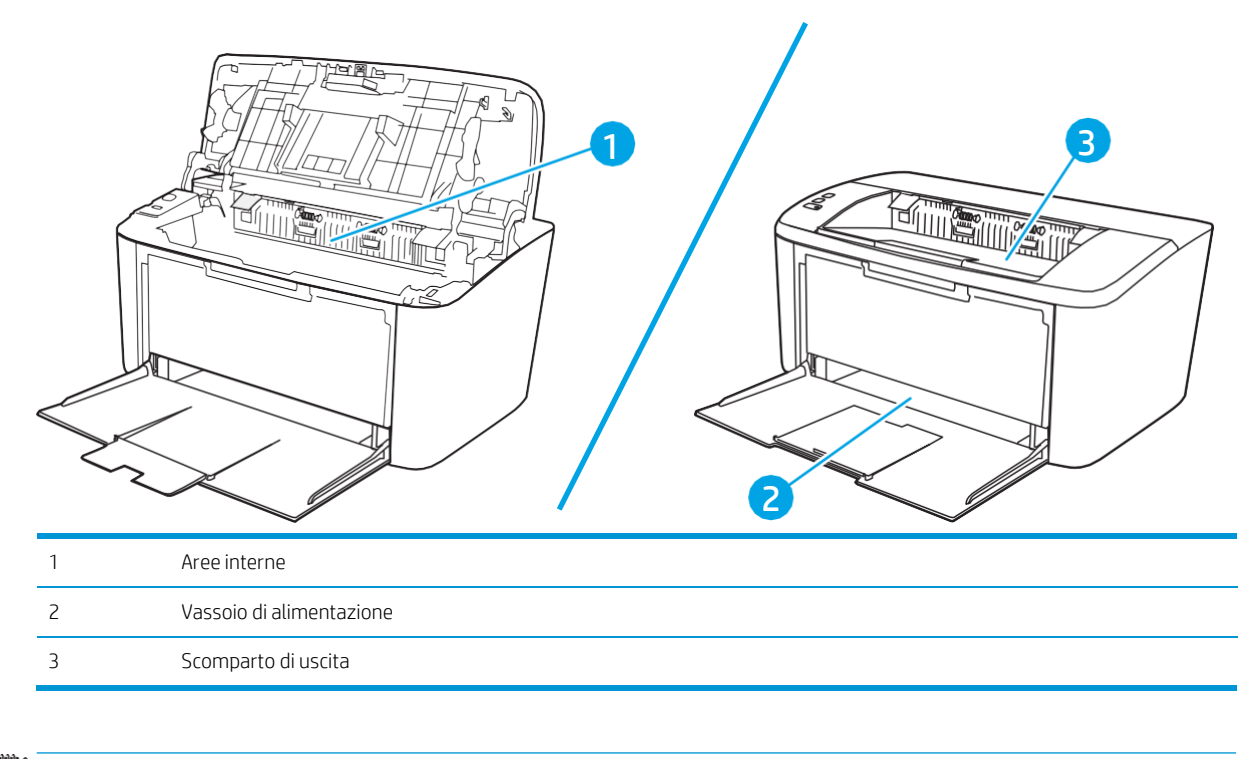

**W** NOTA: Gli inceppamenti possono verificarsi in più di una posizione.

## <span id="page-66-0"></span>Si verificano inceppamenti della carta frequenti o ricorrenti?

Per risolvere i problemi di inceppamenti frequenti, attenersi alla procedura descritta di seguito. Se il problema non è stato risolto, continuare con le procedure successive, fino a quando il problema non viene completamente risolto.

- 1. Se la carta è inceppata all'interno della stampante, rimuovere l'inceppamento e stampare una pagina di configurazione per eseguire il test della stampante.
- 2. Verificare che il vassoio sia configurato per il formato e il tipo di carta corretti. Regolare le impostazioni della carta, se necessario.
	- a. Stampare una pagina di configurazione per determinare l'indirizzo IP o il nome host.
		- i. Tenere premuto il pulsante Riprendi/Annulla $\left[\mathbb{B}\times\right]$  finché la spia Pronto  $\bigcup$  non inizia a lampeggiare.
		- ii. Rilasciare il pulsante Riprendi/Annulla $\left[\mathbb{R}\right] \times$
	- b. Aprire un browser Web e nella barra degli indirizzi digitare l'indirizzo IP o il nome host esattamente come viene visualizzato nella pagina di configurazione della stampante. Premere il tasto Invio sulla tastiera del computer. Si apre EWS.

#### https://10.10.XXXXX/

- **W** NOTA: se nel browser Web viene visualizzato un messaggio che indica che l'accesso al sito Web potrebbe non essere sicuro, selezionare l'opzione per continuare con il sito Web. L'accesso al sito Web non danneggia il computer.
- c. Fare clic sulla scheda Sistema, quindi sulla pagina Impostazione carta.
- d. Selezionare il tipo di carta caricato nel vassoio.
- e. Selezionare il formato di carta caricato nel vassoio.
- 3. Spegnere la stampante, attendere 30 secondi, quindi riaccenderla.
- 4. Stampare una pagina di pulizia per rimuovere il toner in eccesso dall'interno della stampante.
	- a. Aprire HP Printer Assistant.
		- Windows 10: nel menu Start, fare clic su Tutte le app, HP, quindi selezionare il nome della stampante.
		- Windows 8.1: fare clic sulla freccia giù nell'angolo in basso a sinistra della schermata Start, quindi selezionare il nome della stampante.
		- Windows 8: Fare clic con il pulsante destro del mouse su un'area vuota della schermata Start, fare clic su Tutte le app sulla barra delle applicazioni, quindi selezionare il nome della stampante.
		- Windows 7: dal desktop del computer, fare clic su Start, selezionare Tutti i programmi, fare clic su HP, fare clic sulla cartella della stampante, quindi selezionare il nome della stampante.
	- b. In HP Printer Assistant, selezionare Stampa, quindi selezionare Casella degli strumenti periferica HP.
- c. Nella scheda Sistemi, fare clic su Assistenza.
- d. Nell'area Modalità pulizia fusore fare clic su Avvio per avviare il processo di pulizia.
- 5. Stampare una pagina di configurazione per provare la stampante.
	- a. Tenere premuto il pulsante Riprendi/Annulla  $\log x$  finché la spia Pronto  $\omega$  non inizia a lampeggiare.
	- b. Rilasciare il pulsante Riprendi/Annulla  $\boxed{\mathbb{N}}$ X.

Se nessuna di queste operazioni consente di risolvere il problema, potrebbe essere necessario richiedere assistenza per la stampante. Contattare l'assistenza clienti HP.

## <span id="page-68-0"></span>Rimozione degli inceppamenti dal vassoio di alimentazione

 $\triangle$  ATTENZIONE: Per rimuovere gli inceppamenti, non utilizzare oggetti appuntiti, quali pinzette o pinze ad ago. I danni causati dall'utilizzo di oggetti appuntiti non sono coperti dalla garanzia.

Durante la rimozione dell'inceppamento, estrarre i supporti perpendicolarmente al prodotto. L'estrazione da una posizione angolare potrebbe danneggiare il prodotto.

- <sup>2</sup> NOTA: A seconda della posizione dell'inceppamento, alcune operazioni riportate di seguito potrebbero non essere necessarie.
	- 1. Aprire lo sportello della cartuccia di stampa e rimuovere la cartuccia.

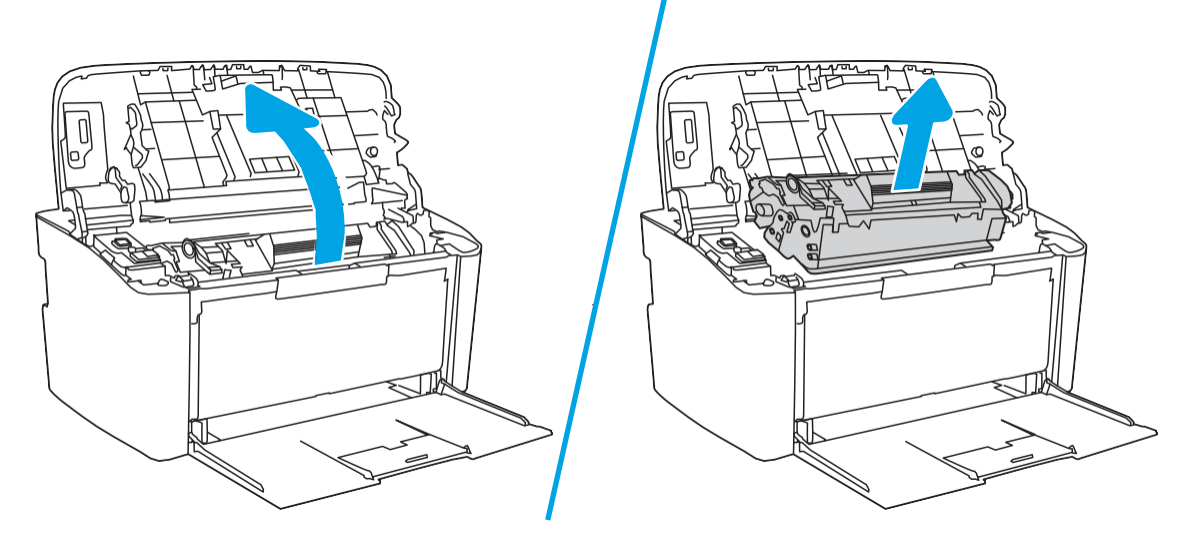

2. Rimuovere la risma di supporti dal vassoio di alimentazione.

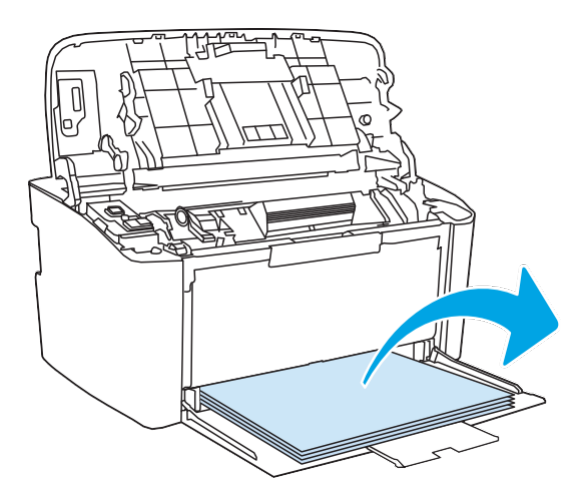

3. Afferrare la parte visibile del supporto inceppato (compresa la parte centrale) con entrambe le mani ed estrarre delicatamente il supporto dal prodotto.

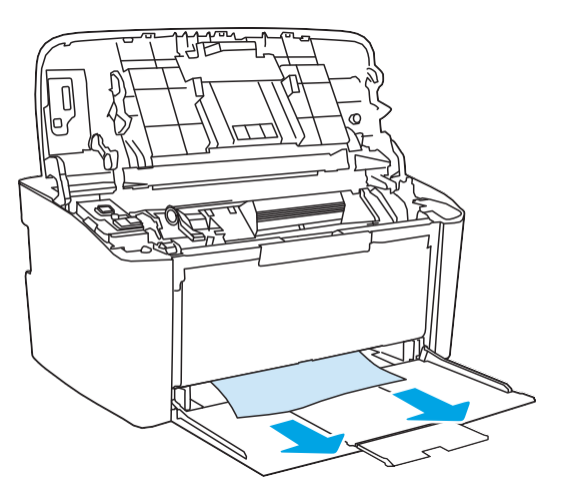

4. Reinstallare la cartuccia di stampa e chiudere lo sportello della cartuccia di stampa.

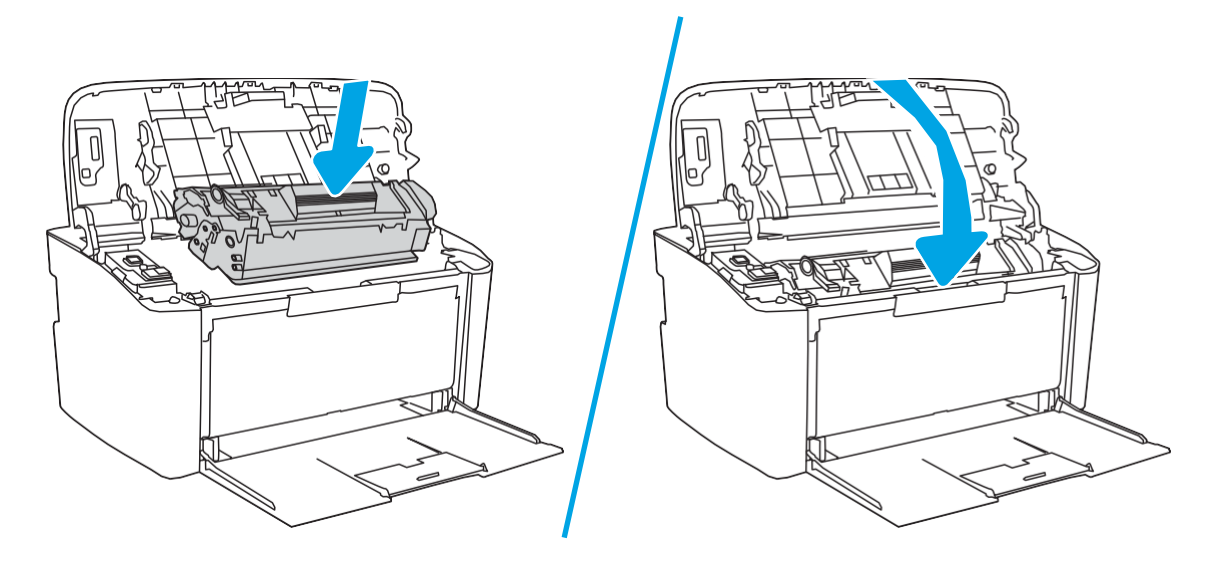

## <span id="page-70-0"></span>Rimozione degli inceppamenti dall'interno del prodotto

1. Aprire lo sportello della cartuccia di stampa e rimuovere la cartuccia.

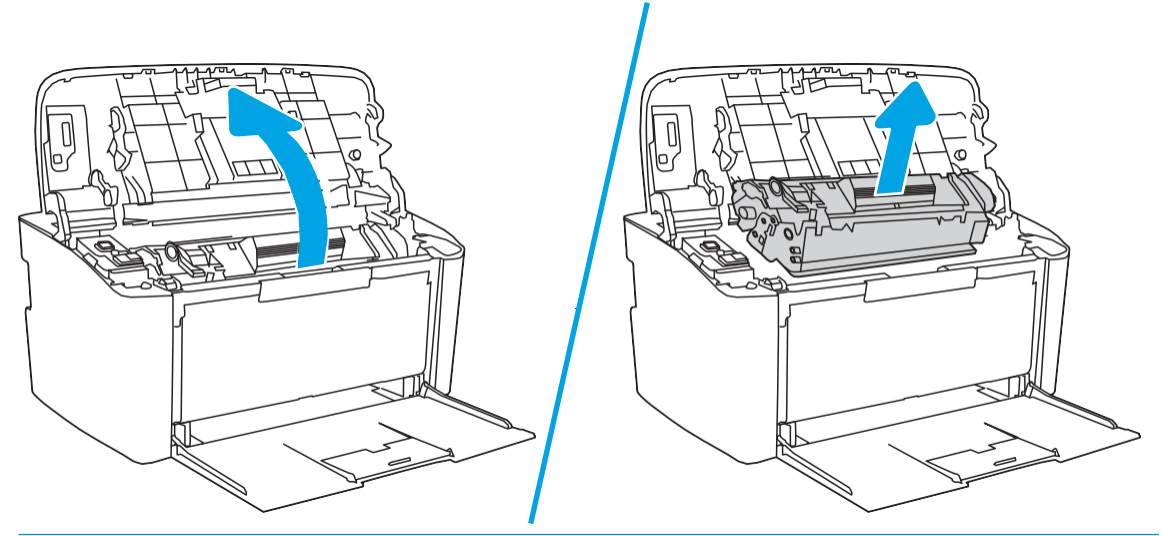

- ATTENZIONE: Per evitare danni, non esporre la cartuccia di stampa alla luce. Coprirla con un foglio di carta.
- 2. Se la carta inceppata è visibile, afferrarla con cautela e tirarla lentamente fuori dal prodotto.

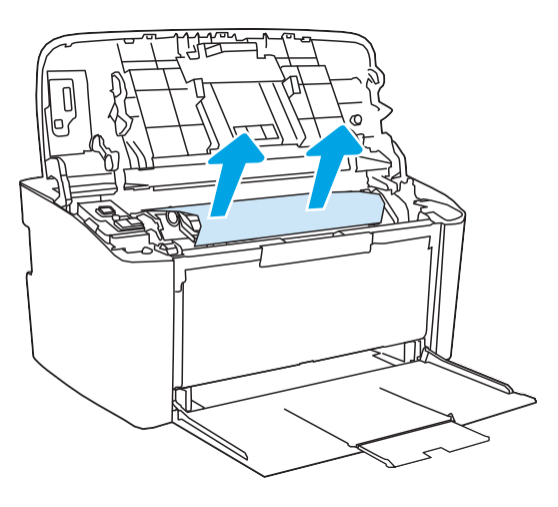

3. Reinstallare la cartuccia di stampa e chiudere lo sportello della cartuccia di stampa.

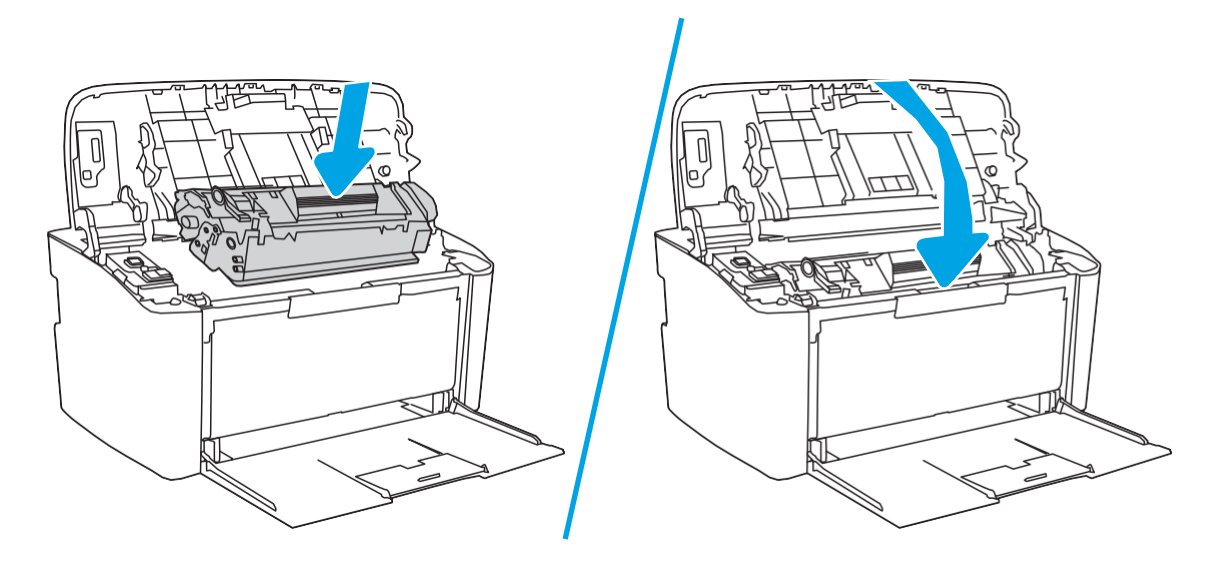
## <span id="page-72-0"></span>Rimozione degli inceppamenti dalle aree di uscita

ATTENZIONE: Per rimuovere gli inceppamenti, non utilizzare oggetti appuntiti, quali pinzette o pinze ad ago. I danni causati dall'utilizzo di oggetti appuntiti non sono coperti dalla garanzia.

1. Aprire lo sportello della cartuccia di stampa e rimuovere la cartuccia.

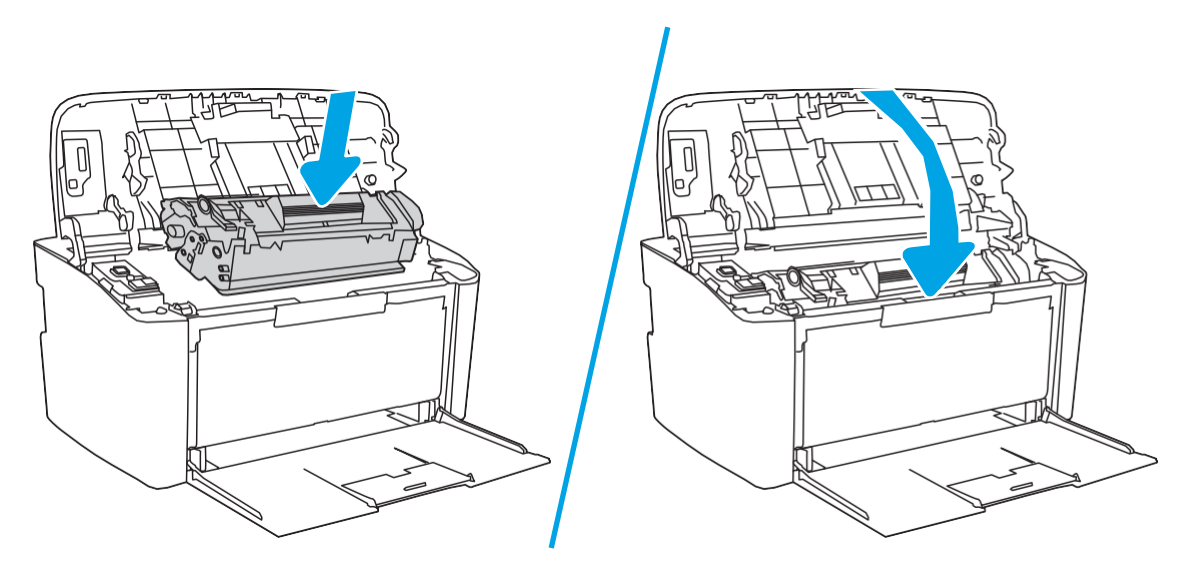

2. Mantenere aperto lo sportello della cartuccia di stampa quindi afferrare con entrambe le mani la parte visibile del supporto di stampa inceppato (compresa la parte centrale) ed estrarla con delicatezza dal prodotto.

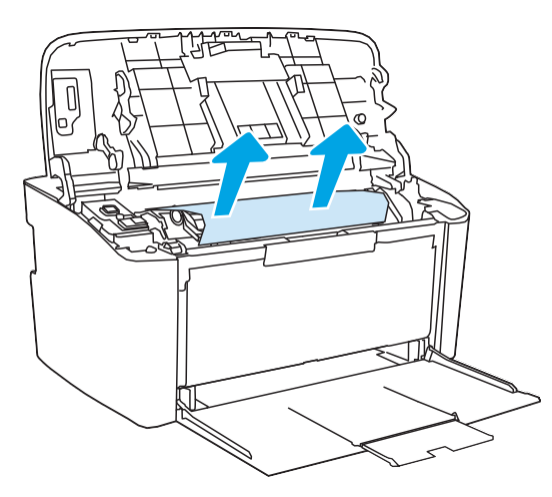

3. Reinstallare la cartuccia di stampa e chiudere lo sportello della cartuccia di stampa.

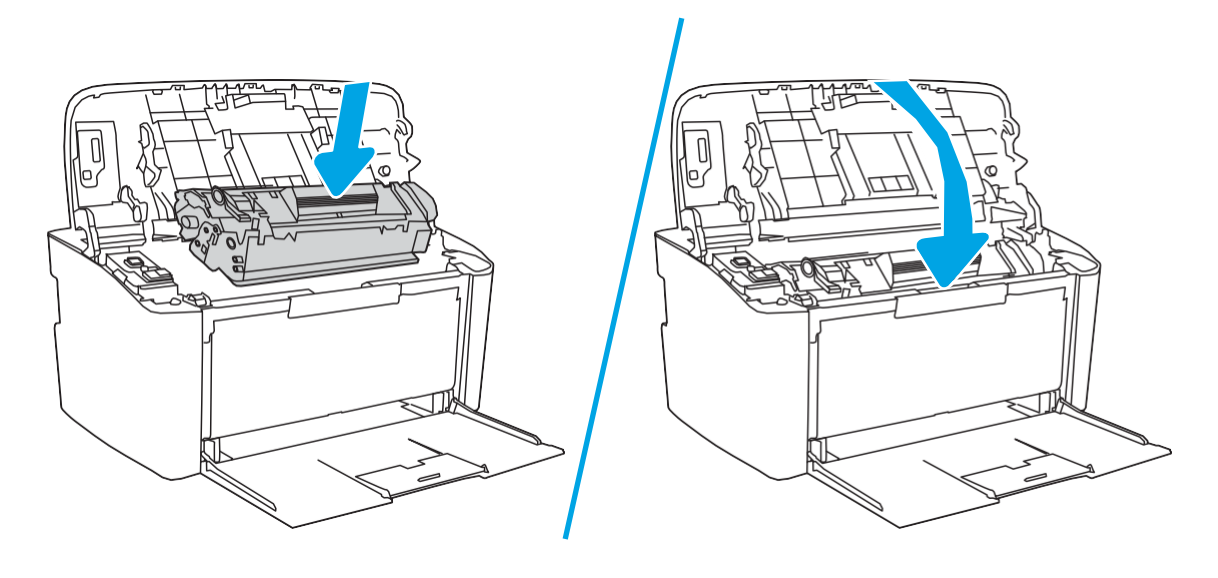

# Migliorare la qualità di stampa

- **[Introduzione](#page-74-0)**
- [Aggiornare](#page-74-1) il firmware della stampante
- Stampa da un [programma](#page-74-2) software differente
- Controllo [dell'impostazione](#page-75-0) relativa al tipo di carta per il processo di stampa
- [Controllo](#page-75-1) dello stato della cartuccia di toner
- Pulizia della [cartuccia](#page-76-0)
- [Stampa](#page-77-0) di una pagina di pulizia
- [Ispezione](#page-77-1) visiva della cartuccia di toner
- Controllo della carta e [dell'ambiente](#page-78-0) di stampa
- <span id="page-74-0"></span>[Regolazione](#page-78-1) della densità di stampa

### Introduzione

Le seguenti informazioni illustrano la procedura di risoluzione dei problemi di qualità di stampa, tra cui:

- Sbavature
- Stampa non nitida
- Stampa scura
- Stampa chiara
- **Striature**
- Toner mancante
- Punti sparsi di toner
- Residui di toner
- Immagini inclinate

Per risolvere questi o altri problemi di qualità di stampa, provare le seguenti soluzioni nell'ordine presentato.

Per informazioni sulla risoluzione di difetti specifici dell'immagine consultare la sezione relativa alla risoluzione dei problemi di stampa della presente guida per l'utente.

### <span id="page-74-1"></span>Aggiornare il firmware della stampante

Tentare di aggiornare il firmware della stampante. Per ulteriori informazioni, vedere la sezione relativa all'aggiornamento del firmware della guida per l'utente.

## <span id="page-74-2"></span>Stampa da un programma software differente

Tentare di stampare da un programma differente. Se la pagina viene stampata correttamente, il problema è relativo al programma software dal quale viene eseguita la stampa.

### <span id="page-75-0"></span>Controllo dell'impostazione relativa al tipo di carta per il processo di stampa

Controllare l'impostazione del tipo di carta quando si stampa da un programma software e le pagine stampate presentano sbavature, stampa sfocata o scura, carta curvata, punti sparsi di toner o piccole aree in cui il toner manca.

### Controllo dell'impostazione del tipo di carta sulla stampante

- 1. Aprire il vassoio.
- 2. Verificare che il vassoio contenga il tipo di carta corretto.
- 3. Chiudere il vassoio.

### Modifica dell'impostazione del tipo di carta (Windows)

- 1. Nel programma software, selezionare l'opzione Stampa.
- 2. Selezionare la stampante, quindi fare clic sul pulsante Proprietà o Preferenze.
- 3. Fare clic sulla scheda Carta/qualità.
- 4. Nell'elenco a discesa Tipo di carta, fare clic sull'opzione Altro....
- 5. Espandere l'elenco di opzioni per Tipo:.
- 6. Espandere la categoria dei tipi di carta più simili a quelli di cui si dispone.
- 7. Selezionare l'opzione per il tipo di carta che si sta utilizzando, quindi fare clic sul pulsante OK.
- 8. Fare clic sul pulsante OK per chiudere la finestra di dialogo Proprietà documento. Nella finestra di dialogo Stampa, fare clic sul pulsante OK per stampare il processo.

### Controllo dell'impostazione del tipo di carta (Mac OS X)

- 1. Fare clic sul menu File, quindi sull'opzione Stampa.
- 2. Nel menu Stampante, selezionare la stampante.
- 3. Per impostazione predefinita, nel driver di stampa viene visualizzato il menu Copie e pagine. Aprire l'elenco a discesa dei menu, quindi fare clic sul menu Finitura.
- 4. Dall'elenco a discesa Tipo di supporto, selezionare il tipo.
- 5. Fare clic sul pulsante Stampa.

### <span id="page-75-2"></span><span id="page-75-1"></span>Controllo dello stato della cartuccia di toner

Seguire la procedura per verificare la durata stimata rimanente delle cartucce di toner e, se applicabile, lo stato degli altri componenti di manutenzione sostituibili.

#### Passaggio 1: individuare le informazioni sui materiali di consumo nella pagina di configurazione

Le informazioni sui materiali di consumo sono incluse nella pagina di configurazione.

- 1. Tenere premuto il pulsante Riprendi/Annulla  $\ln |x|$  finché la spia Pronto  $\omega$  non inizia a lampeggiare.
- 2. Rilasciare il pulsante Riprendi/Annulla $\left| \mathbf{\Omega} \right| \times$

#### Passaggio due: Controllo dello stato dei materiali di consumo

1. Verificare il rapporto sullo stato dei materiali di consumo per controllare la percentuale di durata rimanente delle cartucce di toner e, se applicabile, lo stato degli altri componenti di manutenzione sostituibili.

Se si utilizza una cartuccia di toner quasi esaurita, possono verificarsi problemi di qualità di stampa. Il rapporto di configurazione indica se il livello di un materiale di consumo è molto basso.

Quando la cartuccia di toner HP è quasi esaurita, non è più coperta dalla Garanzia di protezione HP.

Non è necessario sostituire immediatamente la cartuccia di toner, a meno che la qualità di stampa non risulti definitivamente deteriorata. Tenere una cartuccia di sostituzione disponibile da installare nel caso in cui la qualità di stampa non sia più soddisfacente.

Se si ritiene opportuno sostituire una cartuccia di toner o un altro componente di manutenzione sostituibile, il rapporto di configurazione elenca i numeri di catalogo per le parti HP originali.

2. Verificare se si sta utilizzando una cartuccia HP originale.

Una cartuccia di toner HP originale riporta su di essa la parola "HP" o il logo HP. Per ulteriori informazioni sull'identificazione delle cartucce HP, andare all'indirizz[owww.hp.com/go/learnaboutsupplies.](http://www.hp.com/go/learnaboutsupplies)

### <span id="page-76-0"></span>Pulizia della cartuccia

Durante il processo di stampa, le cartucce potrebbero essere contaminate dalla polvere di carta e causare problemi di qualità di stampa, ad esempio problemi di sfondo, bande scure verticali o bande orizzontali ricorrenti.

Per risolvere i problemi di qualità di stampa di cui sopra, seguire questi passaggi:

- 1. Aprire un browser Web e, nella barra degli indirizzi, digitare l'indirizzo IP o il nome host esattamente come viene visualizzato nella pagina di configurazione della stampante. Premere il tasto Invio sulla tastiera del computer. Si apre EWS.
- NOTA: se nel browser Web viene visualizzato un messaggio che indica che l'accesso al sito Web potrebbe non essere sicuro, selezionare l'opzione per continuare con il sito Web. L'accesso al sito Web non danneggia il computer.
- 2. Fare clic sulla scheda Sistema, quindi su Assistenza.
- 3. Nell'area Modalità pulizia cartuccia fare clic su Avvio per avviare il processo di pulizia.

Oppure, utilizzare la seguente procedura per avviare la modalità di pulizia della cartuccia:

- 1. Aprire HP Printer Assistant.
	- Windows 10: nel menu Start, fare clic su Tutte le app, HP, quindi selezionare il nome della stampante.
	- Windows 8.1: fare clic sulla freccia giù nell'angolo in basso a sinistra della schermata Start, quindi selezionare il nome della stampante.
- Windows 8: fare clic con il pulsante destro del mouse su un'area vuota della schermata Start, fare clic su Tutte le app sulla barra delle applicazioni, quindi selezionare il nome della stampante.
- Windows 7: dal desktop del computer, fare clic su Start, selezionare Tutti i programmi, fare clic su HP, fare clic sulla cartella della stampante, quindi selezionare il nome della stampante.
- 2. In HP Printer Assistant, selezionare Stampa, quindi selezionare Casella degli strumenti periferica HP.
- 3. Nella scheda Sistemi, fare clic su Assistenza.
- 4. Nell'area Modalità pulizia cartuccia fare clic su Avvio per avviare il processo di pulizia.

### <span id="page-77-2"></span><span id="page-77-0"></span>Stampa di una pagina di pulizia

Durante il processo di stampa, è possibile che si accumulino carta, toner e residui di polvere all'interno della stampante, provocando problemi di qualità di stampa come residui di toner, macchie, striature, linee o segni ripetuti.

Attenersi alla seguente procedura per stampare una pagina di pulizia.

- 1. Aprire HP Printer Assistant.
	- Windows 10: nel menu Start, fare clic su Tutte le app, HP, quindi selezionare il nome della stampante.
	- Windows 8.1: fare clic sulla freccia giù nell'angolo in basso a sinistra della schermata Start, quindi selezionare il nome della stampante.
	- Windows 8: fare clic con il pulsante destro del mouse su un'area vuota della schermata Start, fare clic su Tutte le app sulla barra delle applicazioni, quindi selezionare il nome della stampante.
	- Windows 7: dal desktop del computer, fare clic su Start, selezionare Tutti i programmi, fare clic su HP, fare clic sulla cartella della stampante, quindi selezionare il nome della stampante.
- 2. In HP Printer Assistant, selezionare Stampa, quindi selezionare Casella degli strumenti periferica HP.
- 3. Nella scheda Sistemi, fare clic su Assistenza.
- 4. Nell'area Modalità pulizia fusore fare clic su Avvio per avviare il processo di pulizia.

### <span id="page-77-1"></span>Ispezione visiva della cartuccia di toner

Seguire le istruzioni indicate per ispezionare la cartuccia del toner.

- 1. Rimuovere le cartucce di toner dalla stampante e controllare che il nastro sigillante sia stato rimosso.
- 2. Verificare la presenza di eventuali danni nel chip della memoria.
- 3. Esaminare la superficie del tamburo fotosensibile verde.

ATTENZIONE: non toccare il tamburo fotosensibile. Eventuali impronte lasciate sul tamburo fotosensibile possono causare problemi di qualità di stampa.

- 4. Se sono presenti graffi, impronte o altri danni sul tamburo fotosensibile, sostituire la cartuccia di toner.
- 5. Reinstallare la cartuccia del toner e stampare alcune pagine per determinare se il problema è stato risolto.

## <span id="page-78-0"></span>Controllo della carta e dell'ambiente di stampa

### <span id="page-78-2"></span>Passaggio 1: Uso di carta conforme alle specifiche consigliate da HP

Alcuni problemi di qualità di stampa sono causati dall'utilizzo di carta non conforme alle specifiche HP.

- Utilizzare sempre una carta il cui tipo e grammatura siano supportati da questa stampante.
- Utilizzare carta di buona qualità che non presenti tagli, incisioni, lacerazioni, macchie, particelle estranee, polvere, stropicciature, fori, bordi ondulati o piegati.
- Non utilizzare carta su cui sono state eseguite stampe precedenti.
- Utilizzare carta che non contenga parti metalliche, ad esempio lustrini.
- Utilizzare carta specifica per stampanti laser. Non utilizzare carta esclusivamente indicata per le stampanti a getto d'inchiostro.
- Non utilizzare carta troppo ruvida. L'uso di carta più levigata offre generalmente una qualità di stampa migliore.

### Passaggio due: Controllo dell'ambiente

L'ambiente può influire direttamente sulla qualità di stampa e rappresenta una causa comune per problemi legati alla qualità di stampa o all'alimentazione della carta. Tentare le soluzioni seguenti:

- Allontanare la stampante da luoghi in cui sono presenti spifferi, quali finestre, porte aperte o ventole di condizionatori.
- Assicurarsi che la stampante non sia esposta a temperature o umidità non conformi alle specifiche della stampante.
- Non posizionare la stampante in spazi limitati, ad esempio un mobiletto.
- Collocare la stampante su una superficie resistente e piana.
- Rimuovere qualsiasi oggetto che blocchi le ventole della stampante. La stampante necessita di un flusso d'aria adeguato su tutti i lati, compresa la parte superiore.
- Proteggere la stampante da pulviscolo, polvere, vapore, grasso o altri elementi che potrebbero lasciare residui all'interno.

### <span id="page-78-1"></span>Regolazione della densità di stampa

Per regolare la densità di stampa, effettuare le operazioni indicate di seguito.

1. Aprire il server Web incorporato (EWS) HP:

#### Stampanti collegate direttamente

- a. Aprire HP Printer Assistant.
	- Windows 10: nel menu Start, fare clic su Tutte le app, HP, quindi selezionare il nome della stampante.
	- Windows 8.1: fare clic sulla freccia giù nell'angolo in basso a sinistra della schermata Start, quindi selezionare il nome della stampante.
- Windows 8: fare clic con il pulsante destro del mouse su un'area vuota della schermata Start, fare clic su Tutte le app sulla barra delle applicazioni, quindi selezionare il nome della stampante.
- Windows 7: dal desktop del computer, fare clic su Start, selezionare Tutti i programmi, fare clic su HP, fare clic sulla cartella della stampante, quindi selezionare il nome della stampante.
- b. In HP Printer Assistant, selezionare Stampa, quindi selezionare Casella degli strumenti periferica HP.

#### Stampanti collegate in rete

- a. Stampare una pagina di configurazione per determinare l'indirizzo IP o il nome host.
	- i. Tenere premuto il pulsante Riprendi/Annulla $\left[\frac{n}{2}\right] \times \left| \frac{n}{2} \right|$ finché la spia Pronto  $\sigma$  non inizia a lampeggiare.
	- ii. Rilasciare il pulsante Riprendi/Annulla $\left[\begin{array}{c|c} x \end{array}\right]$
- b. Aprire un browser Web e nella barra degli indirizzi digitare l'indirizzo IP o il nome host esattamente come viene visualizzato nella pagina di configurazione della stampante. Premere il tasto Invio sulla tastiera del computer. Si apre EWS.

### https://10.10.XXXXX/

- **W** NOTA: se nel browser Web viene visualizzato un messaggio che indica che l'accesso al sito Web potrebbe non essere sicuro, selezionare l'opzione per continuare con il sito Web. L'accesso al sito Web non danneggia il computer.
- 2. Fare clic sulla scheda Sistema, quindi selezionare Configurazione sistema nel riquadro di navigazione a sinistra.
- 3. Selezionare le impostazioni corrette per la densità.
- 4. Fare clic su Applica per salvare le modifiche.

# <span id="page-80-2"></span>Risoluzione dei problemi di qualità di stampa

- **[Introduzione](#page-80-0)**
- <span id="page-80-0"></span>● [Risoluzione](#page-80-1) dei problemi di qualità di stampa

### Introduzione

Le seguenti informazioni illustrano la procedura di risoluzione dei problemi relativa ai difetti delle immagini, tra cui:

- Stampa chiara
- Sfondo grigio o stampa scura
- Pagine vuote
- Pagine nere
- Bande chiare o scure
- Striature chiare o scure
- Toner mancante
- Immagini inclinate
- Colori non allineati
- Carta arricciata

## <span id="page-80-1"></span>Risoluzione dei problemi di qualità di stampa

Tabella 6-3 Riferimento rapido tabella dei difetti dell'immagine

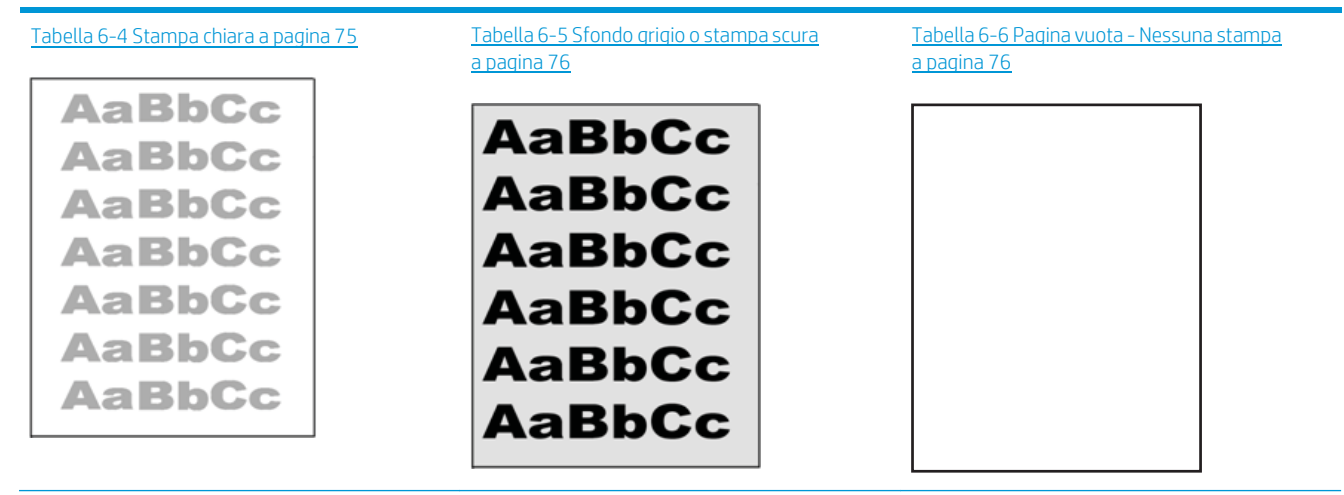

#### Tabella 6-3 Riferimento rapido tabella dei difetti dell'immagine (continuazione)

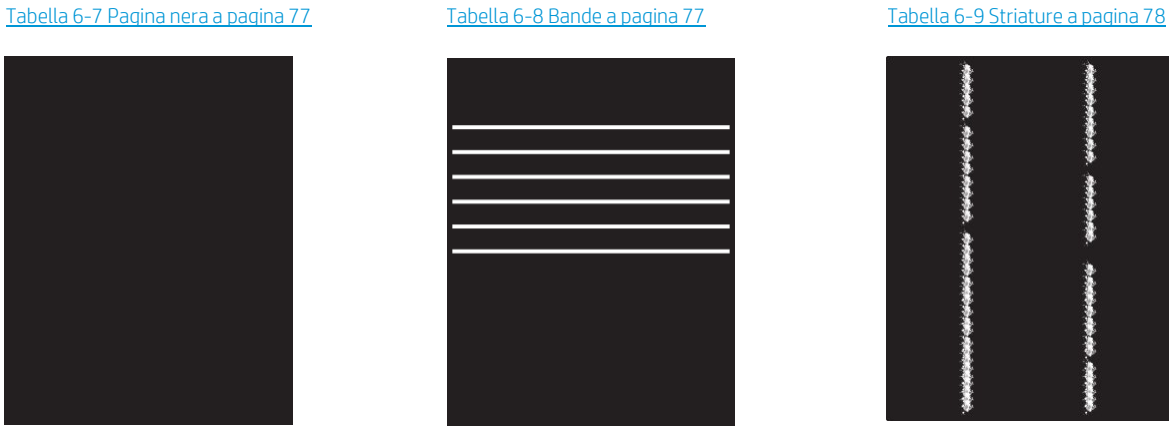

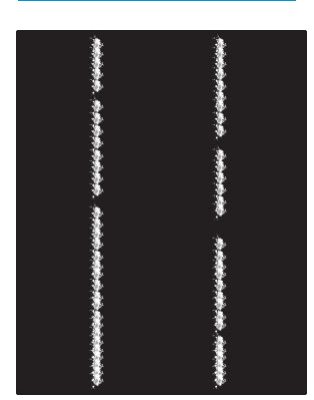

#### Tabella 6-10 Difetti di [fissaggio/del](#page-86-0) fusore a [pagina 79](#page-86-0)

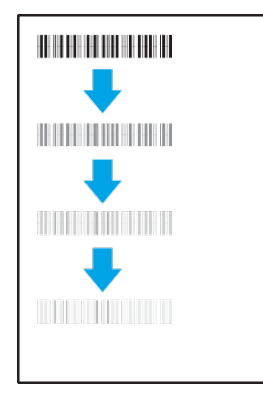

#### Tabella 6-11 Difetti di [posizionamento](#page-86-1) [dell'immagine](#page-86-1) a pagina 79

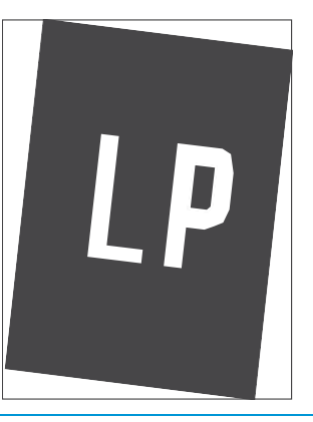

#### Tabella 6-12 Difetti nelle [registrazioni](#page-87-0) dei livelli di colore (solo [modelli](#page-87-0) a colori) a pagina 80

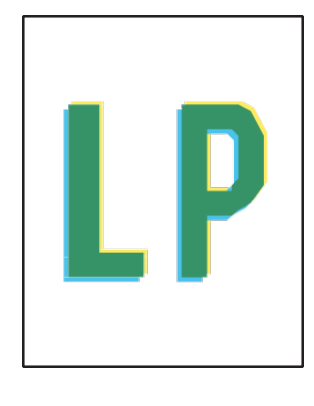

Tabella 6-13 Difetti di [stampa](#page-88-0) a pagina 81

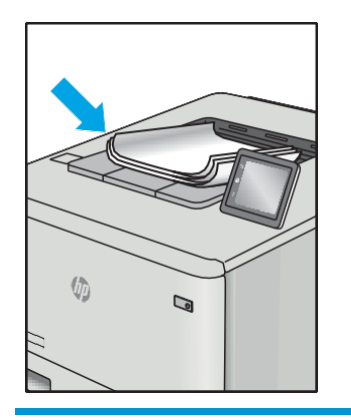

I difetti dell'immagine, indipendentemente dalla causa, possono essere spesso risolti con la stessa procedura. Utilizzare la procedura riportata di seguito come punto di partenza per la risoluzione dei problemi relativi ai difetti delle immagini.

- 1. Ristampare il documento. I difetti della qualità di stampa possono essere intermittenti o sparire completamente continuando a stampare.
- 2. Controllare la condizione della cartuccia. Se lo stato di una cartuccia è Quasi esaurito (ha superato la durata nominale), sostituire la cartuccia.
- 3. Assicurarsi che il driver e le impostazioni della modalità di stampa del vassoio corrispondano al supporto caricato nel vassoio. Provare a utilizzare una risma di supporti di stampa diversi o un altro vassoio. Provare a utilizzare una diversa modalità di stampa.
- 4. Accertarsi che la stampante rientri nell'intervallo di umidità/temperatura operativa supportati.
- 5. Utilizzare sempre un tipo, una dimensione e un peso di carta supportati dalla stampante. Consultare le pagine di assistenza della stampante all'indirizzo [support.hp.com](http://support.hp.com/) per un elenco dei formati e dei tipi di carta supportati per la stampante.

 $\mathbb{B}$  NOTA: Per termine "fissaggio" si intende la parte del processo di stampa in cui il toner viene applicato alla carta.

Gli esempi seguenti mostrano un foglio in formato Lettera che è stato stampato prima dal lato corto.

<span id="page-82-0"></span>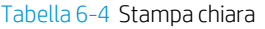

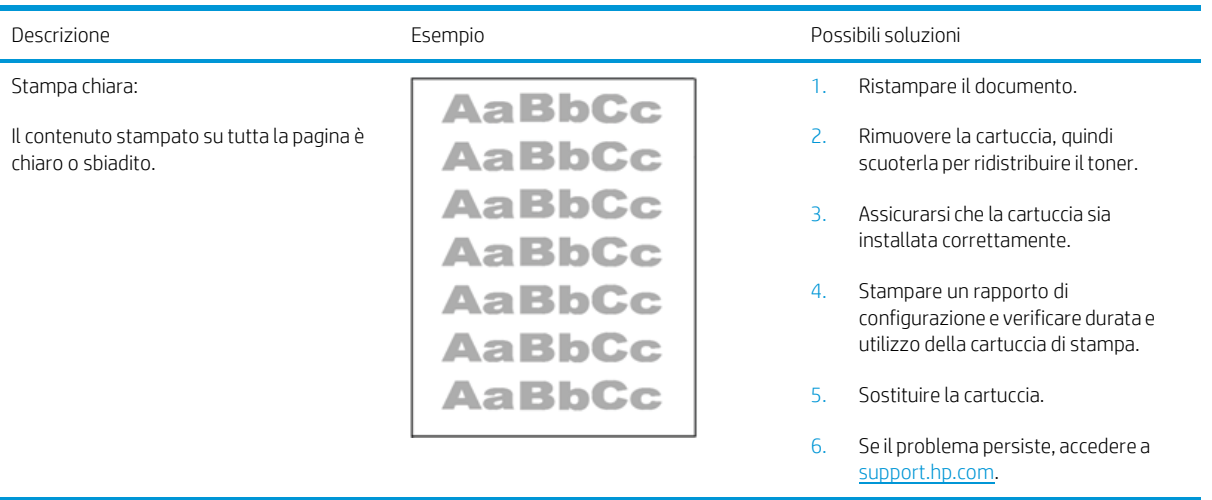

#### <span id="page-83-0"></span>Tabella 6-5 Sfondo grigio o stampa scura

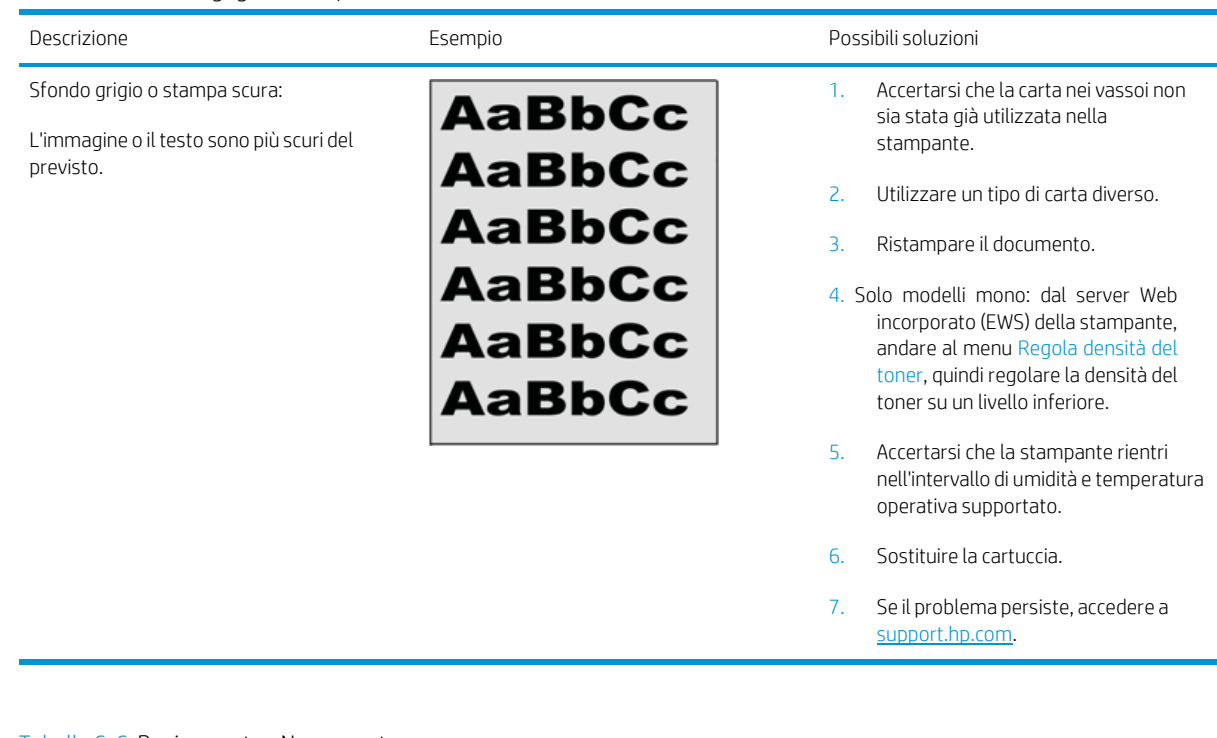

#### <span id="page-83-1"></span>Tabella 6-6 Pagina vuota - Nessuna stampa

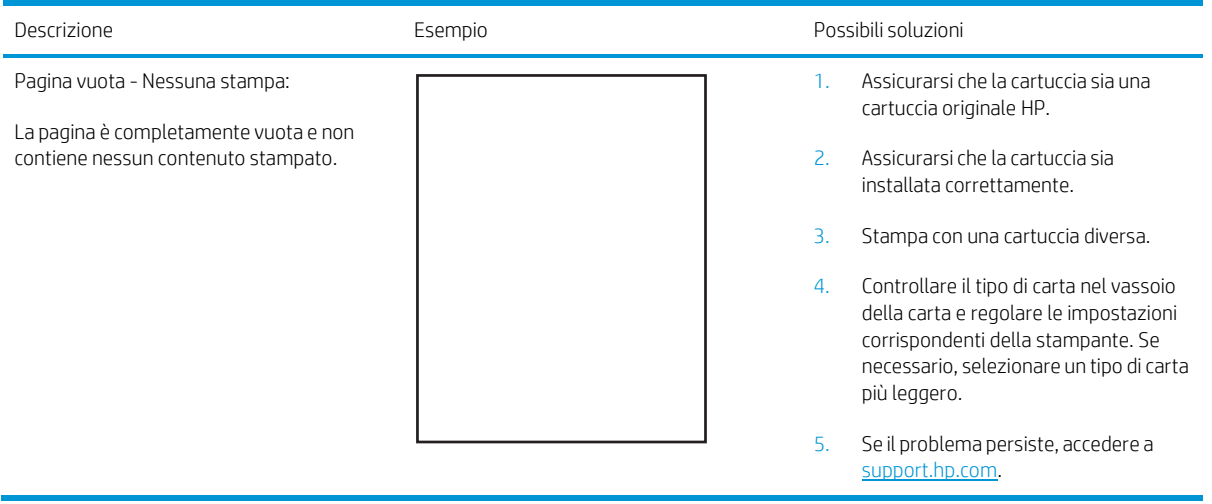

# <span id="page-84-0"></span>Tabella 6-7 Pagina nera

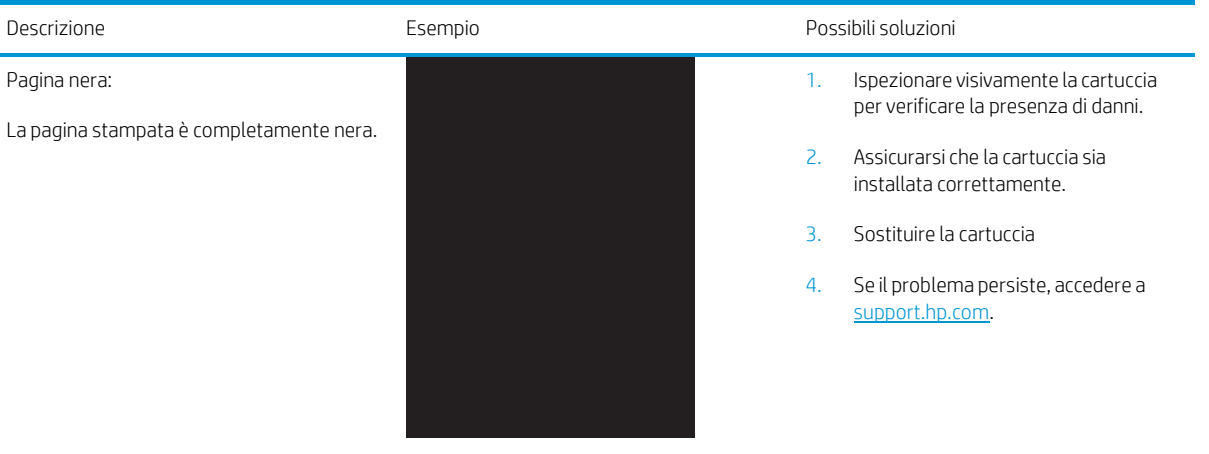

# <span id="page-84-1"></span>Tabella 6-8 Bande

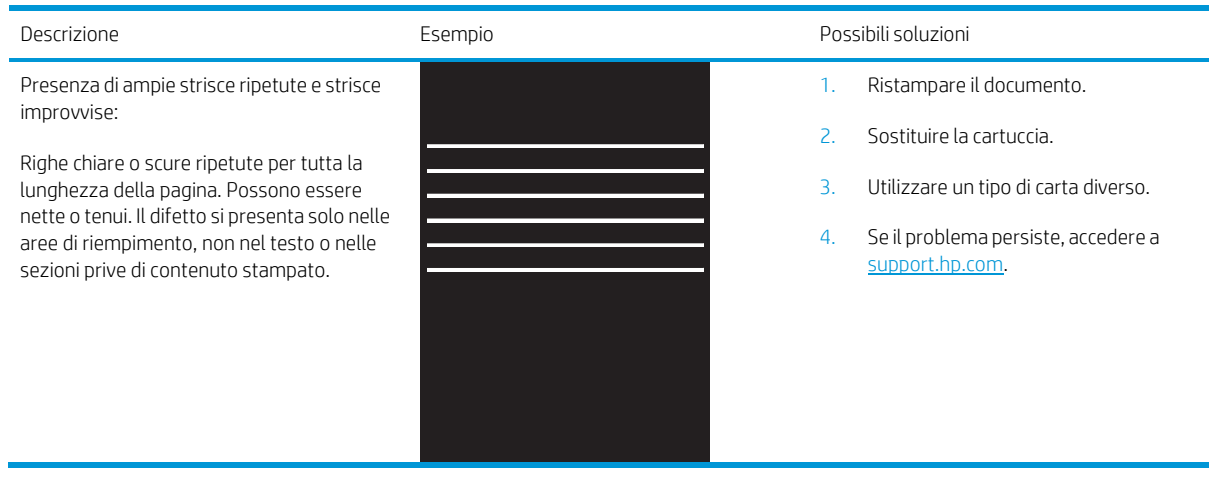

#### <span id="page-85-0"></span>Tabella 6-9 Striature

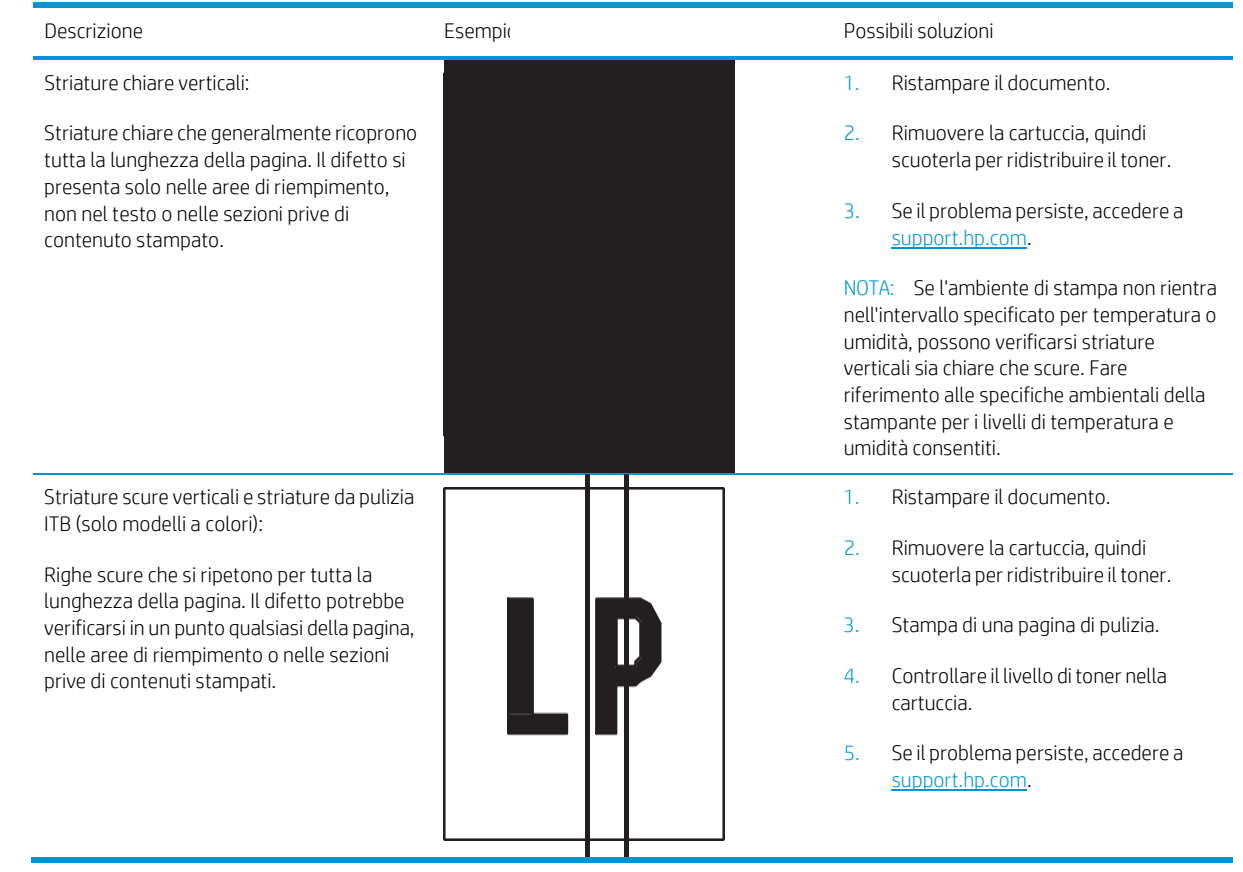

#### <span id="page-86-0"></span>Tabella 6-10 Difetti difissaggio/del fusore

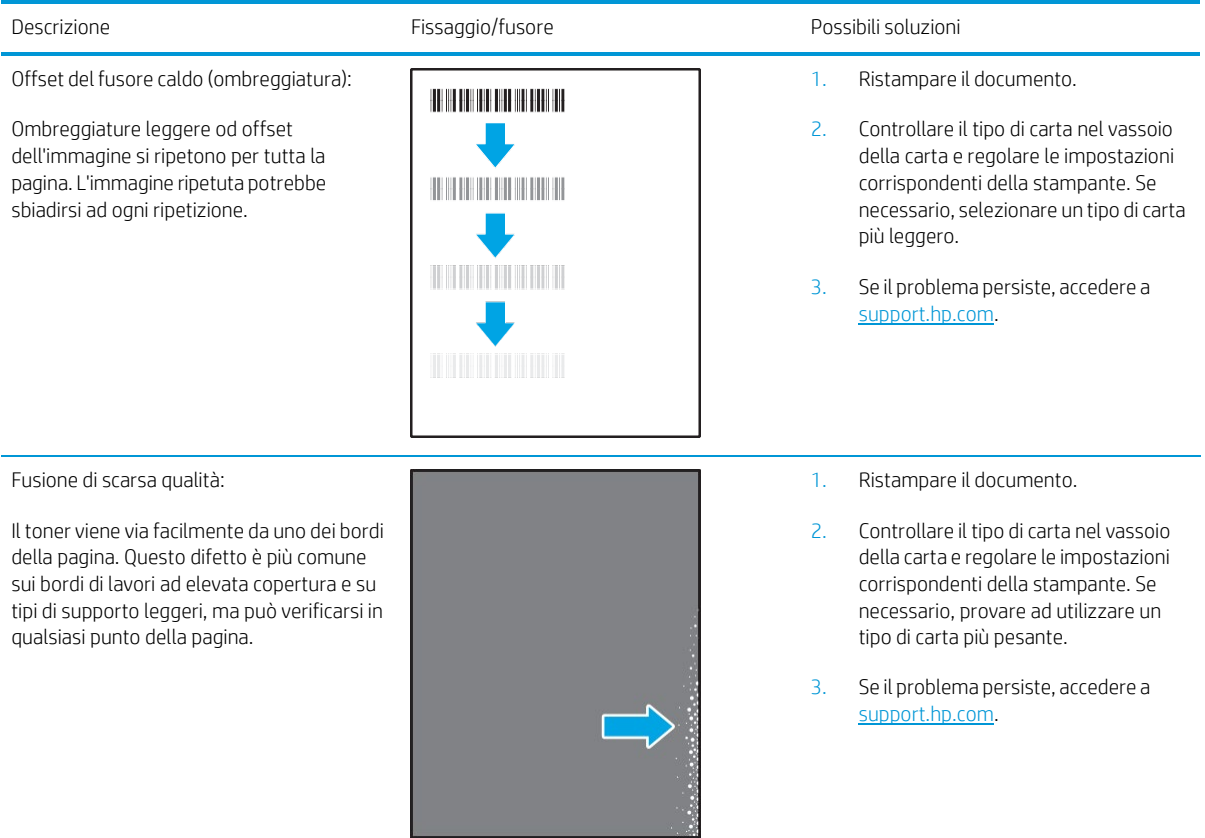

#### <span id="page-86-1"></span>Tabella 6-11 Difetti di posizionamento dell'immagine

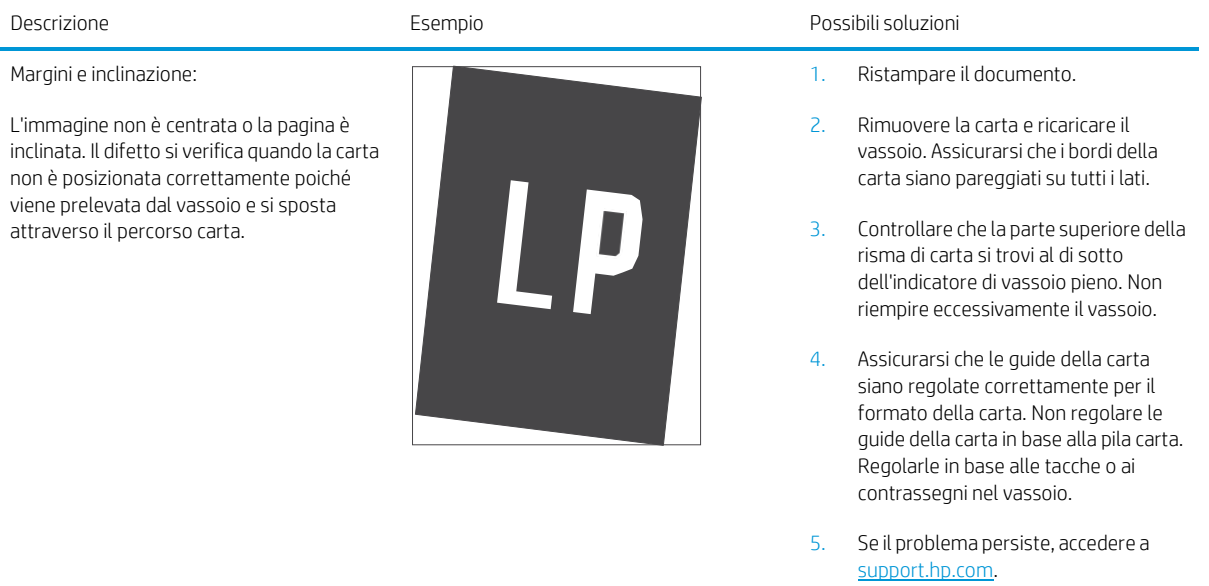

#### <span id="page-87-0"></span>Tabella 6-12 Difetti nelle registrazioni dei livelli di colore (solo modelli a colori)

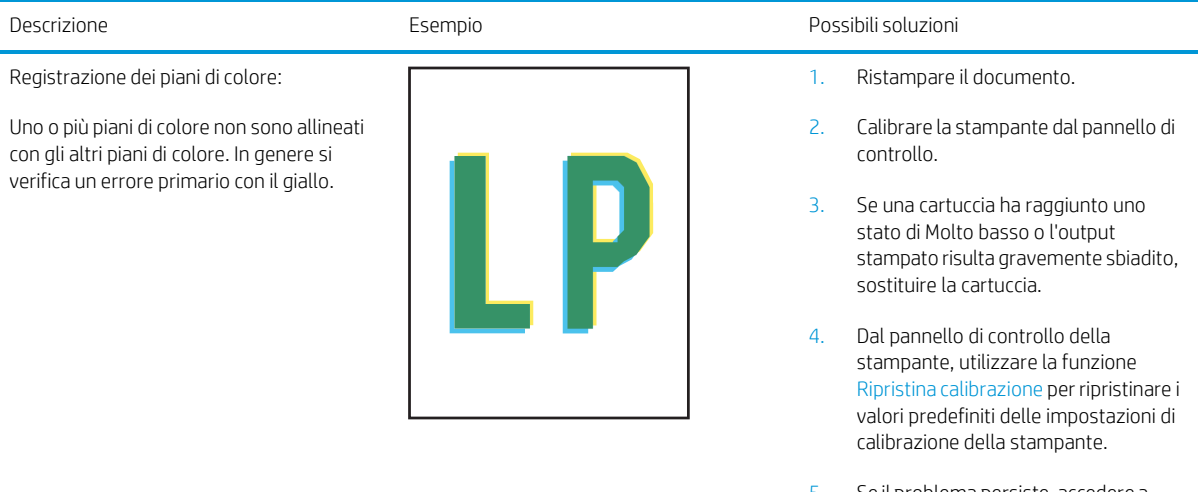

5. Se il problema persiste, accedere a [support.hp.com.](http://support.hp.com/)

#### <span id="page-88-0"></span>Tabella 6-13 Difetti di stampa

#### Arricciamento in uscita:

La carta stampata è arricciata ai bordi. Il bordo arricciato può riguardare il lato corto o lungo della carta. Sono possibili due tipi di arricciatura:

- Arricciatura positiva: la carta è arricciata verso il lato stampato. Il difetto si verifica in ambienti asciutti o quando si stampano pagine ad alta copertura.
- Arricciatura negativa: la carta non è arricciata dal lato stampato. Il difetto si verifica in ambienti con alta umidità o quando si stampano pagine con copertura minima.

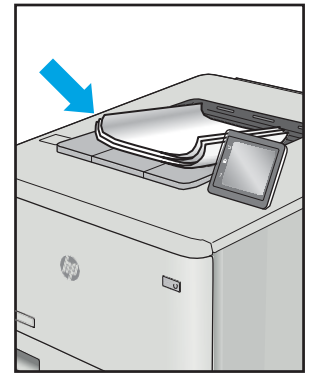

#### Raccolta di uscita:

La carta non forma una risma ordinata nel vassoio di uscita. La risma potrebbe essere irregolare, disallineata o le pagine potrebbero essere fuoriuscite dal vassoio e scivolate sul pavimento. Una delle seguenti condizioni può causare questo difetto:

- Elevato arricciamento della carta
- La carta nel vassoio è stropicciata o deformata
- La carta è di tipo non standard, ad esempio buste
- Il vassoio di alimentazione è troppo pieno

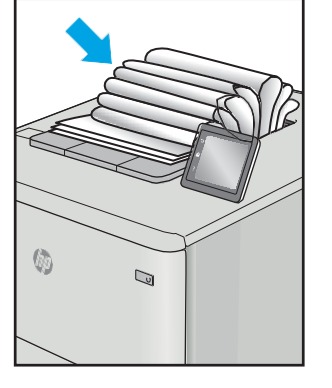

#### Descrizione Esempio Possibili soluzioni

- 1. Ristampare il documento.
- 2. Arricciatura positiva: dal server Web incorporato (EWS) della stampante, selezionare un tipo di carta più pesante. Il tipo di carta più pesante consente di creare una temperatura più elevata per la stampa.

Arricciatura negativa: dal server Web incorporato (EWS) della stampante, selezionare un tipo di carta più leggero. Il tipo carta più leggero crea una temperatura inferiore per la stampa. Provare a conservare la carta in un ambiente asciutto o utilizzare carta appena aperta.

- 3. Stampa in modalità fronte/retro.
- 4. Se il problema persiste, accedere a [support.hp.com.](http://support.hp.com/)
- 1. Ristampare il documento.
- 2. Aprire l'estensione dello scomparto di uscita.
- 3. Se il problema è causato dall'estremo arricciamento della carta, attenersi alla procedura di risoluzione dei problemi descritta nella sezione dedicata alle stampa arricciate.
- 4. Utilizzare un tipo di carta diverso.
- 5. Utilizzare carta appena aperta.
- 6. Rimuovere la carta dal vassoio di uscita prima che il vassoio risulti troppo pieno.
- 7. Se il problema persiste, accedere a [support.hp.com.](http://support.hp.com/)

# <span id="page-89-2"></span>Risoluzione dei problemi di rete wireless

- **[Introduzione](#page-89-0)**
- Lista di controllo per la [connettività](#page-89-1) wireless
- La stampante non stampa dopo che è stata eseguita la [configurazione](#page-90-0) della rete wireless
- La [stampante](#page-90-1) non stampa e sul computer è installato un firewall di terze parti
- La [connessione](#page-90-2) wireless non funziona dopo aver spostato il router wireless o il prodotto
- [Impossibile](#page-90-3) collegare più computer alla stampante wireless
- La stampante wireless perde la [comunicazione](#page-91-0) quando è collegata a una VPN
- La rete non viene [visualizzata](#page-91-1) nell'elenco delle reti wireless
- La rete wireless non [funziona](#page-91-2)
- Esecuzione di un test [diagnostico](#page-91-3) della rete wireless
- <span id="page-89-0"></span>Riduzione delle [interferenze](#page-92-0) su una rete wireless

### Introduzione

Utilizzare le informazioni relative alla risoluzione dei problemi per risolvere eventuali problemi.

NOTA: Per verificare se la stampa Wi-Fi Direct è abilitata nella stampante, stampare una pagina di configurazione dal pannello di controllo della stampante

### <span id="page-89-1"></span>Lista di controllo per la connettività wireless

- Verificare che la stampante e il router wireless siano accesi e alimentati. Verificare inoltre che il segnale radio wireless della stampante sia attivo.
- Verificare che l'SSID (Service Set Identifier) sia corretto. Stampare una pagina di configurazione per determinare l'SSID.
	- a. Tenere premuto il pulsante Riprendi/Annulla  $\ln |x|$  finché la spia Pronto (') non inizia a lampeggiare.
	- b. Rilasciare il pulsante Riprendi/Annulla  $\left[\frac{m}{2}\right] \times$

Se non si è certi che l'SSID sia corretto, eseguire nuovamente la configurazione per la rete wireless.

- Con le reti protette, verificare che le informazioni relative alla sicurezza siano corrette. Se tali informazioni sono errate, eseguire nuovamente la configurazione per la rete wireless.
- Se la rete wireless funziona correttamente, accedere a tale rete mediante altri computer. Se la rete dispone di un accesso Internet, effettuare una connessione a Internet in modalità wireless.
- Verificare che il metodo di crittografia (AES o TKIP) sia lo stesso per la stampante e per il punto di accesso wireless (sulle reti che utilizzano la sicurezza WPA).
- Verificare che la stampante si trovi nel campo della rete wireless. Per la maggior parte delle reti, la stampante deve trovarsi entro 30 m dal punto di accesso wireless (router wireless).
- Verificare che nessun ostacolo blocchi il segnale wireless. Rimuovere qualunque oggetto metallico di grandi dimensioni tra il punto di accesso e la stampante. Accertarsi che pali, pareti o colonne di supporto contenenti metallo o cemento non separino la stampante dal punto di accesso wireless.
- Verificare che la stampante sia posizionata lontano da dispositivi elettronici che possano interferire con il segnale wireless. Molti dispositivi possono interferire con il segnale wireless, inclusi motori, telefoni cordless, telecamere per sistemi di sicurezza, altre reti wireless e alcuni dispositivi Bluetooth.
- Verificare che il driver di stampa sia installato sul computer.
- Verificare che sia stata selezionata la porta della stampante corretta.
- Verificare che il computer e la stampante siano collegati alla stessa rete wireless.
- Per Mac OS X, verificare che il router wireless supporti Bonjour.

### <span id="page-90-0"></span>La stampante non stampa dopo che è stata eseguita la configurazione della rete wireless

- 1. Assicurarsi che la stampante sia accesa e che sia nello stato Pronta.
- 2. Disattivare eventuali firewall di terze parti presenti sul computer.
- 3. Verificare che la rete wireless funzioni correttamente.
- 4. Accertarsi che il computer funzioni correttamente. Se necessario, riavviare il computer.
- 5. Verificare che sia possibile aprire il server Web HP incorporato della stampante da un computer di rete.

### <span id="page-90-1"></span>La stampante non stampa e sul computer è installato un firewall di terze parti

- 1. Aggiornare il firewall con gli aggiornamenti più recenti forniti dal produttore.
- 2. Se i programmi richiedono un accesso firewall durante l'installazione del prodotto o l'esecuzione di una stampa, accertarsi che i programmi siano autorizzati per l'esecuzione.
- 3. Disattivare temporaneamente il firewall e installare la stampantewireless sul computer. Attivare il firewall dopo aver completato l'installazione wireless.

### <span id="page-90-2"></span>La connessione wireless non funziona dopo aver spostato il router wireless o il prodotto

- 1. Verificare che il router o la stampante siano connessi alla stessa rete del computer.
- 2. Stampare una pagina di configurazione.
- 3. Confrontare l'SSID (Service Set Identifier) della pagina di configurazione con quello della configurazione della stampante per il computer.
- 4. Se i numeri non sono uguali, le periferiche non sono connesse alla stessa rete. Eseguire nuovamente la configurazione wireless per la stampante.

### <span id="page-90-3"></span>Impossibile collegare più computer alla stampante wireless

- 1. Verificare che gli altri computer rientrino nell'intervallo della rete wireless e che non vi siano ostacoli a bloccare il segnale. Per la maggior parte delle reti, l'intervallo di rete wireless è di 30 m dal punto di accesso wireless.
- 2. Assicurarsi che la stampante sia accesa e che sia nello stato Pronta.
- 3. Accertarsi che non vi siano più di 5 utenti Wi-Fi Direct simultanei.
- 4. Disattivare eventuali firewall di terze parti presenti sul computer.
- 5. Verificare che la rete wireless funzioni correttamente.
- 6. Accertarsi che il computer funzioni correttamente. Se necessario, riavviare il computer.

### <span id="page-91-1"></span><span id="page-91-0"></span>La stampante wireless perde la comunicazione quando è collegata a una VPN

● In genere, non è possibile collegarsi a una VPN e ad altre reti contemporaneamente.

### La rete non viene visualizzata nell'elenco delle reti wireless

- Verificare che il router wireless sia acceso e riceva alimentazione.
- La rete potrebbe essere nascosta. È comunque possibile effettuare il collegamento a una rete nascosta.

### <span id="page-91-2"></span>La rete wireless non funziona

- 1. Per verificare se la rete ha perso la comunicazione, collegare ad essa altre periferiche.
- 2. Verificare la comunicazione di rete eseguendo il ping della rete.
	- a. Aprire un prompt di riga di comando sul computer.
		- In Windows, fare clic su Start, Esegui, digitare cmd, quindi premere Invio.
		- Per Mac OS X, andare su Applicazioni, quindi su Utilità e aprire Terminale.
	- b. Digitare ping seguito dall'indirizzo IP del router.
	- c. Se nella finestra vengono visualizzati i tempi di round-trip (andata e ritorno), la rete funziona.
- 3. Verificare che il router o la stampante sia connesso alla stessa rete del computer.
	- a. Stampare una pagina di configurazione.
		- i. Tenere premuto il pulsante Riprendi/Annulla $\left[\mathbb{R}\times\right]$ finché la spia Pronto  $\bigcup$  non inizia a lampeggiare.
		- ii. Rilasciare il pulsante Riprendi/Annulla $\left| \mathbf{\Omega} \right| \times$
	- b. Confrontare l'SSID (Service Set Identifier) del rapporto di configurazione con quello della configurazione della stampante per il computer.
	- c. Se i numeri non sono uguali, le periferiche non sono connesse alla stessa rete. Eseguire nuovamente la configurazione wireless per la stampante.

### <span id="page-91-3"></span>Esecuzione di un test diagnostico della rete wireless

È possibile eseguire un test diagnostico della rete wireless utilizzando il pannello di controllo della stampante o il server Web incorporato (EWS). Il test diagnostico della rete wireless fornisce informazioni sulle impostazioni di rete wireless.

#### Metodo uno: esecuzione del test diagnostico della rete wireless mediante il server Web incorporato (EWS)

- 1. Aprire il server Web incorporato (EWS) HP:
	- a. Stampare una pagina di configurazione per determinare l'indirizzo IP o il nome host.
		- i. Tenere premuto il pulsante Riprendi/Annulla  $\left|\mathbf{a}\right|\times\left|\mathbf{f}$ inché la spia Pronto  $\left|\mathbf{b}\right|$  non inizia a lampeggiare.
		- ii. Rilasciare il pulsante Riprendi/Annulla $\left[\begin{array}{c|c} x \end{array}\right]$
	- b. Aprire un browser Web e nella barra degli indirizzi digitare l'indirizzo IP o il nome host esattamente come viene visualizzato nella pagina di configurazione della stampante. Premere il tasto Invio sulla tastiera del computer. Si apre EWS.

### https://10.10.XXXXX/

- **W** NOTA: Se nel browser Web viene visualizzato un messaggio che indica che l'accesso al sito Web potrebbe non essere sicuro, selezionare l'opzione per continuare con il sito Web. L'accesso al sito Web non danneggia il computer.
- 2. Selezionare la scheda Rete.
- 3. Nella pagina Configurazione wireless, verificare che sia selezionata l'opzione Attiva.
- 4. Fare clic sul pulsante Stampa rapporto di test per stampare una pagina che consenta di visualizzare i risultati del test.

Metodo due: esecuzione del test diagnostico della rete wireless mediante il pannello di controllo della stampante

▲ Dal pannello di controllo della stampante, tenere premuto il pulsante Wireless per 20 secondi.

### <span id="page-92-0"></span>Riduzione delle interferenze su una rete wireless

I seguenti suggerimenti consentono di ridurre le interferenze in una rete wireless:

- Tenere i dispositivi wireless lontani da grandi oggetti metallici, ad esempio armadietti, e altri dispositivi elettromagnetici, ad esempio forni a microonde e telefoni cordless. Questi oggetti possono interrompere il segnale radio.
- Tenere i dispositivi wireless lontani da grandi strutture in muratura e altri edifici. Questi oggetti posso assorbire le onde radio e ridurre la potenza del segnale.
- Posizionare il router wireless in una posizione centrale e visibile dalle stampanti wireless della rete.

# Indice analitico

### A

Accessori numeri di parte [18](#page-25-0) ordinazione [18](#page-25-1) AirPrint [32](#page-39-0) Alloggiamento per alimentazione prioritaria di singoli fogli caricamento buste [13](#page-20-0) caricamento etichette [15](#page-22-0) Assistenza clienti in linea [50](#page-57-0) Assistenza clienti HP [50](#page-57-0) Assistenza in linea [50](#page-57-0) Assistenza tecnica in linea [50](#page-57-0)

### B

busta orientamento [13](#page-20-0) buste, caricamento [13](#page-20-0)

### C

Carta selezione [71](#page-78-2) Carta, ordinazione [18](#page-25-1) Cartucce di toner numeri di catalogo [18](#page-25-0) cartuccia del toner impostazioni soglia minima [55](#page-62-0) utilizzo quando in esaurimento [55](#page-62-0) Casella degli strumenti periferica HP, utilizzo [35](#page-42-0) Consumo energetico [8](#page-15-0) coperchi, posizione [3](#page-10-0)

### D

dell'intervallo Spegni dopo impostazione [44](#page-51-0) dimensioni, stampante [8](#page-15-1) dispositivi Android stampa da [32](#page-39-1) driver di stampa supportati [6](#page-13-0) driver supportati [6](#page-13-0)

### E

Eliminazione inceppamenti posizioni [58](#page-65-0) etichetta orientamento [15](#page-22-0) Etichetta con numero di serie posizione [3](#page-10-1) Etichetta con numero di serie e codice di prodotto posizione [3](#page-10-1) Etichette stampa su [15](#page-22-0) etichette, caricamento [15](#page-22-0) EWS HP, utilizzando [35](#page-42-0) Explorer, versioni supportate server Web HP incorporato [35](#page-42-1)

### I

Impostazioni predefinite di fabbrica, ripristino [54](#page-61-0) Impostazioni dirisparmio energetico [43](#page-50-0) Impostazioni predefinite, ripristino [54](#page-61-0) impostazioni predefinite, ripristino [54](#page-61-0) Inceppamenti posizioni [58](#page-65-0)

scomparto di uscita, rimozione [65](#page-72-0) vassoio, eliminazione inceppamenti [61](#page-68-0) Inceppamenti della carta. *Vedere* inceppamenti Installazione di rete [34](#page-41-0) Interferenze rete wireless [85](#page-92-0) Internet Explorer, versioni supportate server Web HP incorporato [35](#page-42-1) Intervallo di pausa attivazione [43](#page-50-1) disattivazione [43](#page-50-1)

### L

Lista di controllo connettività wireless [82](#page-89-1)

### M

Macintosh Utility HP [37](#page-44-0) Materiali di consumo impostazioni soglia minima [55](#page-62-0) numeri di catalogo [18](#page-25-0) ordinazione [18](#page-25-1) stato, visualizzazione con l'utility HP per Mac [37](#page-44-1) utilizzo quando in esaurimento [55](#page-62-0) Memoria inclusa [6](#page-13-1)

### N

Numeri di catalogo accessori [18](#page-25-0) materiali di consumo [18](#page-25-0) Numeri di parte [18](#page-25-0)

### $\Omega$

Ordinazione materiali di consumo e accessori [18](#page-25-1) OS (sistemi operativi) supportati [6](#page-13-1)

#### P

pagine al minuto [6](#page-13-1) Pagine per foglio selezione (Mac) [27](#page-34-0) selezione (Windows) [26](#page-33-0) Pannello di controllo posizione [3](#page-10-0) pannello di controllo sequenze spie LED [52](#page-59-0) peso, stampante [8](#page-15-1) Più pagine per foglio stampa (Mac) [27](#page-34-0) stampa (Windows) [26](#page-33-0) Porta di rete posizione [3](#page-10-1) Porta USB posizione [3](#page-10-1) Porte interfaccia posizione [3](#page-10-1) Presa di alimentazione posizione [3](#page-10-1) Problemi di prelievo della carta risoluzione [57](#page-64-0) problemi di qualità dell'immagine esempi e soluzioni [73](#page-80-2) Pulizia percorso carta [70](#page-77-2) Pulsante di accensione/spegnimento, posizione [3](#page-10-0) pulsante di accensione/spegnimento, posizione [3](#page-10-0)

#### $\Omega$

qualità delle immagini controllo dello stato della cartuccia di toner [68](#page-75-2)

#### R

requisiti del browser server Web HP incorporato [35](#page-42-1) requisiti del browser Web server Web HP incorporato [35](#page-42-1) Requisiti di sistema server Web HP incorporato [35](#page-42-1) Rete wireless risoluzione dei problemi [82](#page-89-2) Reti installazione della stampante [34](#page-41-0) supportate [6](#page-13-1) ripristino impostazioni predefinite [54](#page-61-0) Risoluzione dei problemi alimentazione della carta [57](#page-64-1) retewireless [82](#page-89-2) risoluzione dei problemi controllo dello stato della cartuccia di toner [68](#page-75-2) LED, errori [52](#page-59-0) LED, sequenze delle spie [52](#page-59-0) Ritardo spegnimento impostazione [45](#page-52-0)

### S

Scomparti di uscita posizione [3](#page-10-0) Scomparto di uscita posizione [3](#page-10-0) Scomparto, uscita inceppamenti, eliminazione [65](#page-72-0) server Web HP incorporato (EWS) funzioni [35](#page-42-2) Server Web incorporato (EWS) assegnazione di password [41](#page-48-0) server Web incorporato (EWS) funzioni [35](#page-42-2) Sistemi operativi (OS) supportati [6](#page-13-1) sistemi operativi supportati [6](#page-13-0) Siti Web assistenza clienti [50](#page-57-0) Software utility HP [37](#page-44-0) Soluzioni di stampa mobile [6](#page-13-1) Specifiche elettriche e acustiche [8](#page-15-0) Specifiche acustiche [8](#page-15-0) Specifiche elettriche [8](#page-15-0) Stampa fronte/retro Mac [27](#page-34-1) manuale (Mac) [27](#page-34-1) manualmente (Windows) [25](#page-32-0) Windows [25](#page-32-0) Stampa fronte/retro manuale Mac [27](#page-34-1)

Stampa fronte/retro manualmente Windows [25](#page-32-0) Stampa fronteretro manualmente, Windows [25](#page-32-0) Windows [25](#page-32-0) stampa mobile dispositivi Android [32](#page-39-1) stampa mobile, software supportato [7](#page-14-0) Stampa su entrambi i lati Mac [27](#page-34-1) Stampa Wi-Fi Direct [7,](#page-14-1) [29](#page-36-0) Stato utility HP, Mac [37](#page-44-1) stato spie del pannello di controllo [52](#page-59-0)

### T

Tipi di carta selezione (Mac) [28](#page-35-0) selezione (Windows) [26](#page-33-1)

### U

Utility HP [37](#page-44-0) Utility HP per Mac Bonjour [37](#page-44-1) funzioni [37](#page-44-1) Utility HP,Mac [37](#page-44-2)

### $\overline{V}$

Vassoi capacità [6](#page-13-1) caricamento [12](#page-19-0) inclusi [6](#page-13-1) posizione [3](#page-10-0) Vassoio inceppamenti, eliminazione [61](#page-68-0) Vassoio 1 caricamento buste [13](#page-20-0) caricamento di buste [13](#page-20-0) caricamento etichette [15](#page-22-0)